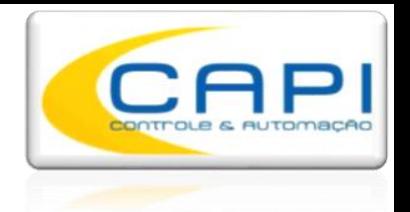

# **PERFILÔMETRO DE TRILHOS A LASER**

## **Série MPTC BR 2018**

## **Manual do Usuário (Português)**

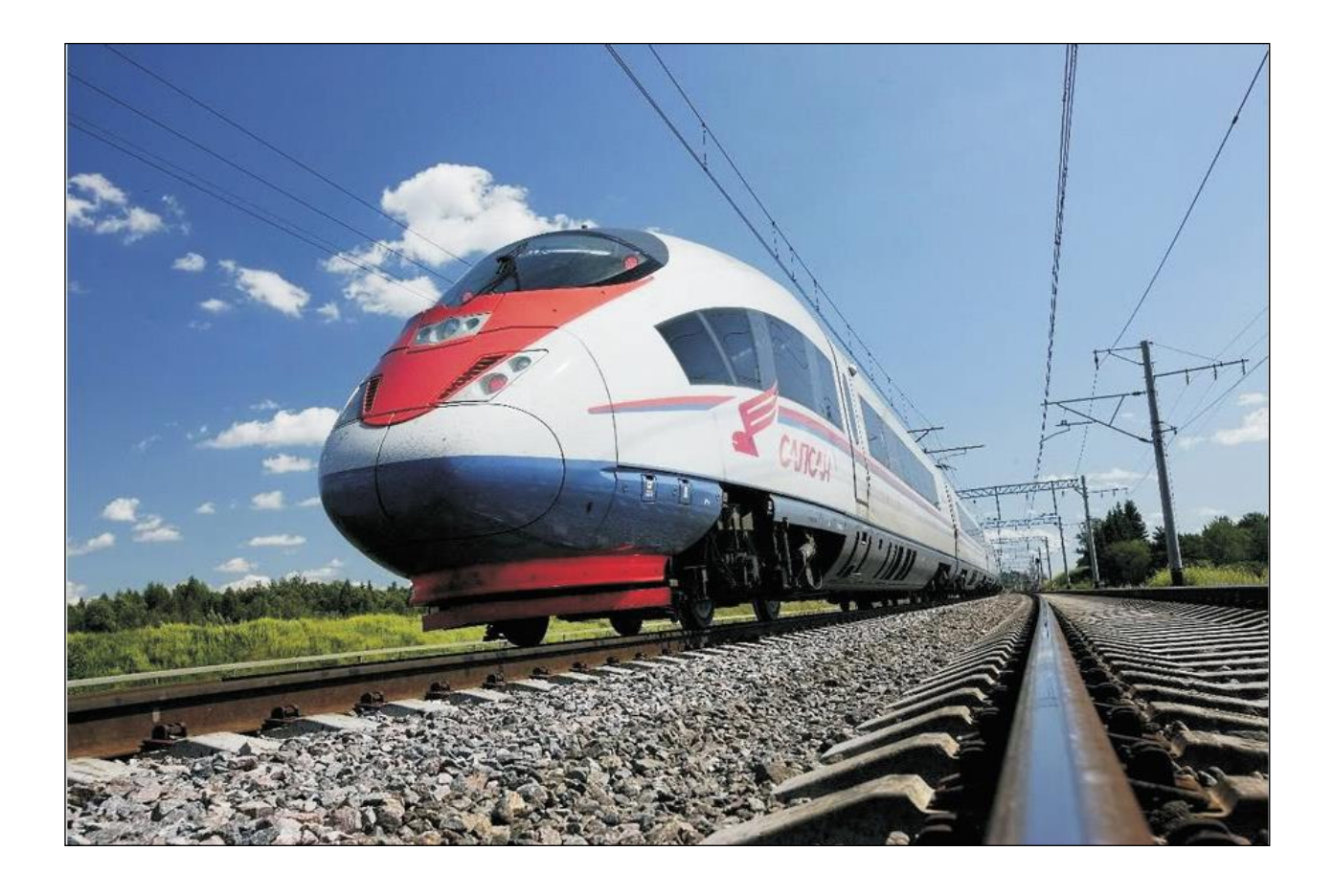

**BRASIL:**

CAPI Controle e Automação Rua Itororó, 121 – Americana-SP (19) 3604.7068 / 3468.1791 www.capicontrole.com.br

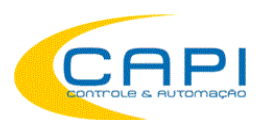

### Conteúdo

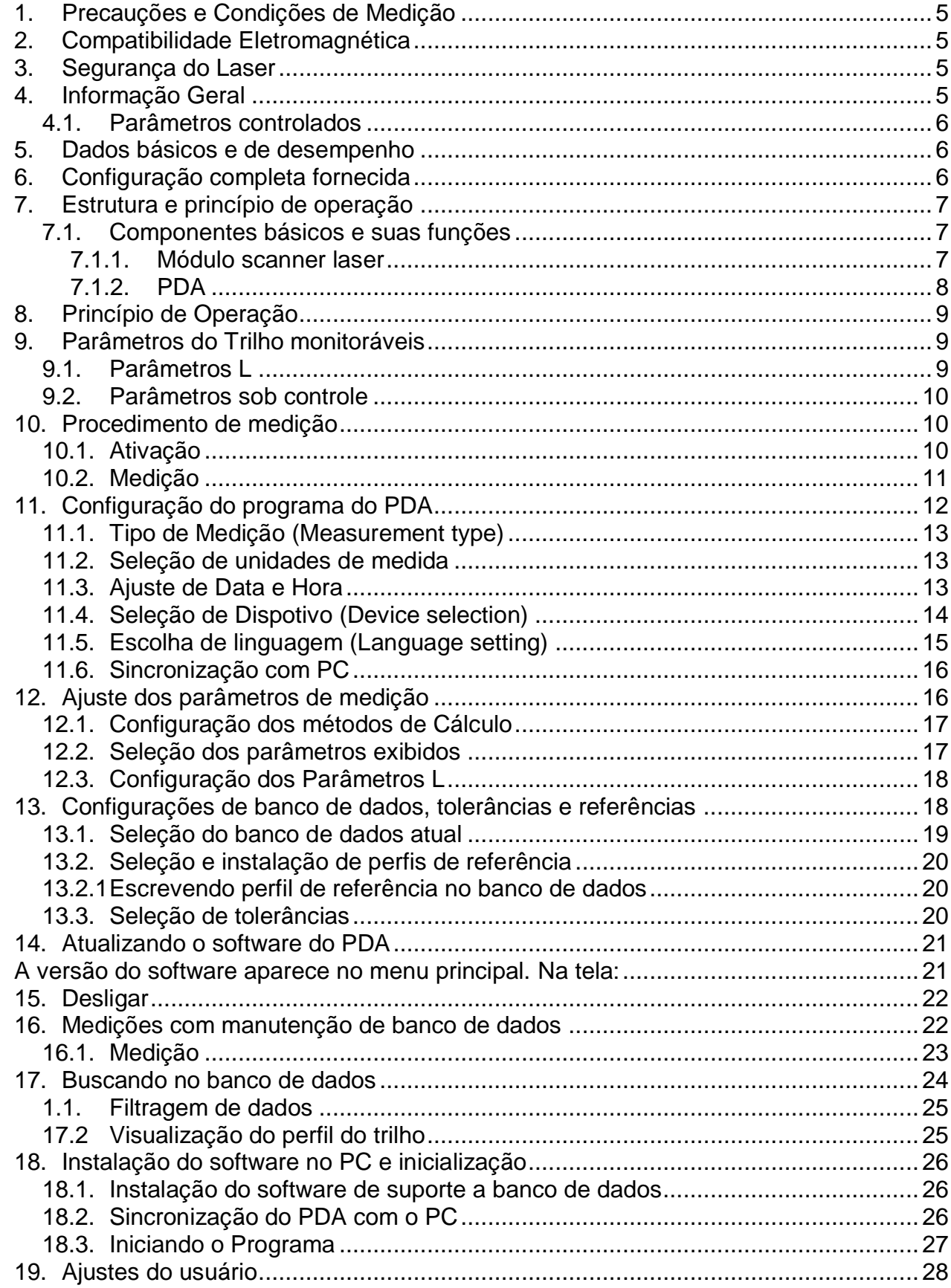

<u> Liberal Ser</u>

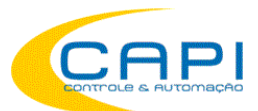

Perfilômetros de trilhos a laser, MPTC-1M BR

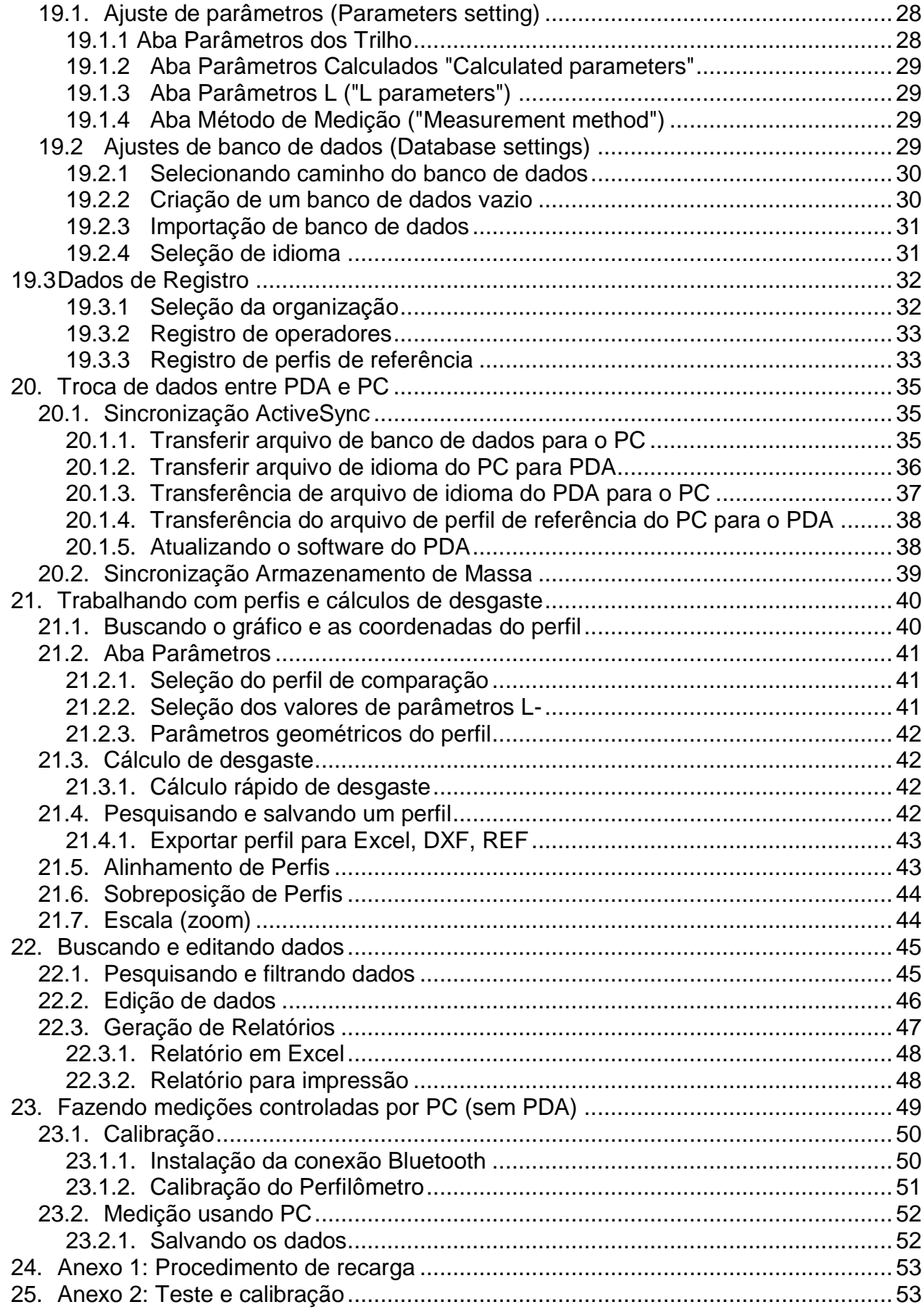

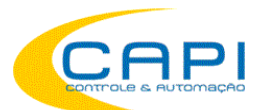

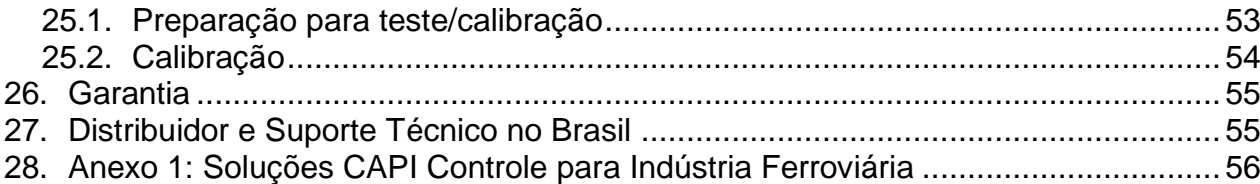

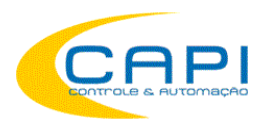

## <span id="page-4-0"></span>**1. Precauções e Condições de Medição**

- Antes de montar o perfilômetro no trilho, as superfície a ser medida e as áreas de contato dos suportes laterais com o trilho devem estar bem limpas.
- Quando montar o módulo sobre o trilho, evitar choques fortes do suporte contra o trilho.
- A superfície de saída do laser do perfilômetro e os seus suportes devem ser cuidadosamente inspecionados e limpos.
- Não utilize o laser em locais próximos a fontes luminosas potentes.

## <span id="page-4-1"></span>**2. Compatibilidade Eletromagnética**

O perfilômetro foi desenvolvido para uso em indústria e atende os requisitos dos seguintes padrões:

- EN 55022:2006 Information Technology Equipment. Radio disturbance characteristics. Limits and methods of measurement.
- EN 61000-6-2:2005 Electromagnetic compatibility (EMC). Generic standards. Immunity for industrial environments.
- EN 61326-1:2006 Electrical Equipment for Measurement, Control, and Laboratory Use. EMC Requirements. General requirements.

## <span id="page-4-2"></span>**3. Segurança do Laser**

O perfilômetro faz uso de um laser semicondutor c.w. comprimento de onda: 660 nm. Máxima potência de saída é 1 mW. O dispositivo pertence a classe de segurança de laser 2. O seguinte alerta está colocado no corpo do perfilômetro.

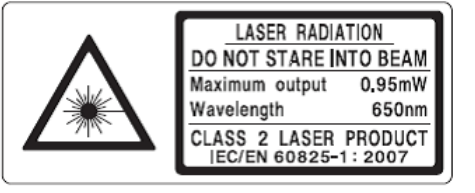

As seguintes precauções devem ser adotadas quando o perfilômetro for usado:

- Não direcione o feixe do laser para humanos;
- Não desmonte o sensor;
- Evite olhar diretamente para o feixe do laser

## <span id="page-4-3"></span>**4. Informação Geral**

O perfilômetro de trilho portátil (MPTC) foi projetado para registro sem contato da seção (perfil) da face de contato do trilho.

As funções principais do MPTC são:

- obtenção da informação do perfil da superfície de contato (topo) do trilho;
- escaneamento e análise completa do perfil da cabela do trilho;
- visualização das imagens combinadas da superfície real e da seção original (trilho novo) na unidade de display do sistema;

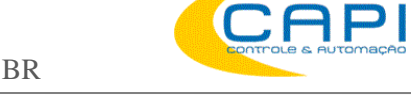

## <span id="page-5-0"></span>**4.1. Parâmetros controlados**

- Desgaste vertical do boleto (railhead) ( Hv );
- desgaste lateral ( Hh ), medido 13mm abaixo do topo do boleto ou desgaste lateral ( $Hh<sub>R45</sub>$ ), que é medido a 45 graus em relação ao eixoi de simetria do trilho no ponto que passa através do centro da banda de trabalho lateral;
- desgaste reduzido do boleto, determinado como desgaste vertical + metade do desgaste lateral, ou seja: Hr = Hv + 0,5Hh ou Hr = Hv + 0,5Hh<sub>LR45</sub>.

## <span id="page-5-1"></span>**5. Dados básicos e de desempenho**

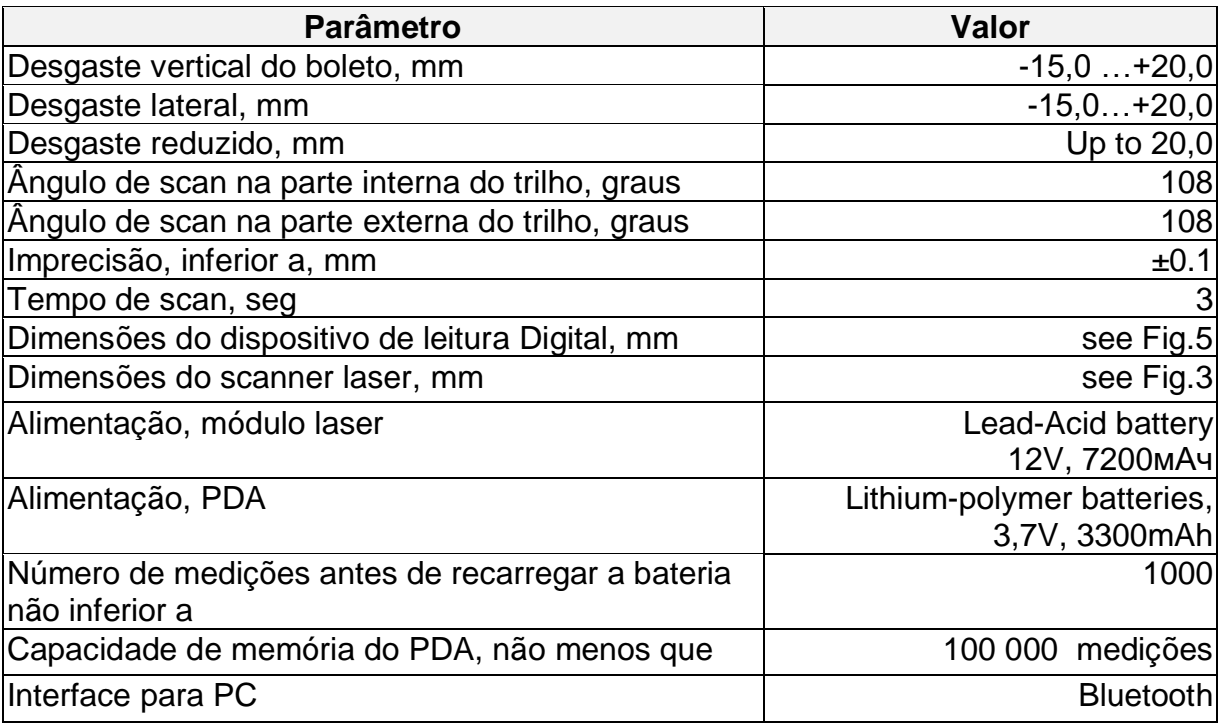

## <span id="page-5-2"></span>**6. Configuração completa fornecida**

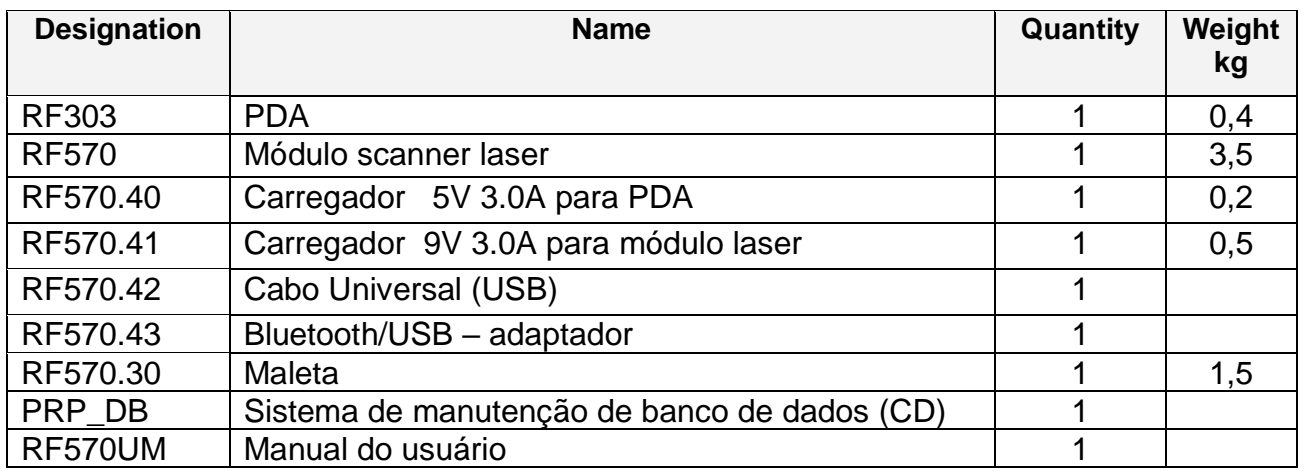

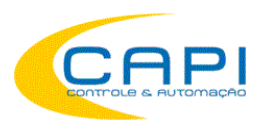

## <span id="page-6-0"></span>**7. Estrutura e princípio de operação**

## <span id="page-6-1"></span>**7.1. Componentes básicos e suas funções**

Fig. 1 mostra os componentes básicos do dispositivo.

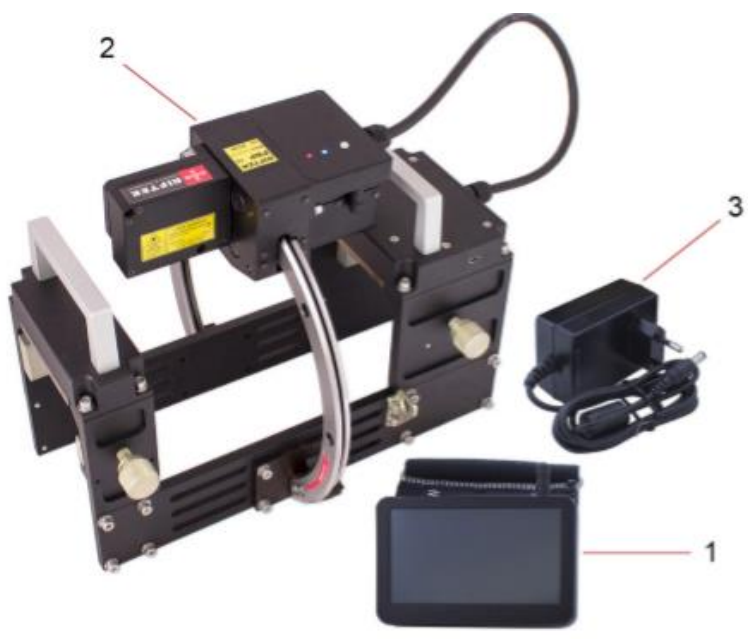

Figure 1 **Figura 1**

- (1) PDA.
- (2) Módulo scanner laser.
- (3) Caregador de baterias.

### <span id="page-6-2"></span>**7.1.1. Módulo scanner laser**

O módulo executa o escaneamento a laser da superfície do trilho.

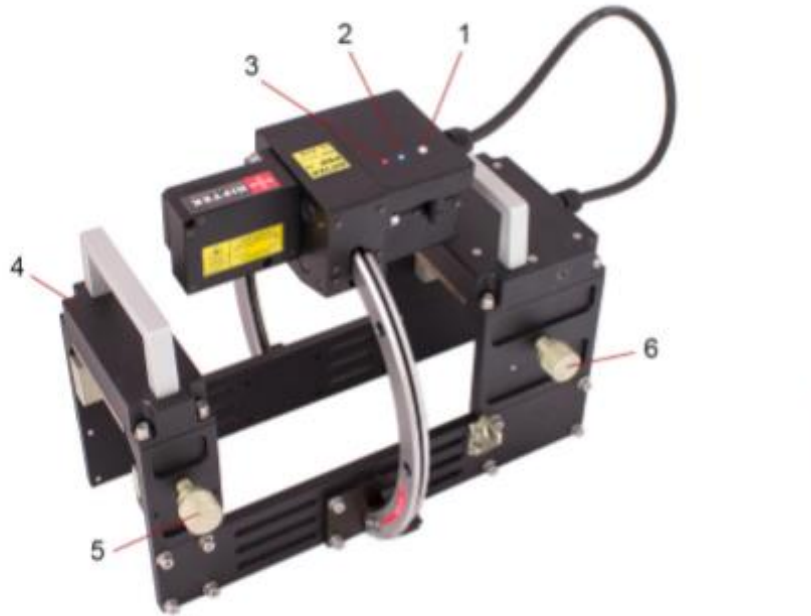

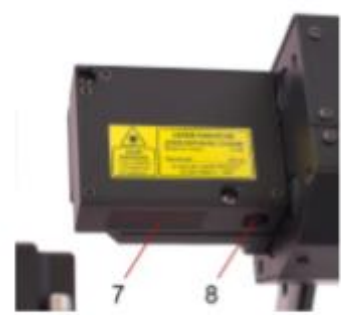

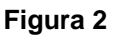

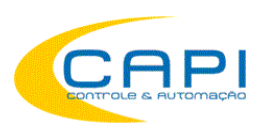

- (1) Botão Liga-desliga
- (2) Indicador de conexão Bluetooth (LED azul)
- (3) Indicador de scanner ligado (LED vermelho)
- (4) Suporte para montagem no trilho
- (5) Travas para fixação do medidor no trilho;
- (6) Travas para fixação do medidor no trilho;
- (7) Janela de entrada do sensor laser
- (8) Janela de saída do sensor laser

Dimensões gerais do módulo scanner mostradas na figura 3.

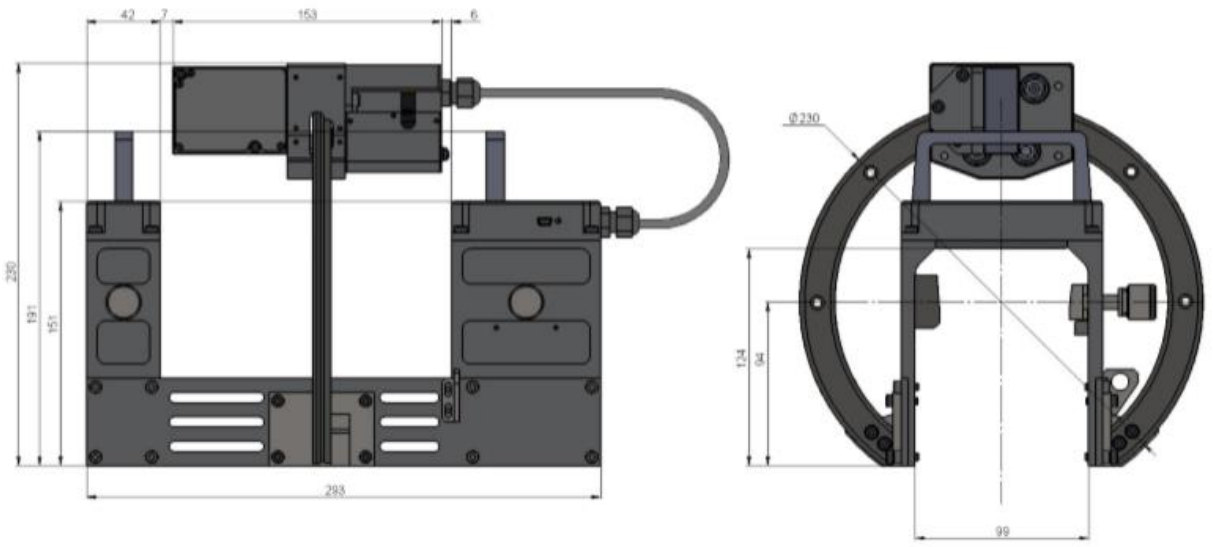

**Figura 3**

## <span id="page-7-0"></span>**7.1.2. PDA**

PDA é projetado para o controle do Módulo Laser, recebimento de dados do módulo laser, indicação dos resultados das medidas, entrada de parâmetros e armazenamento de dados.

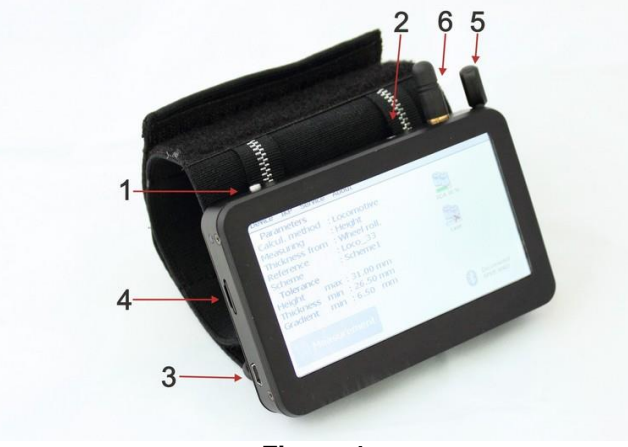

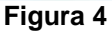

- (1) Botão de LIGA
- (2) Indicador de bateria, LED vermelho/verde
- (3) Porta USB Conexão com PC ou carregador
- (4) Entrada para cartão de memória
- (5) Stylus Caneta para touch screen
- (6) Antena Bluetooth

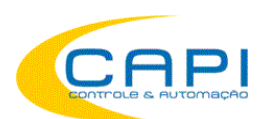

Dimensões do PDA mostradas na figura 5

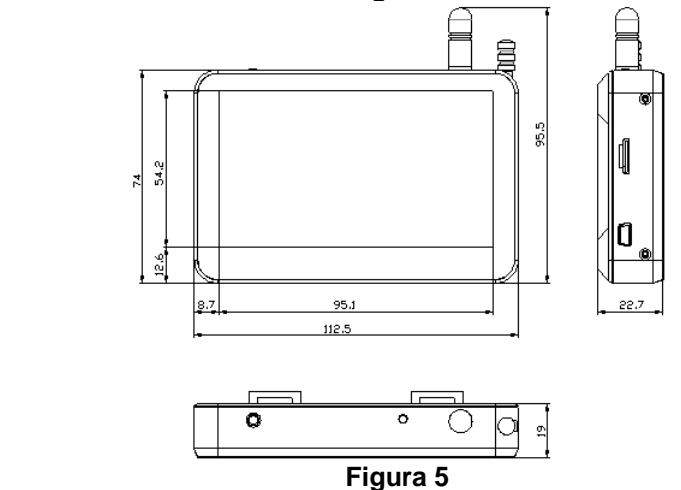

## <span id="page-8-0"></span>**8. Princípio de Operação**

O operador monta o Scanner Laser sobre o trilho a ser medido. Ao receber o comando via PDA ou PC, o módulo laser executa o escaneamento sem contato da superfície do trilho. Os resultados da medida (parâmetros geométricos e perfil da superfície) são mostrados na tela do PDA e podem ser salvos em sua memória e transferidos para o computador. Simultaneamente, parâmetros adicionais podem ser salvos: data, número/nome do operador, indicação do lado, divisão da via permanente, número da via, tipo de trilho, etc

## <span id="page-8-1"></span>**9. Parâmetros do Trilho monitoráveis**

### <span id="page-8-2"></span>**9.1. Parâmetros L**

Os parâmetros geométricos do trilho são calculados automaticamente após a conclusão do escaneamento do trilho. Para calcular os parâmetros geométricos, são usados pontos de referência no perfil do mesmo. A localização destes pontos de referência é mostrada na Figure 6 e é definida pelos parâmnetros L. Os valores dos parâmetros L presetados no PDA são mostrados na Tabela 1 e podem ser alterados pelo usuário.

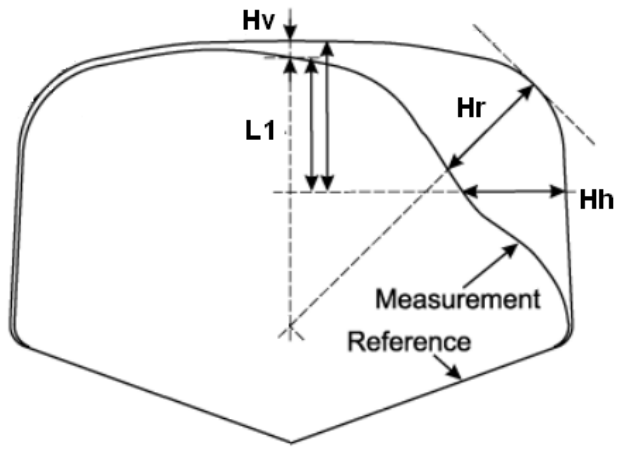

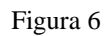

**9**

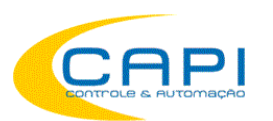

### **Tabela 1.**

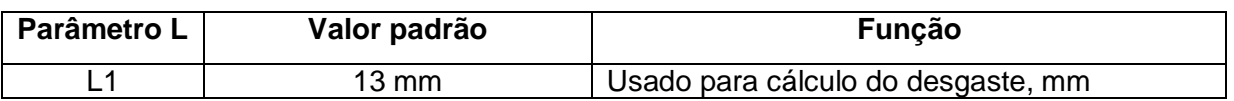

## <span id="page-9-0"></span>**9.2. Parâmetros sob controle**

Os parâmetros controlados e seus métodos de cálculo estão descritos na Tabela 2. Tabela 2:

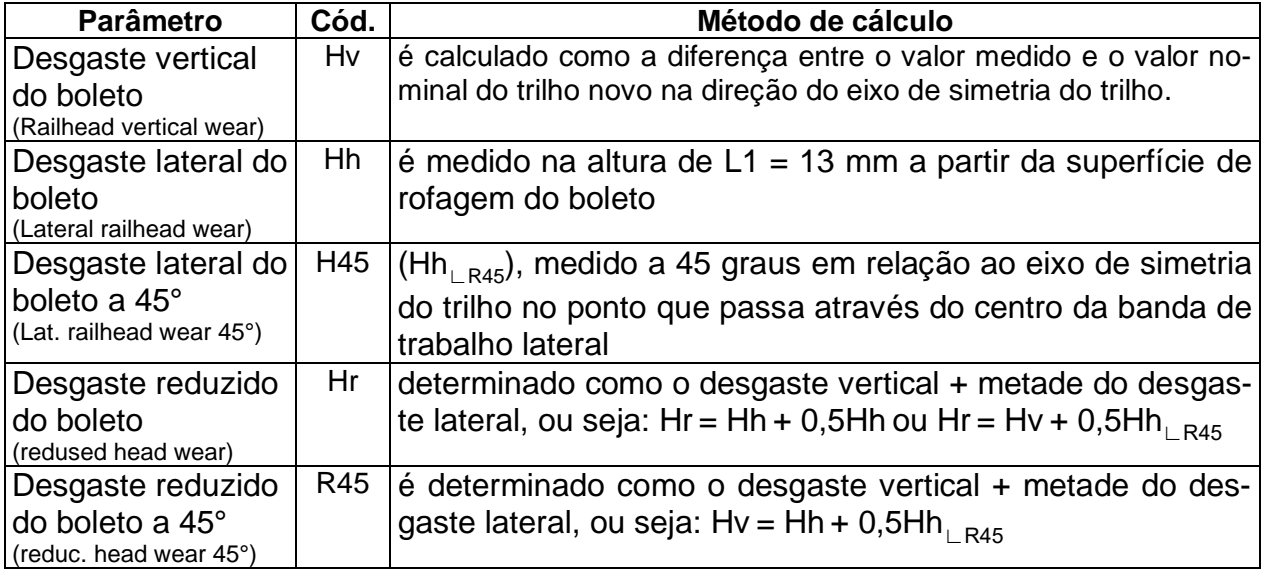

## <span id="page-9-1"></span>**10. Procedimento de medição**

## <span id="page-9-2"></span>**10.1. Ativação**

- Ligue o módulo laser pressionando o botão Liga/Desliga: botão (1), Fig. 2 LED vermelhor acende (3).
- Ligue o PDA pressionando o botão (1), Fig. 4.

 A tela do PDA mostrará a tela principal do programa contendo: menu principal; indicadores do nível de carga do PDA e do módulo laser; indicador da conexão Bluetooth mostrando o número de série do módulo laser conectado e o botão **Medição**.

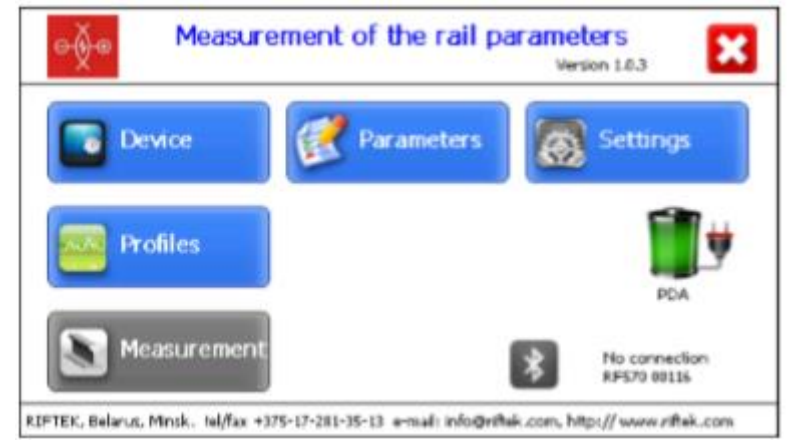

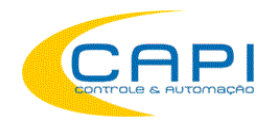

 Após o módulo laser ser ligado, passará algum tempo até que a comunicação wireless automática se estabeleça entre o perfilômetro e o PDA, o que é acompanhado pelo piscar do LED azul no módulo laser. O LED azul apaga quando o link é estabelecido.

Quando a conexão é estabelecida:

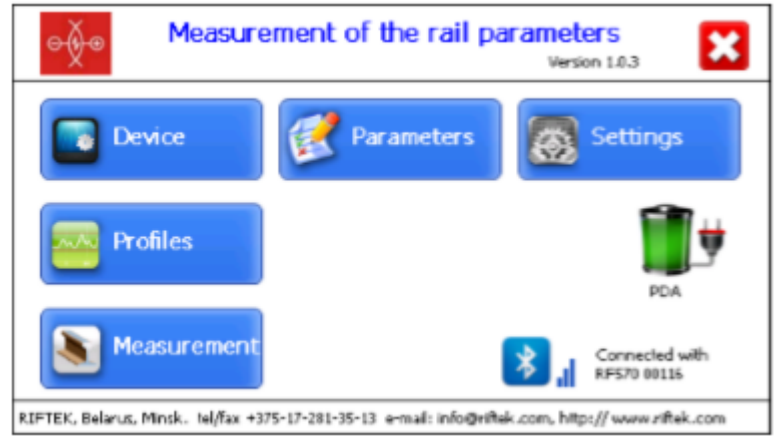

 o indicador bluetooth muda de cinza para azul e passa a mostrar o número de série do módulo laser conectado. e o botão **Medição** é habilitado (em azul).

## <span id="page-10-0"></span>**10.2. Medição**

Há dois tipos de medição:

- 1. Medições sem gravação dos resultados no banco de dados
- 2. Medições com gravação dos resultados no banco de dados.

O procedimento de medição com gravação (2) é descrito no cap. 16 e a forma de selecioná-lo, no cap. 11.1.

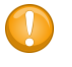

**Atenção!** 

Ao instalar o módulo laser no trilho evite impactos fortes do suporte contra o mesmo, pois isso pode levar a operação incorreta do perfilômetro.

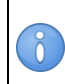

Inspecione preiodicamente a janela de saída e os suportes do módulo laser scanner e limpe-as se necessário.

Nunca limpar o vidro usando materiais abrasivos e agentes de limpeza agressivos.

Para executar uma medição:

- Fixe o módulo laser no trilho, travando-o com as presilhas;
- **Posicione o laser na posição zero!**
- Pressione o botão **Measurement** no display do PDA;
- Pressionado o botão **Measurement**, o módulo laser escaneará a superfície do trilho. Durante o tempo de escaneamento de cerca de 10 segundos o LED vermelho (2) permanece aceso.

 Quando o escaneamento é concluído, o PDA mosyra os valores dos parâmetros selecionados para serem apresentados:

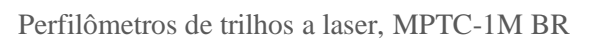

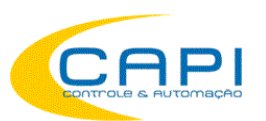

懮  $\overline{\mathbf{B}}$ **Rail parameters**  $\vert \cdot \vert$  $\sqrt{\phantom{a}}$  Reference Hv  $-0.01$ mm Measure Hh  $0.01$ mm  $-0.01$ Hr mm Hh45: 0.08 mm Hr45:  $0.03$ Save mm

Para ver o perfil do trilho, pressione o botão **Profile Sol**, e o PDA mostrará o perfil escaneado sobre o original e os parâmetros medidos:

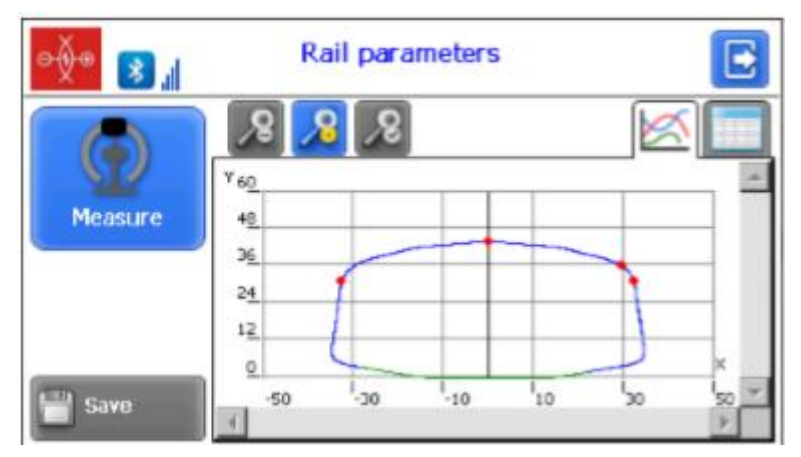

## <span id="page-11-0"></span>**11. Configuração do programa do PDA**

Pressione o botão Device/Dispositivo na tela principal para abrir a tela de ajustes.

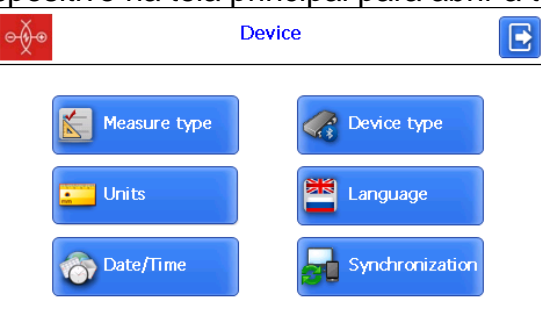

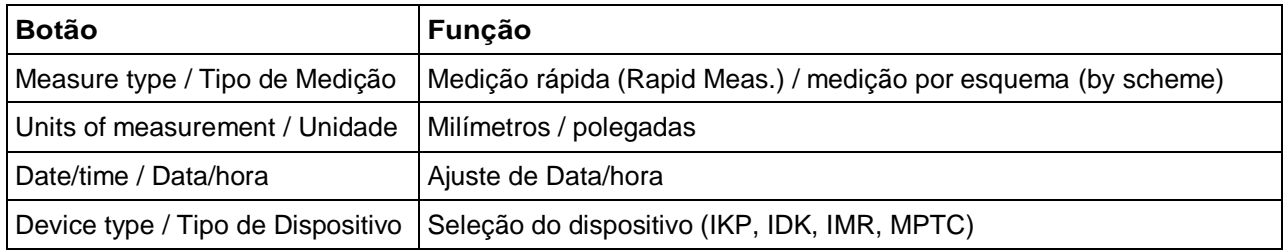

Perfilômetros de trilhos a laser, MPTC-1M BR

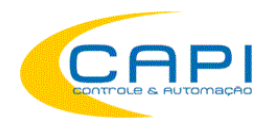

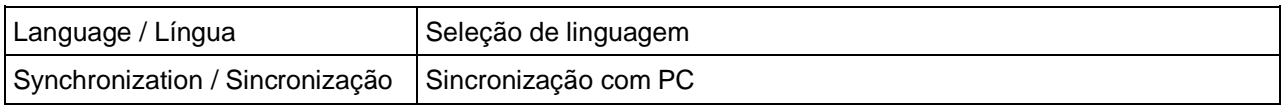

## <span id="page-12-0"></span>**11.1. Tipo de Medição (Measurement type)**

Há dois modos de medição:

1. Medição rápida (sem gravação dos resultadis)

2. Medições por esquema selecionado salvando resultados no banco de dados.

Para selecionar o modo, clique em **Measure type**. Então selecione o modo de medição: **Rapid measurement** ou **Measurement by scheme**. Clique no botão **Save**.

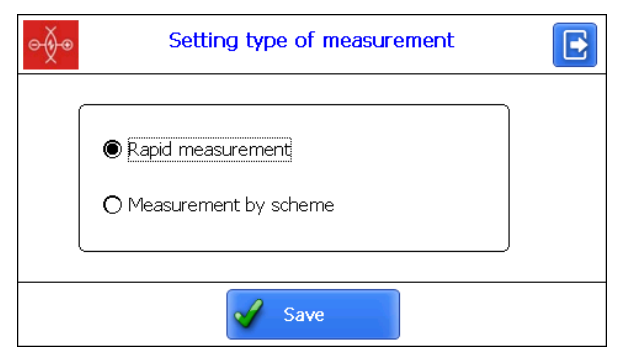

## <span id="page-12-1"></span>**11.2. Seleção de unidades de medida**

Todos os parâmetros e resultados de medição podem ser apresentados no sistema métrico (milímetros), ou no sistema inglês (polegadas). Para selecionar a unidade de medida, clique em **Units** e depois selecione **Millimeters (mm)** ou **Inches (in)**, e clique **Save**.

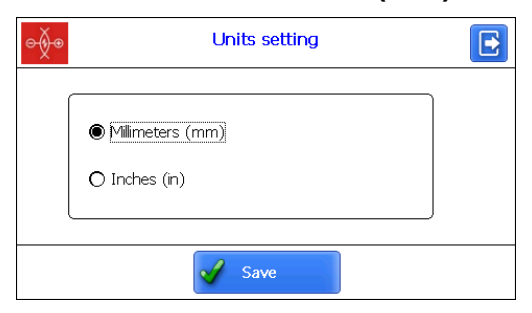

## <span id="page-12-2"></span>**11.3. Ajuste de Data e Hora**

Para ajustar data e hora, clique em **Date/Time**. A seguir use os botões **para** para ajustar os valores de data e hora e clique em **Save**.

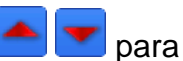

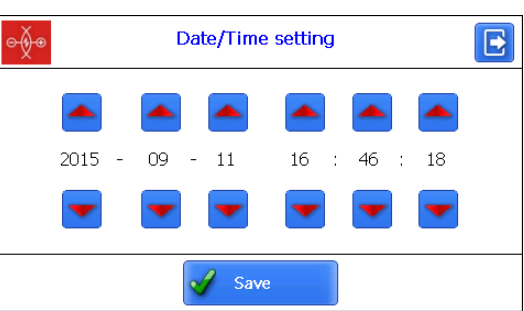

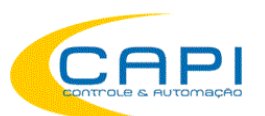

## <span id="page-13-0"></span>**11.4. Seleção de Dispotivo (Device selection)**

A conexão Bluetooth do PDA é automaticamente ajustada para trabalhar com o módulo scanner laser que acompanha o PDA. Além disso, o PDA pode ser usado com outros scanners MPTC e instrumentos de medição para ferrovias fabricados pela RIFTEK (Medidor de perfil diâmetro de rodas,IPK e IDK; Medidor de bitola Back-to-Back, IMR, etc). Para conectar outro disposoitivo, clique em **Device type**. A janela de seleção de dispositivo contém 3 tipos de dispositivo que podem ser conectados: IKP, IDK, IMR. Cada tipo de dispositivo tem uma lista de dispositivos disponíveis (dispositivos que já foram conectados anteriormente a este PDA e que foram salvos em sua memória).

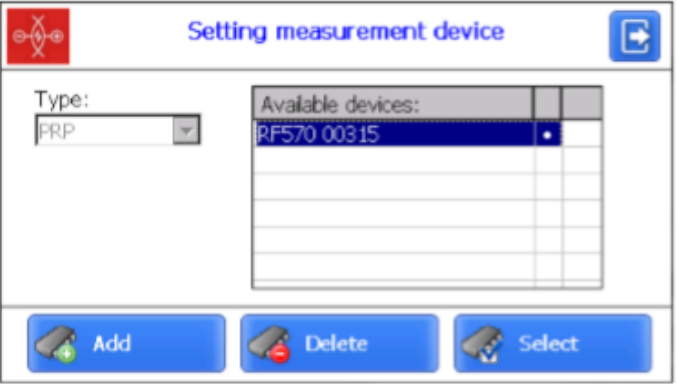

Se o dispositivo que você necessita está incluso na lista, você pode selecioná-lo na lista e clicar em **Select**. Em seguida o PDA tentará sempre se conectar com este dispositivo como padrão.

Se o dispositivo não está na lista, você pode adicioná-lo. Para isso, clique no botão **Add** e passe para a janela de busca de dispositivos Bluetooth.

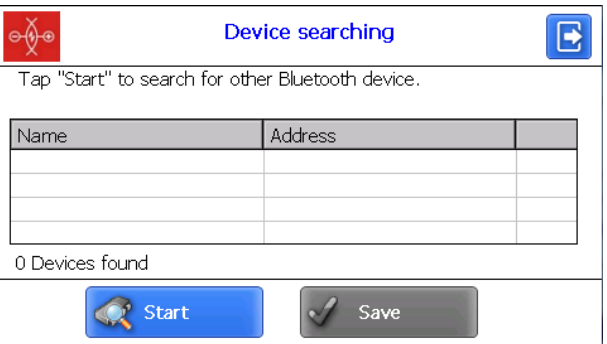

Para buscar os dispositivos que estão disponíveis, clique em **Start** e aguarde a busca ser completada:

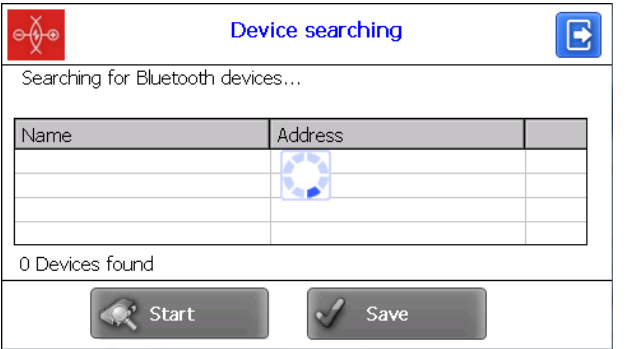

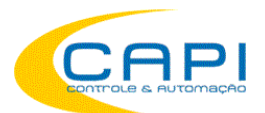

#### Dispositivos detectados (com números de série) aparecerão na tela:

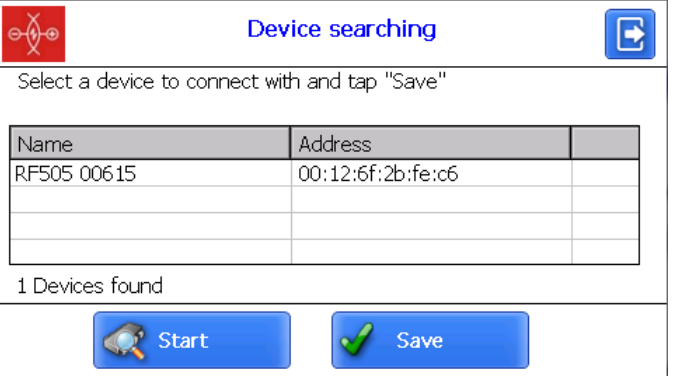

**15**

A seguir, selecione o dispositivo e clique no botão **Save** para gravar o endereço de um novo dispositivo.

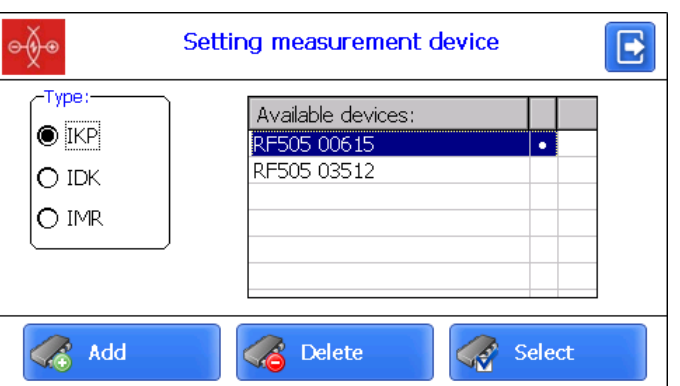

Você também pode deletar da lista um dispositivo que não deseja mais usar, selecionando-o e clicando no botão **Delete**.

### <span id="page-14-0"></span>**11.5. Escolha de linguagem (Language setting)**

É possível alterar a língua do programa para seu próprio arquivo de linguagem, bem como alterar/ediatr a terminologia usada.

Para selecionar a linguagem, clique no botão **Language**. A seguir, selecione o arquivo de suporte desejado e clique no botão **Select**.

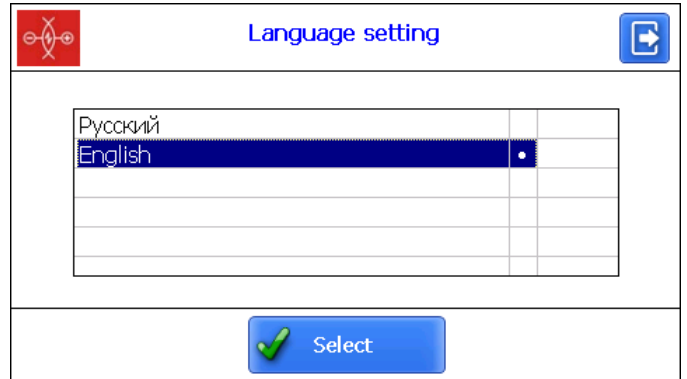

Se não há arquivo disponível, é preciso usar o procedimento de preparação de novos arquivos, que é descrito no par. [22.2.4.1.,](#page-30-2) e então carregar o novo arquivo de linguagem do PC para o PDA conforme mostrado no par. [23.1.3.](#page-36-0)

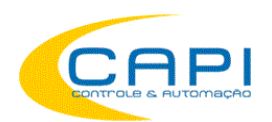

## <span id="page-15-0"></span>**11.6. Sincronização com PC**

Para transferir dados entre o PDA e o PC, é preciso sincronizá-los. Há duas formas de sincronização via cabo USB.

Quando você seleciona **MS ActiveSync**, a sincronização é feita via software **ActiveSync** (Windows XP), ou via **Windows Mobile Device Center** (Windows 7). Quando você seleciona **Mass Storage**, o dispositivo é detectado pelo Windows como

um dispositivo de armazenamento externo.

Para selecionar o tipo de sincronização, clique em **Synchronization** na janela **Device**. A seguir, selecione sua opção e clique em **Save**.

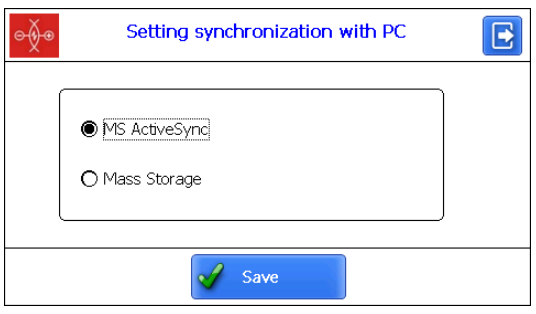

Para aplicar as mudanças, o PDA pedirá que você reinicie. Se você não precisa sincronizar o PDA com o PC neste momento, você pode reiniciá-lo mais tarde.

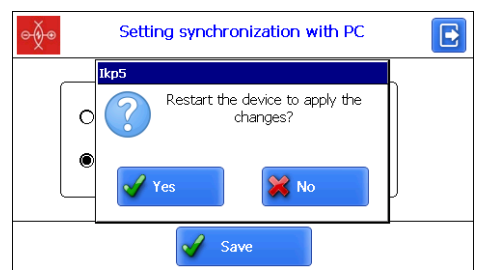

## <span id="page-15-1"></span>**12. Ajuste dos parâmetros de medição**

A janela **Parametros**, acessada do menu principal, é destinada à configuração para os cálculos dos parâmetros da roda a ser controlados.

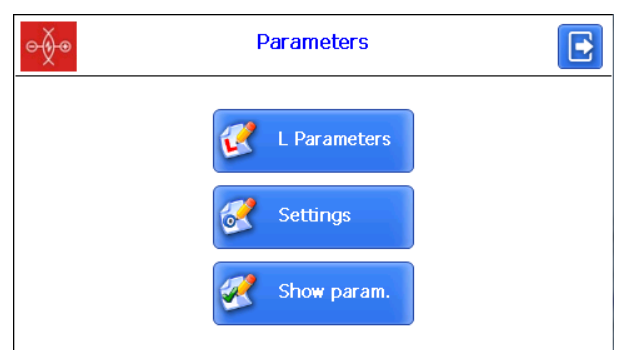

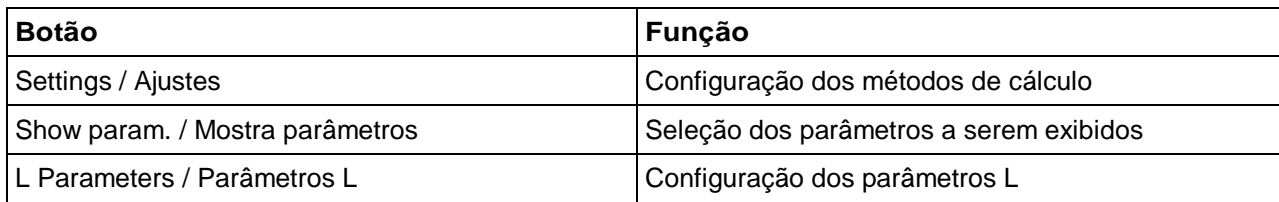

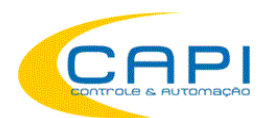

## <span id="page-16-0"></span>**12.1. Configuração dos métodos de Cálculo**

Para selecionar o método de cálculo dos parâmetros geométricos, clique em **Ajustes**. A janela de ajustes a seguir será aberta:

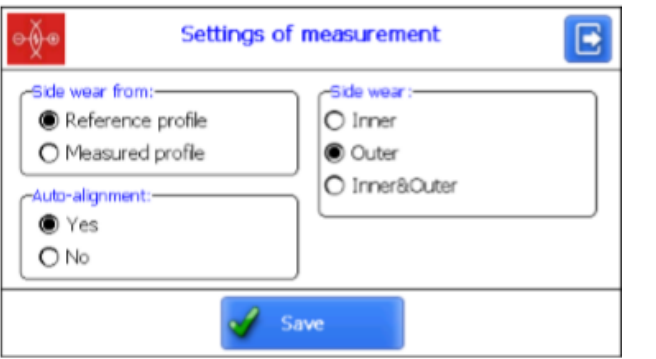

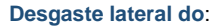

**Perfil de Referência** O desgaste é medido na altura L1 a partir da superfície de rodagem do perfil de referência.

**Perfil Medido** O desgaste é medido na altura L1 a partir da superfície de rodagem do perfil medido.

**Desgaste lateral**:

**Interno** O desgaste lateral é medido a partir da parte interna do trilho

**Externo** O desgaste lateral é medido a partir da parte externa do trilho

**Interno & Externo** O desgaste lateral é medido a partir das parte externa E interna do trilho. O resultado é o máximo desgaste encontrado.

#### **Auto alinhamento**:

**Sim** Após a medição o perfil escaneado é alinhado ao perfil de referência

**Não** Após a medição o perfil escaneado NÃO é alinhado. A inclinação do perfil e seus parâmetros são calculados baseados na calibração do sensor.

## <span id="page-16-1"></span>**12.2. Seleção dos parâmetros exibidos**

Para habilitar o modo, clique no botão **Show param.**.

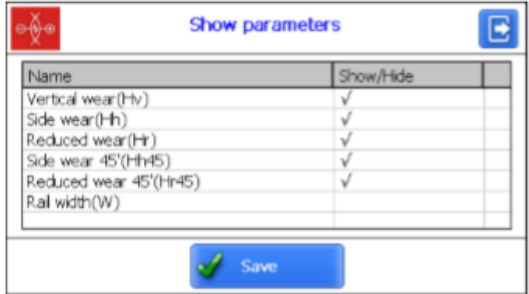

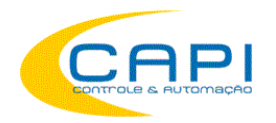

Para (des)selecionar os parâmetros a serem mostrados, duplo-clique na coluna **Show/Hide** (Mostrar/Esconder) oposta ao parâmetro desejado. Após concluir a seleção, clique em **Save**.

## <span id="page-17-0"></span>**12.3. Configuração dos Parâmetros L**

Para ajustar os parâmetros L-, clique em **L Parameters**.

Na tabela serão mostrados apenas os parâmetros que são necessários para calcular os parâmetros geométricos selecionados da roda.

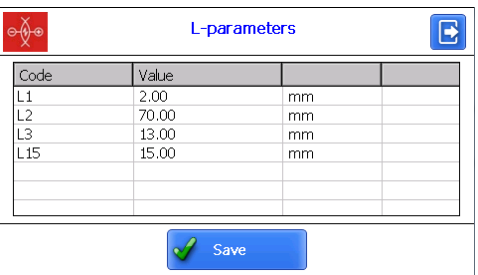

Para corrigir os parâmetros, dê duplo-clique na coluna **Value** oposta ao parâmetro dese-

jado, e entre o novo valor na janela **Data Input**. Em seguida clique no botão Enter -

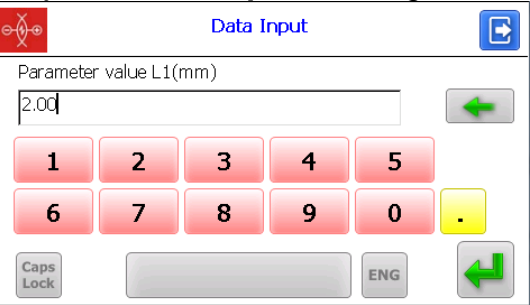

Após completar a configuração dos parâmetros, clique no botão **Save** para gravar.

## <span id="page-17-1"></span>**13. Configurações de banco de dados, tolerâncias e referências**

A janela **Settings/Ajustes** destina-se a programar os parâmetros de banco de dados, tolerâncias e referências.

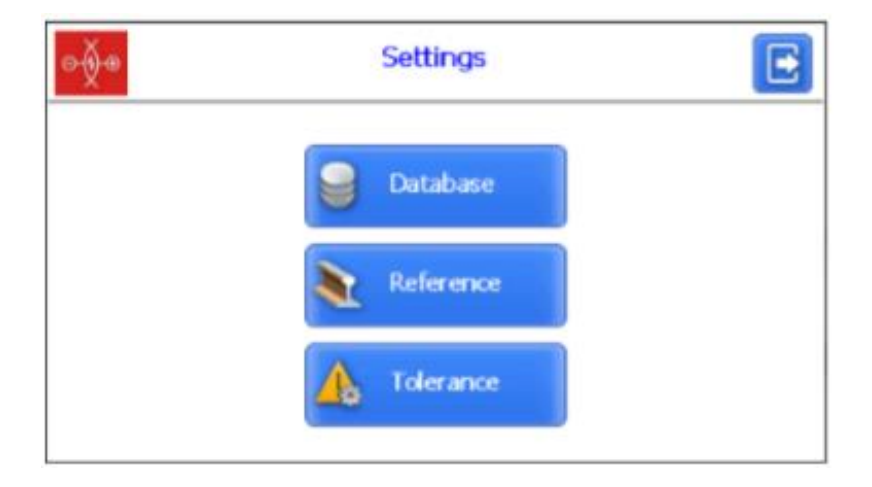

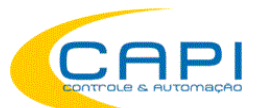

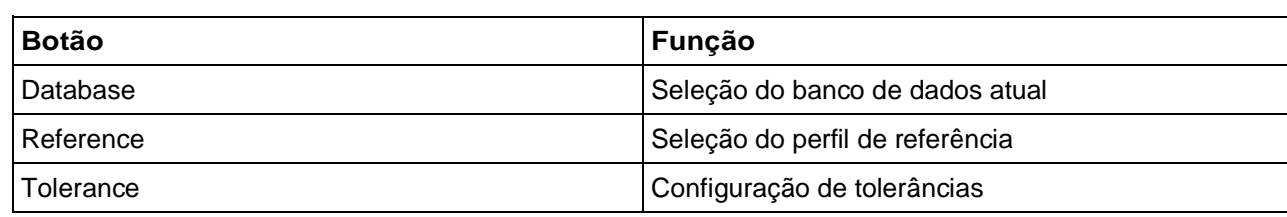

### <span id="page-18-0"></span>**13.1. Seleção do banco de dados atual**

Você pode salvar os resultados das medições no banco de dados do PDA, quando for necessário. O programa permite criar e gravar vários arquivos de banco de dados, relacionados a uma data específica de execução das medições.

Para selecionar um arquivo de banco de dados, clique em **Database**.

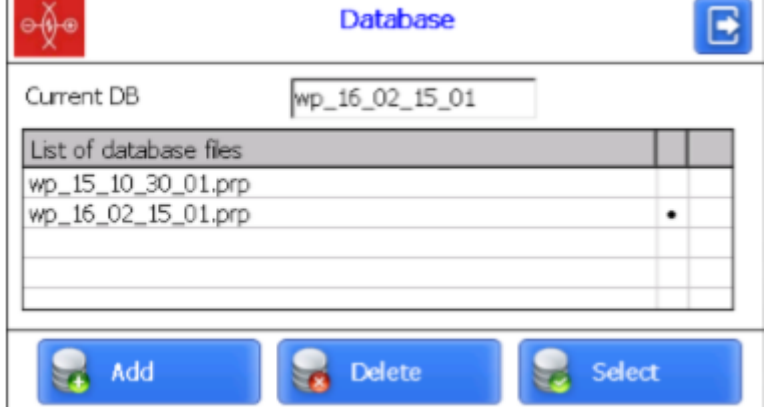

Para criar um novo banco de dados, clique no botão **Add**. Na tela aparecerá uma janela com uma outra janela para entrada do nome do novo banco de dados.

Por padrão, será sugerida como formação do nome o formato **wp\_yy\_mm\_dd.ikp**, onde yy\_mm\_dd é a data atual:

**yy** – últimos dois dígitos do ano;

**mm** – mês;

#### **dd** – dia.

Você pode concordar com o nome sugerido, ou entrar outro nome:

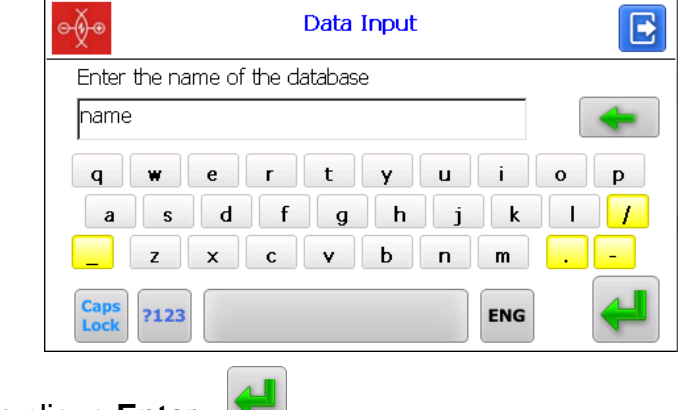

Perfilômetros de trilhos a laser, MPTC-1M BR

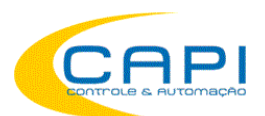

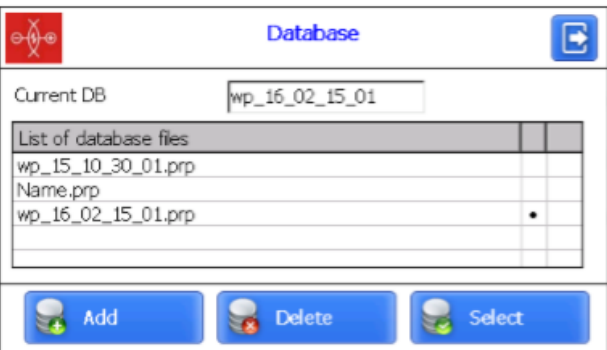

Para selecionar um banco de dados de uma lista previamente criado, ative a linha respectiva e clique **Select**. O arquivo selecionado será marcado com o ponto "·". Para deletar o arquivo de banco de dados, ative a linha respectiva e clique **Delete**. No caso de tentar deletar o banco de dados atual, surgirá uma mensagem de erro.

### <span id="page-19-0"></span>**13.2. Seleção e instalação de perfis de referência**

O programa permite comparar o perfil escaneado da roda com o perfil de refrência. Para selecionar o perfil de referência, clique no botão **Reference**.

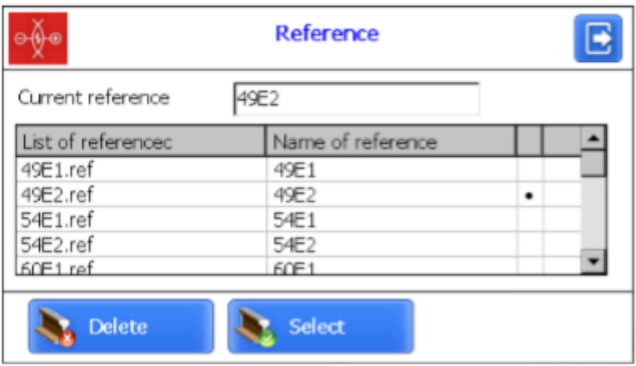

Para selecionar o arquivo de referência, ative a linha respectiva e clique **Select**. O arquivo selecionado será marcado com o símbolo "·".

Para deletar um arquivo de referência, ative a respectiva linha e clique **Delete**. Caso tente deletar a referência atual, uma mensagem de erro aparecerá.

## <span id="page-19-1"></span>**13.2.1 Escrevendo perfil de referência no banco de dados**

Perfis de referência são armazenados no banco de dados do PDA como arquivos de descrução de perfil com extensão **.ref**. O PDA é fornecido com vários perfis préinstalados.

Caso o perfil desejado não exista no banco de dados, o uduário pode solicitar o perfil fantante à **CAPI**, e então transferir o perfil recebido para o PDA conforme mostrado no par. [20.1.4.](#page-37-0)

## <span id="page-19-2"></span>**13.3. Seleção de tolerâncias**

O programa controla automaticamente se os parâmetros geométricos estão dentro ou fora das tolerâncias programadas. É possível criar grupos de tolerâncias. O controle de parâmetros será executado para um grupo selecionado.

Para selecionar o grupo de tolerâncias a ser monitorado, clique em **Tolerance (Tolerâncias)**.

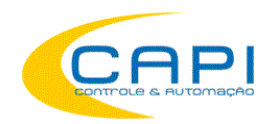

A tabela mostrará as tolerâncias apenas para os parâmetros geométricos da roda selecionados.

A cor vermelha indica os valores críticos máximos para os parâmetros.

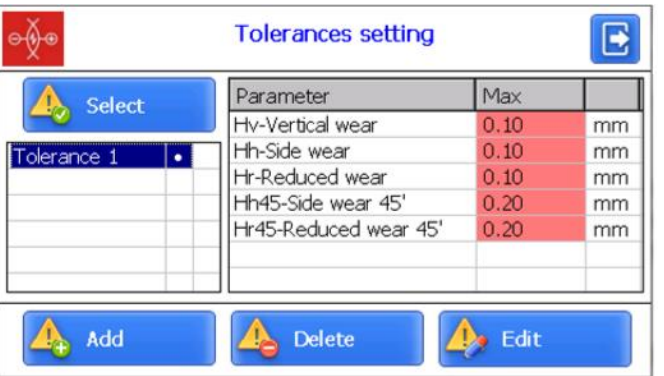

Para selecionar o grupo de tolerâcias, ative a respectiva linha e clique **Select**. O arquivo selecionado será marcado com o símbolo "·".

Para deletar uma configuração de tolerâncias, ative a respectiva linha e clique **Delete**. Ao tentar deletar o ajuste atualmente em uso, surgirá uma mensagem de erro.

Para corrigir uma tolerâncias, ative a respectiva linha e clique **Edit**.

Para adicionar uma nova tolerância, ative a linha com o nome digitado e clique no botão **Add**. Na tela aparecerá:

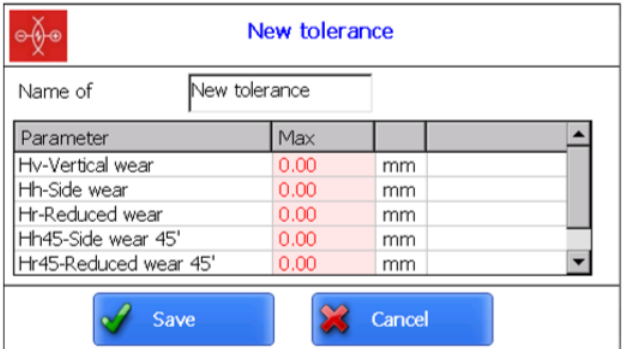

Para mudar o nome do novo programa de tolerância é necessário acessar o campo **Name of Tolerance** com o cursor, e digitar o novo nome na tela que se abre. Em seguida, clique **Enter** - <sup>↓</sup>.

A seguir, pata corrigir o valor é necessário fazer duplo-clique na coluna

**Min/Max/War.Min/War.Max** diante do parâmetro desejado, e na tela que se abre entrar o novo valor. Então clique **Enter**. Se qualque parâmetro tiver valor zero, a tolerância para ele não será verificada/utlizada.

Após a correção dos parâmetros de tolerâncias, clique em **Save**.

## <span id="page-20-0"></span>**14. Atualizando o software do PDA**

<span id="page-20-1"></span>A versão do software aparece no menu principal. Na tela:

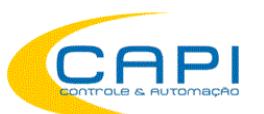

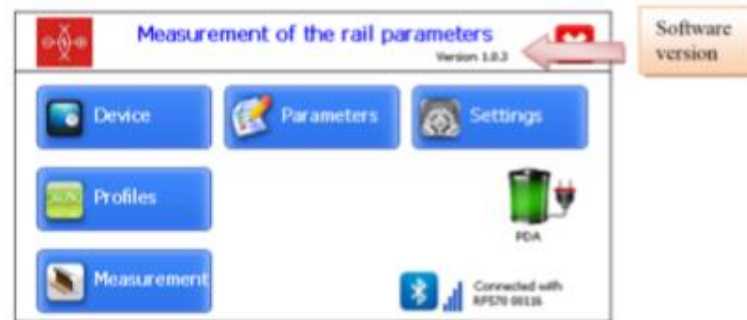

O procedimento para atualização do software do PDA é descrito no par. [23.1.6.](#page-37-1) deste manual.

## <span id="page-21-0"></span>**15. Desligar**

Para desligar o PDA, clique no botão -  $\mathbf{X}$ .

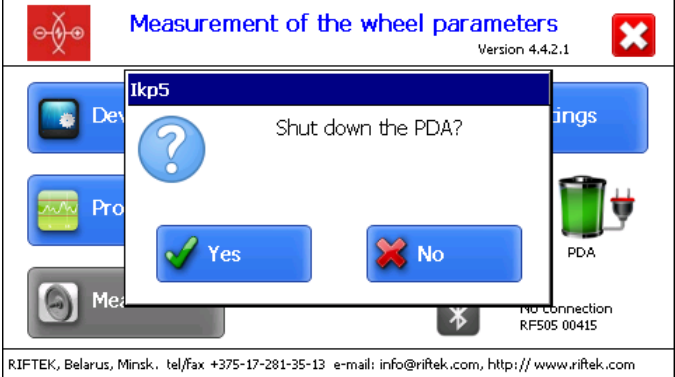

## <span id="page-21-1"></span>**16. Medições com manutenção de banco de dados**

Há dois modos de medição:

1. Medições Rápidas sem o registro dos resultados.

2. Medições usando o esquema selecionado e salvando os resultados no banco de dados. Procedimento para medições rápidas está descrito no par. 10.2. Como selecionar o tipo de medição, ver par. 11.1.

Quando a conexão Bluetooth é estabelecida, você pode passar para as medições clicando o botão **Measurement/Medição** na janela do menu principal. A janela para entrada dos parâmetros dos rodeiros aparecerá na tela:

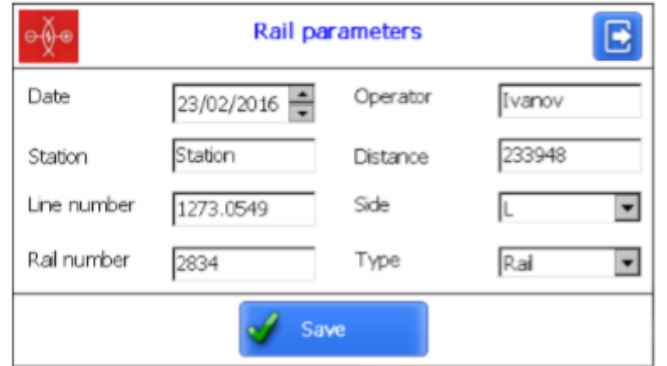

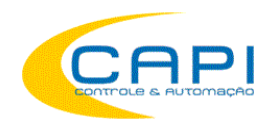

Aqui você pode preencher os parâmetros e pressionar **Salvar**. Em seguida o PDA mostrará a janela de medição:

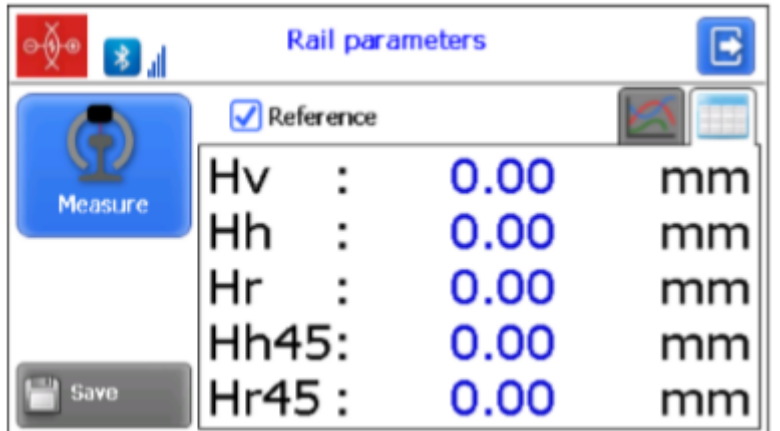

## <span id="page-22-0"></span>**16.1. Medição**

- Pressione o botão **Measure/Medir**.
- Ao completar o processo de escaneamento, o PDA mostrará na tela os valores dos parâmetros geométricos medidos.

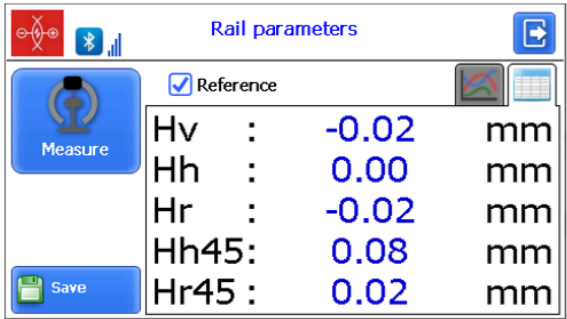

Valores medidos além das tolerâncias, serão destacados em vermelho:

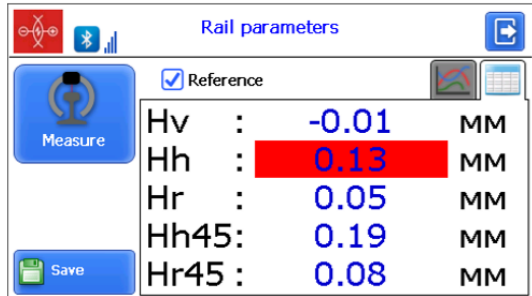

É possível também visualizar apenas os parâmetros do perfil medido. Para esconder os valores de referência, des-selecione a caixa **Reference**.

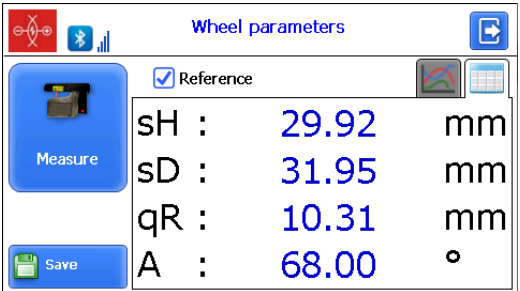

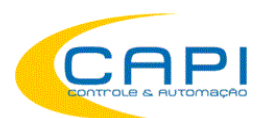

• Para ver o perfil medido, clique o botão **View**- **[20]**. O perfil do trilho escaneado e da referência selecionada serão exibidos na tela do PDA.

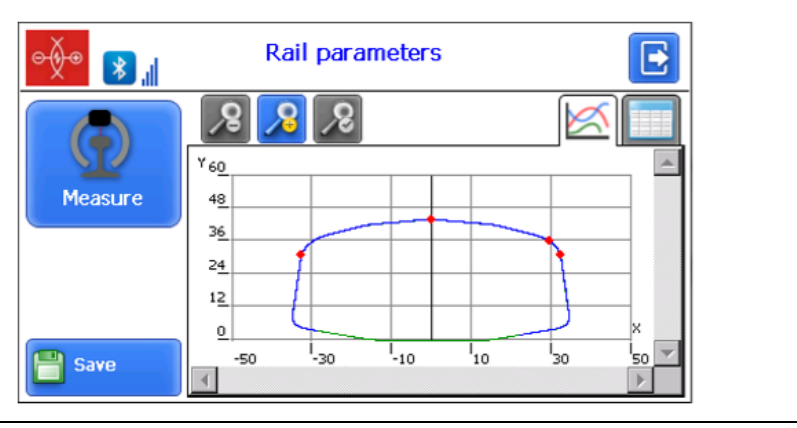

Para mais informação sobre o trabalho com os perfis veja par. [17.2.](#page-24-1)

- Para executar a medição novamente clique no botão **Measure**.
- Quando um resultado satisfatório é obtido, clique em **Save** para gravar.
- Quando você escaneia um trilho/ponto que já foi medido, o programa alerta e questiona se você deseja gravar o novo perfil sobre a medição anterior.

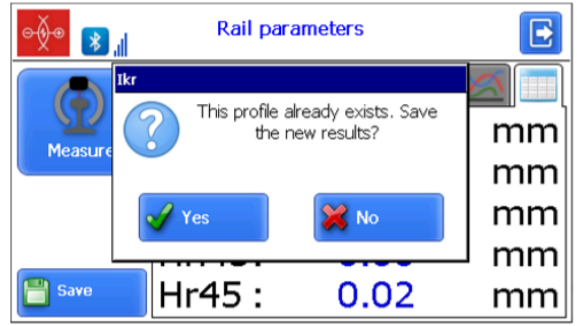

## <span id="page-23-0"></span>**17. Buscando no banco de dados**

Para procurar os dados salvos, clique no botão **Profiles/Perfis** no menu principal. Na tela serão mostradas informações sobre o banco de dados atual, quantidade de perfis salvos, tabela com perfis salvos, e valores medidos dos parâmetros selecionados.

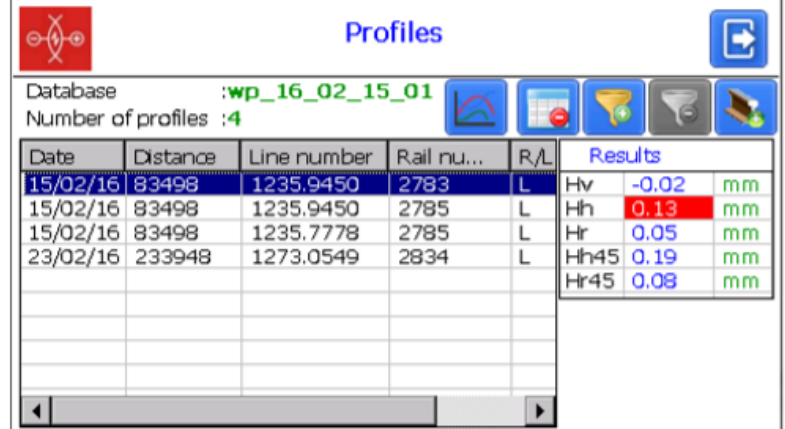

 $\delta$ 

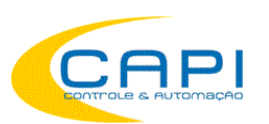

#### **Botões**:

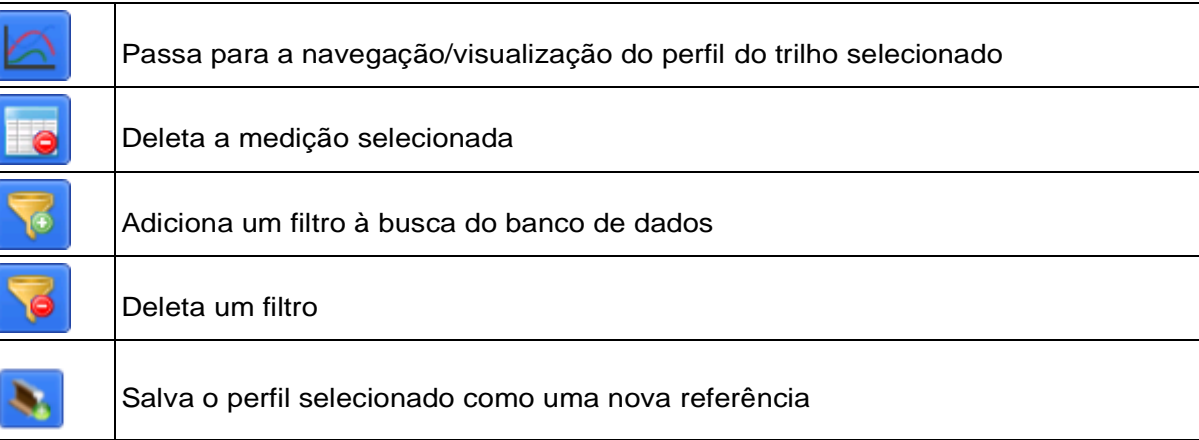

### <span id="page-24-0"></span>**1.1. Filtragem de dados**

Para adicionar um filtro, clique no botão **Filter**, e ajuste os parâmetros de filtragem na tela que aparece.

Um exemplo de filtragem pelo parâmetro Número da Linha (**Line Number)**:

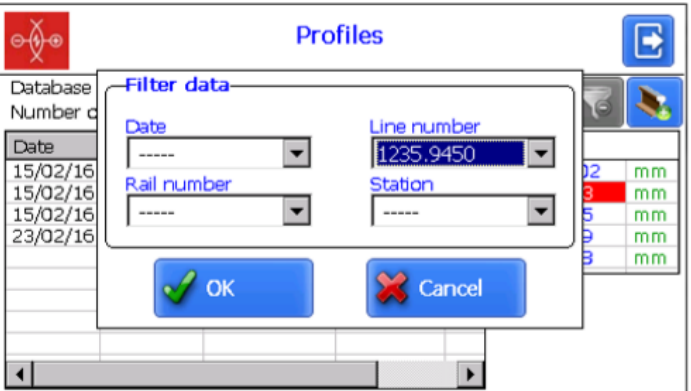

O campo filtrado será destacado em amarelo:

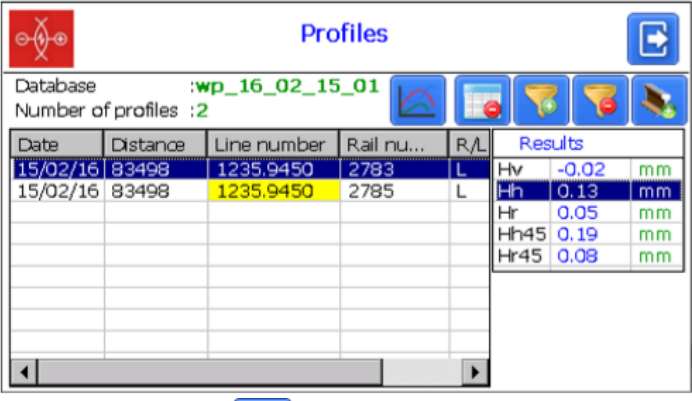

<span id="page-24-1"></span>Para deletar o filtro atual, clique em  $\boxed{8}$ .

## **17.2 Visualização do perfil do trilho**

Para navegar no perfil do trilho, clique no botão **Profile** - **. O** perfil escaneado e o perfil de referência selecionado serão mostrados na tela do PDA.

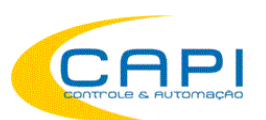

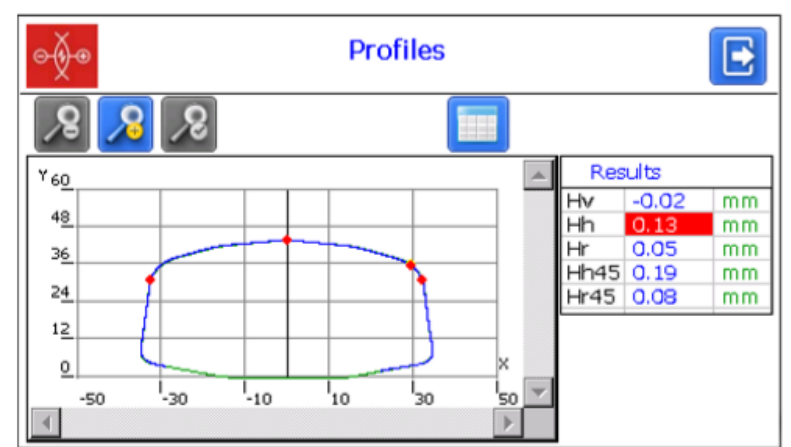

### **Botões de navegação para visualização de Perfis**:

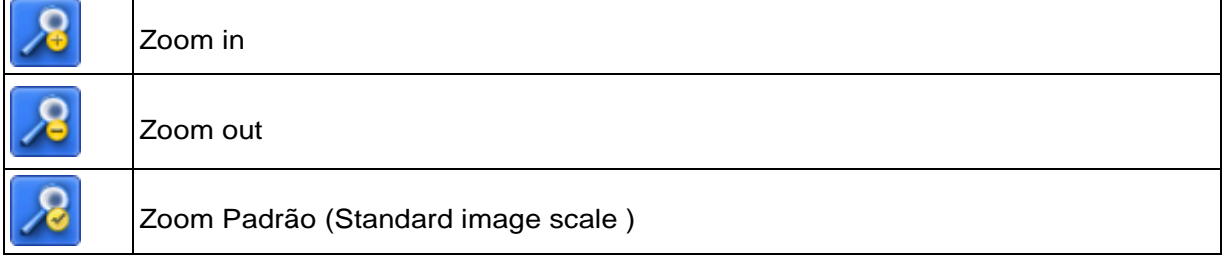

Abaixo um exemplo de imagem com zoom:

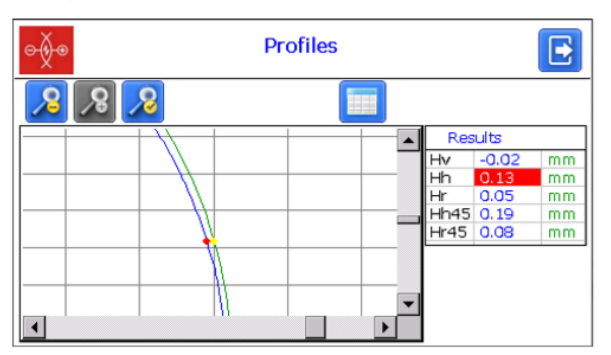

## <span id="page-25-0"></span>**18. Instalação do software no PC e inicialização**

### <span id="page-25-1"></span>**18.1. Instalação do software de suporte a banco de dados**

O software **PRP\_DB** é destinado a manter um banco de dados do desgaste dos trilhos em um PC (a versão atualizada do programa pode ser rquisitada à **CAPI Controle** ou baixada de [www.riftek.com\)](ст.дизайн/www.riftek.com/resouce/files/ikp5.zip).

Para instalar o software, insira o CD fornecido com o equipamentono drive de CD/DVD do PC, selecione e execute o arquivo **Install\_PRP.exe**, localizado na pasta **Software**. Siga as instruções do guia de instalação. O programa é instalado como padrão na pasta **C:\Program Files (x86)\Riftek, LLC\Prp\_DB\**.

### <span id="page-25-2"></span>**18.2. Sincronização do PDA com o PC**

Há dois modos de sincronização via cabo USB cable para transferência de dados entre o PDA e o PC:

- MS ActiveSync
- Mass Storage

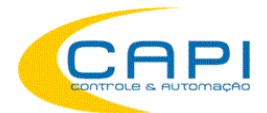

Perfilômetros de trilhos a laser, MPTC-1M BR

Quando selecionado **MS ActiveSync**, a sincronização será feita pelo software **ActiveSync** (Windows XP), ou via **Windows Mobile Device Center** (Windows 7), que precisa ser instalado no PC. Os arquivos de instalação estão disponiveis no CD fornecido. Nos parâmetros do PDA deve ser selecionado o modo de sincronização **ActiveSync** (ver par. [11.6.\)](#page-15-0).

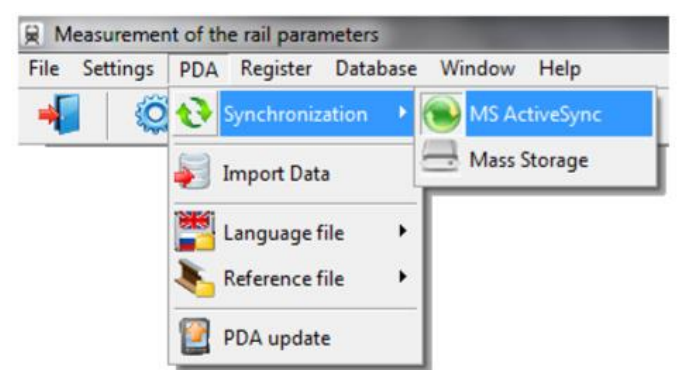

Quando você escolhe o modo **Mass Storage**, o dispositivo será detectado no Windows como um dispositivo de armazenamento externo.

Neste caso, no PDA deve ser selecionado como modo de sincronização o **Mass Storage** (ver par. [11.6.\)](#page-15-0).

Para verificar se a sincronização está correta via **ActiveSync**, ligue o PDA e conecte-o à porta USB do PC com o cabo. Se a conexão foi concluída com sucesso, uma mensagem aparecerá na tela:

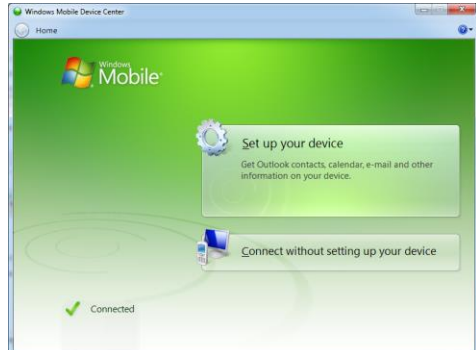

### <span id="page-26-0"></span>**18.3. Iniciando o Programa**

Para iniciar o programa, clique **Start > All programs > Riftek, LLC > PRP\_DB > PRP\_DB.exe**. Visualização da tela principal do programa é mostrada abaixo.<br>**E la proprior de la proprior de la proprior de la proprior de la proprior de la proprior de la proprior de la p** 

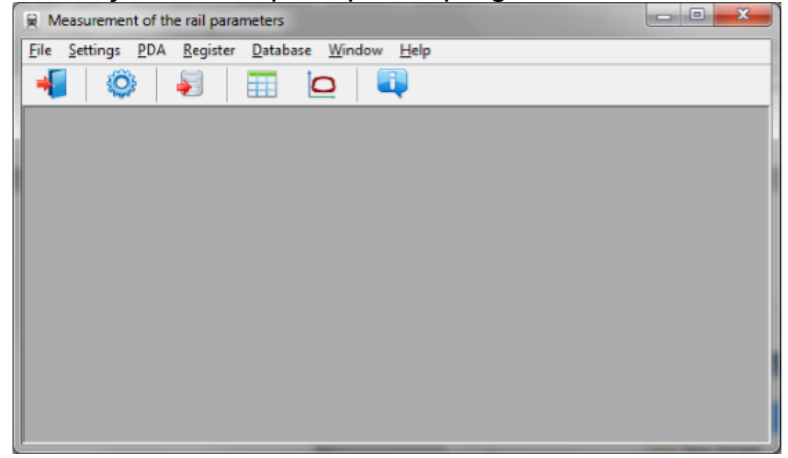

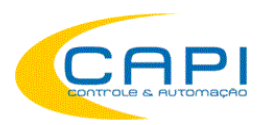

## <span id="page-27-0"></span>**19. Ajustes do usuário**

### <span id="page-27-1"></span>**19.1. Ajuste de parâmetros (Parameters setting)**

Para acessar a janela de ajuste de parâmetros, clique **Settings > Parameters** na tela principal ou clique  $\ddot{Q}$ .

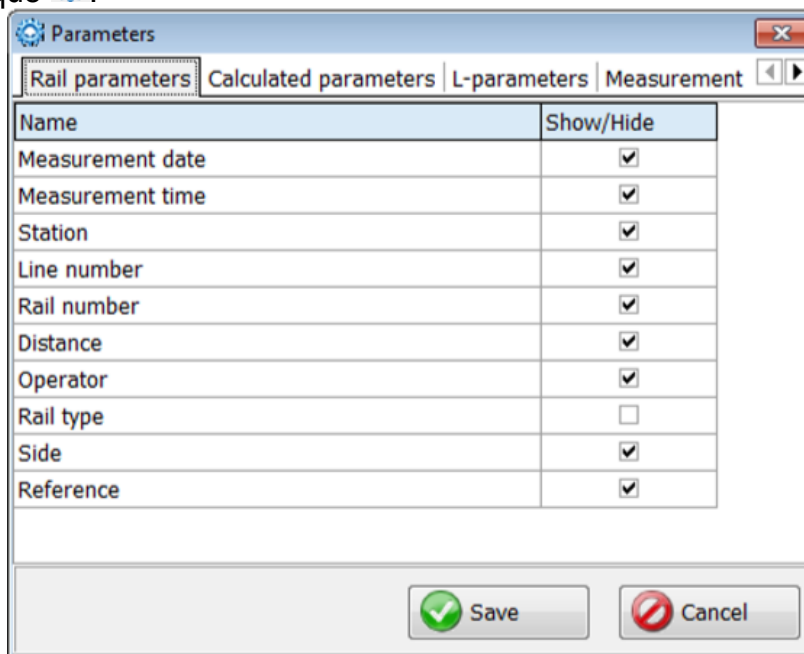

A janela settings inclui 4 abas:

- Parâmetros dos Trilhos (Rail parameters)
- Parâmetros Calculados (Calculated parameters)
- Parâmetros L (L parameters)
- Método de medição

### <span id="page-27-2"></span>**19.1.1 Aba Parâmetros dos Trilho**

Nesta aba você pode selecionar oa parâmetros que serão mostrados na tela ao visualizar o banco de dados.

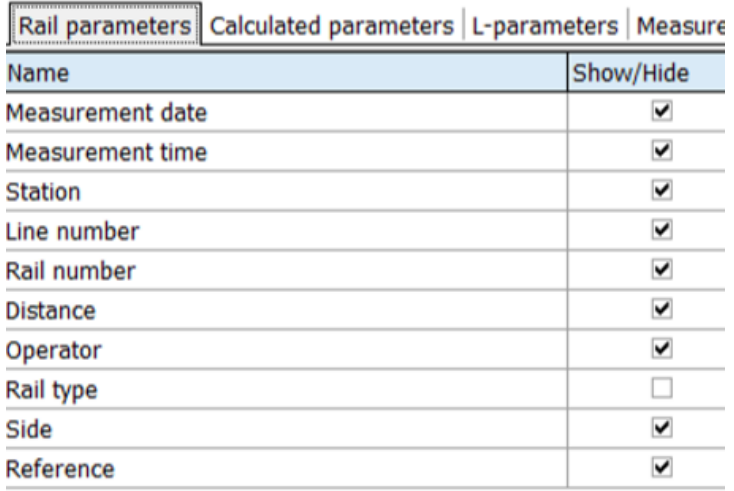

Se o parâmetro está "ticado", seu valor será mostrado na tabela de resultados e na tabela de perfis.

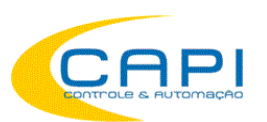

### <span id="page-28-0"></span>**19.1.2 Aba Parâmetros Calculados "Calculated parameters"**

Nesta aba o usuário pode selecionar os parâmetros geométricos que serão calculados e mostrados na tela quando visualizar o banco de dados.

Rail parameters Calculated parameters L-parameters Measurement

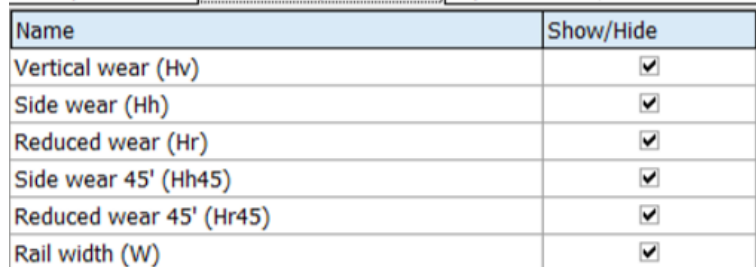

Descrições e funções dos parâmetros são as mesmas do software do PDA (ver par. 9.2.).

### <span id="page-28-1"></span>**19.1.3 Aba Parâmetros L ("L parameters")**

Nesta aba o usuário pode selecionar os valores dos pontos de suporte para os parâmetros geométricos calculados.<br>Rail parameters | Calculated parameters | L-parameters | Meast

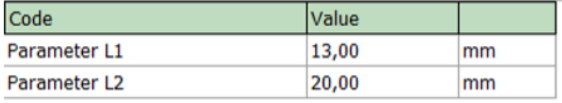

Descrições e funções destes pontos são as mesmas do software do PDA (ver par. 9.1).

### <span id="page-28-2"></span>**19.1.4 Aba Método de Medição ("Measurement method")**

Nesta aba é possível especificar o método de cálculo dos parâmetros geométricos.

Calculated parameters | L-parameters | Measurement method |  $\left| \right|$ 

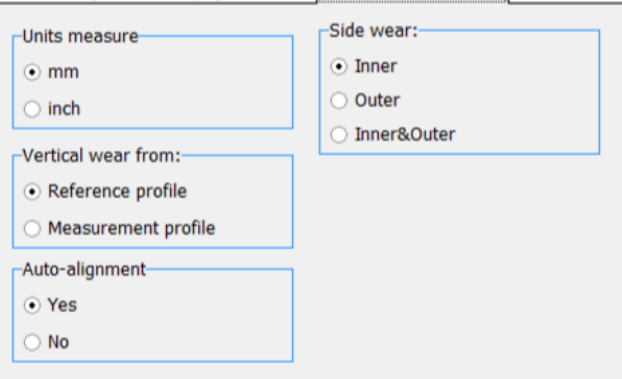

Descrições e funções dos métodos de medição são as mesmas do software do PDA (ver par.  $12.1$ ).

### **19.1.4.1 Seleção das unidades de medida**

Todos os parâmetros e resultados de medição podem ser exibidos no sistema métrico (milímetros), ou no sistema inglês (polegadas).

Para ajustar estas unidades de medida, selecione **mm** ou **inches** no campo **Units of measurement**. Após salvar as alterações, toda a informação será mostrada na unidade escolhida.

## <span id="page-28-3"></span>**19.2Ajustes de banco de dados (Database settings)**

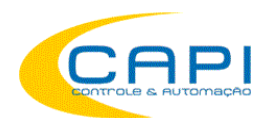

### <span id="page-29-0"></span>**19.2.1 Selecionando caminho do banco de dados**

O programa permite alterar o drive e diretório de armazenamento do banco de dados de perfis. Para fazê-lo, selecione **File > Path to DB...** na janela principal.

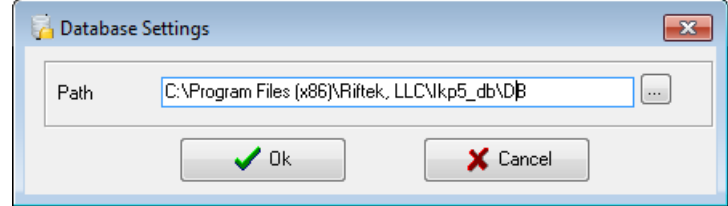

A seguir:

- clique no botão OK
- especifique o novo caminho para o banco de dados
- confirme a criação de um novo banco de dados

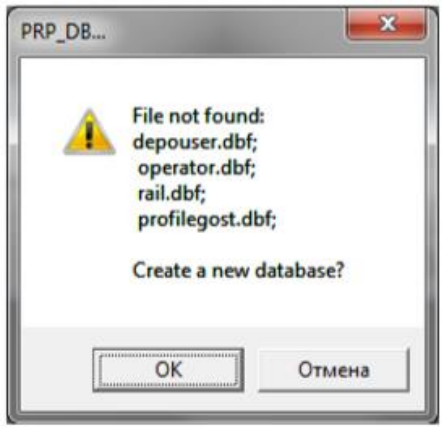

Após fazer isso, todos os arquivos de banco de dados serão copiados para o caminho especificado.

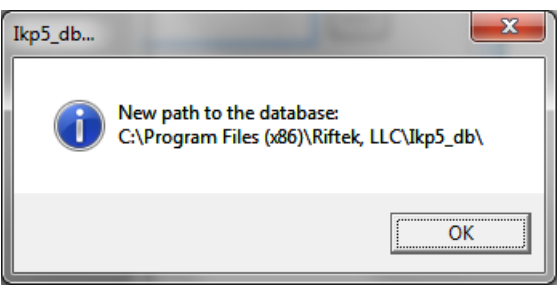

### <span id="page-29-1"></span>**19.2.2 Criação de um banco de dados vazio**

Para criar um banco de dados vazio, selecione **File>New DB** no menu principal.

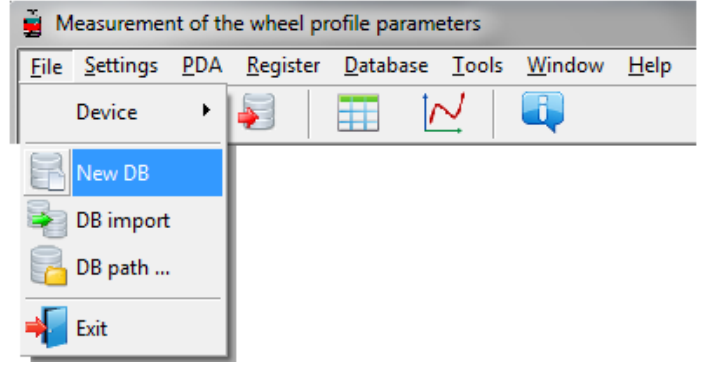

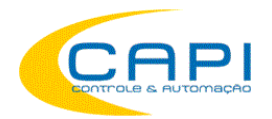

Todos os dados, exceto arquivos de referência, serão deletados do banco de dados. Ao mesmo tempo, um backup **DB(dd.mm.yy)** será criado no diretório de instalação, para o qual todos os dados excluídos serão copiados (**dd.mm.yy** – data atual). Subsequentemente, estes dados poderão ser recuperados (ver par. [22.2.3\)](#page-30-0).

### <span id="page-30-0"></span>**19.2.3 Importação de banco de dados**

Para importar dados para um banco de dados a partir de outro banco de dados (previamente salvo):

- Selecione **File > Import Data** no menu.
- Selecione a pasta com os arquivos DB na janela à esquerda. Todos os arquivos aparecerão na janela direita:

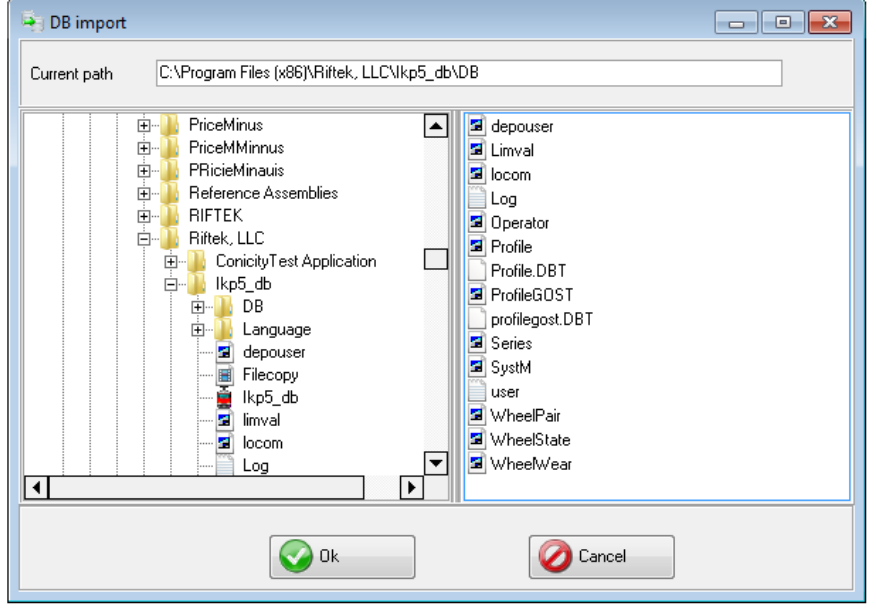

Clique **OK** para importar os dados.

### <span id="page-30-1"></span>**19.2.4 Seleção de idioma**

Para escolher o idioma do software, selecione **Settings > Language** no menu principal e escolha o arquivo de suporte desejado.

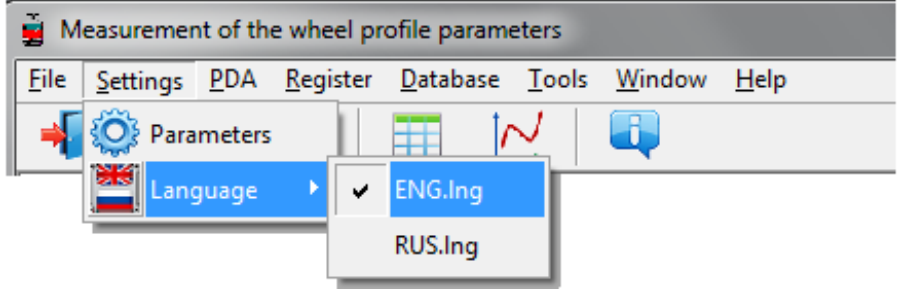

### <span id="page-30-2"></span>**19.2.4.1 Preparação e instalação do arquivo de suporte a idioma**

O usuário pode mudar o idioma, a partir de seus próprios arquivos de suporte, bem como mudar/editar a terminologia usada. Os arquivos de suporte estão no diretório usado no processo de instalação. Por padrão, o seguinte diretório é usado: **C:\Program Files (x86)\Riftek, LLC\Ikp5\_db\Language\**.

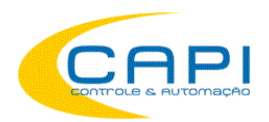

O diretório contém dois arquivos, **RUS.lng** e **ENG.lng**, para os idiomas Russo e Inglês respectivamente.

Para criar o arquivo de suporte para qualquer outra língua é preciso:

- copiar um dos arquivos existentes. Por exemplo, **ENG.lng** com outro nome, por ex. **POR.lng**;
- editar o arquivo renomeado usando qualquer processador de textos, e alterar os termos e frases por equivalentes no idioma desejado;

salvar o arquivo editado **\*.lng** na pasta **Language**.

Para mudar e editar aterminologia, é preciso:

- editar o arquivo de idioma correspondente usando um processador de textos;
	- salvar o arquivo **\*.lng** editado na pasta **Language**.

## <span id="page-31-0"></span>**19.3 Dados de Registro**

### <span id="page-31-1"></span>**19.3.1 Seleção da organização**

Para adicionar/selecionar a organização do usuário, selecione no menu principal **Registration > Organization**. Futuramente, esta informação será usada para obtenção dos dados da oficina/estação/organização selecionada e para a geração de relatórios.

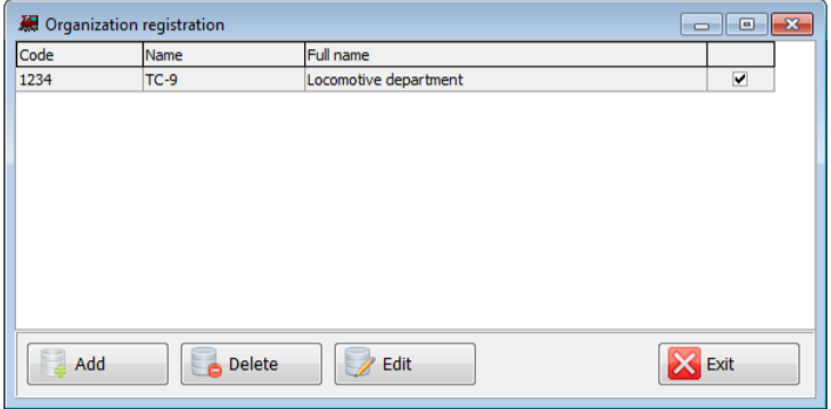

### **Funções dos botões:**

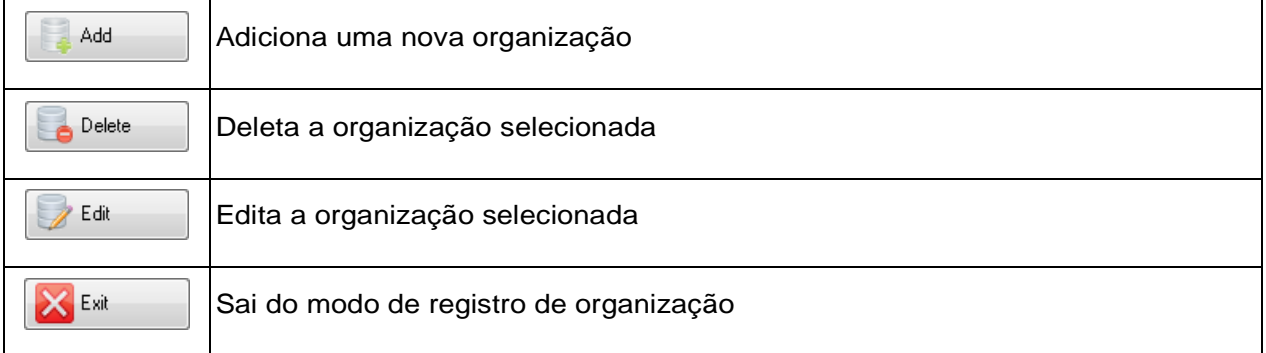

Para selecionar uma organização atual:

Clique **Edit**

- Tique a estação escolhida
- Clique **Save**

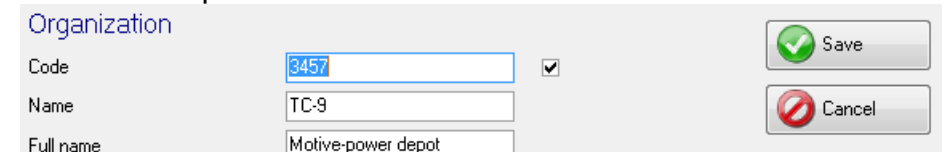

#### <span id="page-32-0"></span>**19.3.2 Registro de operadores**

Passos a seguir: menu **Registration > Operator**. O cadastro de operadores é usado para identificá-los por um **Número**.

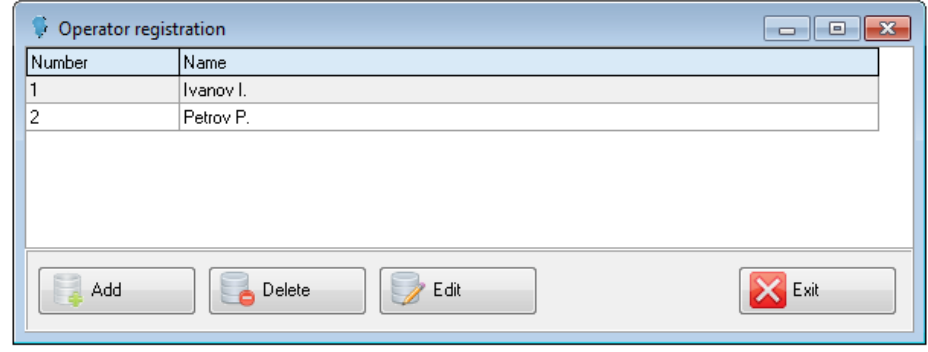

Funções dos botões são similares às descritas no par. [19.3.1.](#page-31-1)

### <span id="page-32-1"></span>**19.3.3 Registro de perfis de referência**

O programa é fornecido com vários perdis pré-programados. Adicionalmente, o CD com o software contém a base dos perfis de referência. Os perfis estão no diretório **Reference Profiles** e divididos em pastas separadas para cada país.

O usuário também pode criar seus próprios perfis de referência ou solicitá-lo à **CAPI CONTROLE RIFTEK**.

Para navegar entre os perfis disponívies, selecione menu **Registration > Reference**:

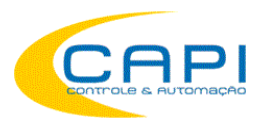

Perfilômetros de trilhos a laser, MPTC-1M BR

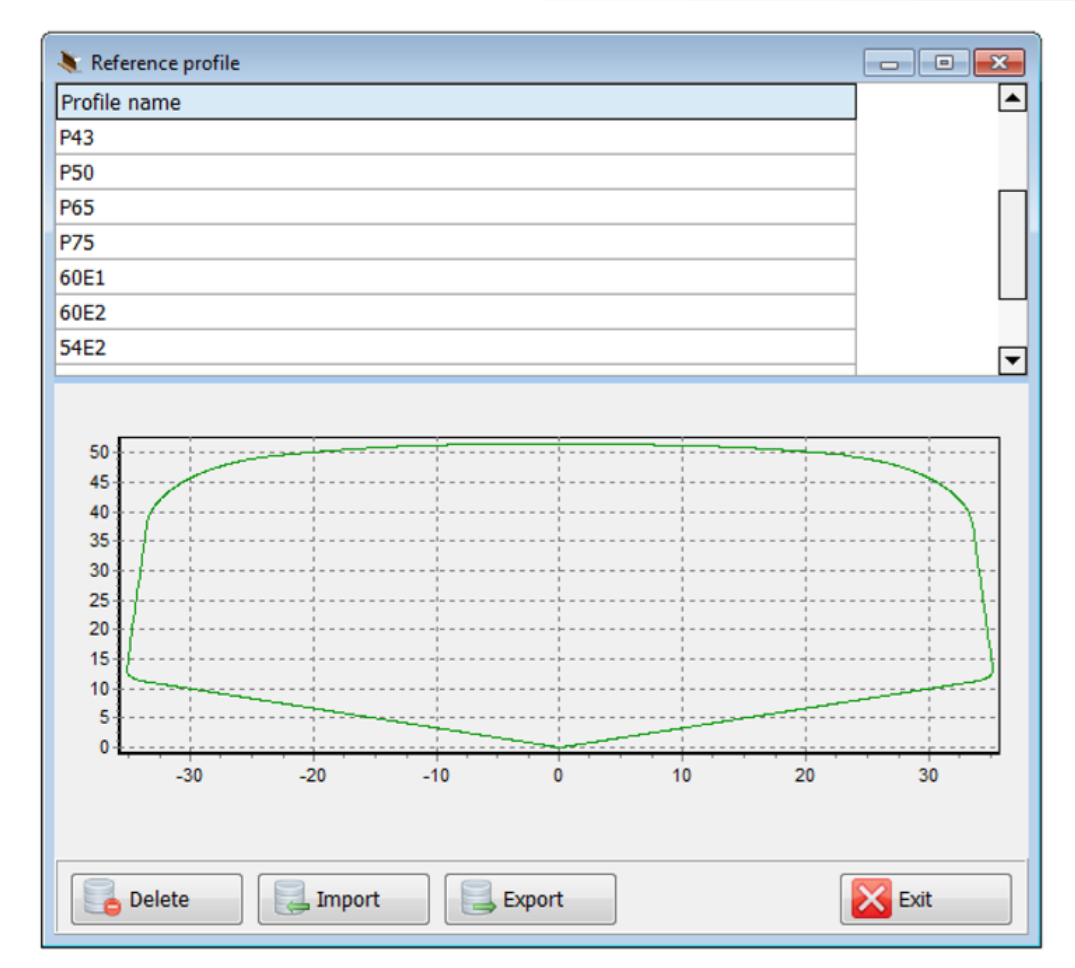

A janela de perfis exibe a tabela com a lista de perfis de referência, salva no banco de dados e uma visualização gráfica do perfil selecionado.

### **Funções dos botões:**

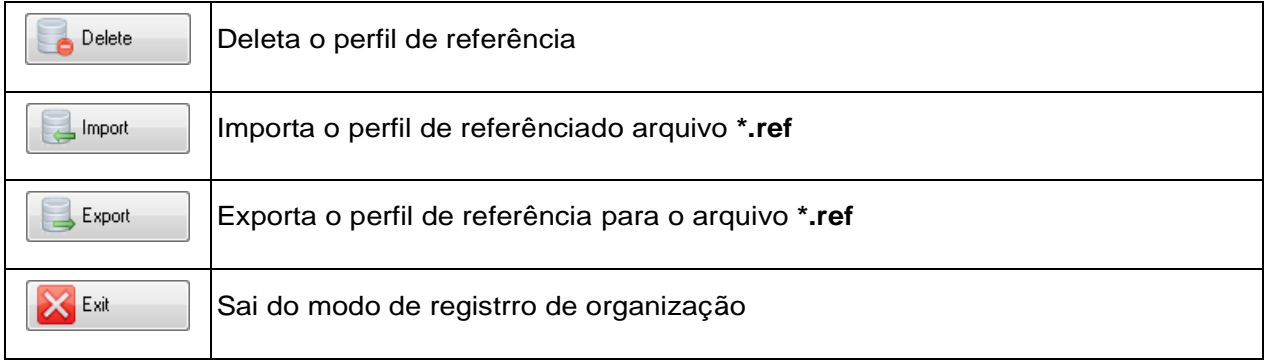

### **19.3.3.1 Requisição e registro do arquivo de perfil**

Para obter o arquivo **.ref**, envie o desenho do perfil (em AutoCAD ou pdf) para a **CAPI CONTROLE** (capi@capicontrole.com.br). Registre o arquivo **.ref** recebido conforme abaixo:

- clique **Import**
- na janela que se abre, indique o caminho para o arquivo **.ref**
- clique **Open**

O perfil será adicionado à base de perfis de referência.

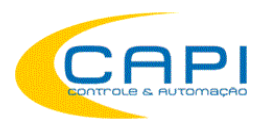

## <span id="page-34-0"></span>**20. Troca de dados entre PDA e PC**

Para trocar dados entre PC e PDA selecione o dispositivo: **File > Device > RF303M-PDA**.

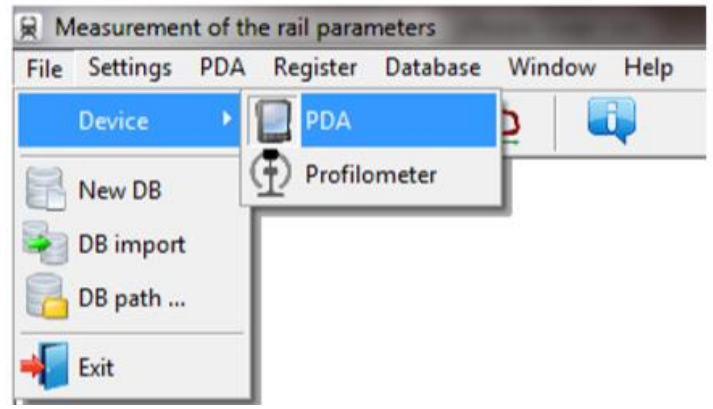

Os dados são trocados com a conexão direta via cabo entre o PDA e a porta USB do PC (o cabo especial **RF505.42** para isso é fornecido com o equipamento).

Há duas formas de sincronuzação via cabo USB:

- ActiveSync
- Mass Storage

Para mais detalhes veja cap. 11.6.

### <span id="page-34-1"></span>**20.1. Sincronização ActiveSync**

Quando este modo de sincronização é selecionado, funções adicionais de troca de dados com o PDA são disponibilizadas:

- Transferência de arquivos de banco de dados para o PC
- Transferência de arquivos de linguagem (idiomas)
- Transferência de arquivos de perfis de referência
- Atualização do software do PDA

### <span id="page-34-2"></span>**20.1.1. Transferir arquivo de banco de dados para o PC**

Para transferir o arquivo de banco de dados do PDA para o PC, é preciso:

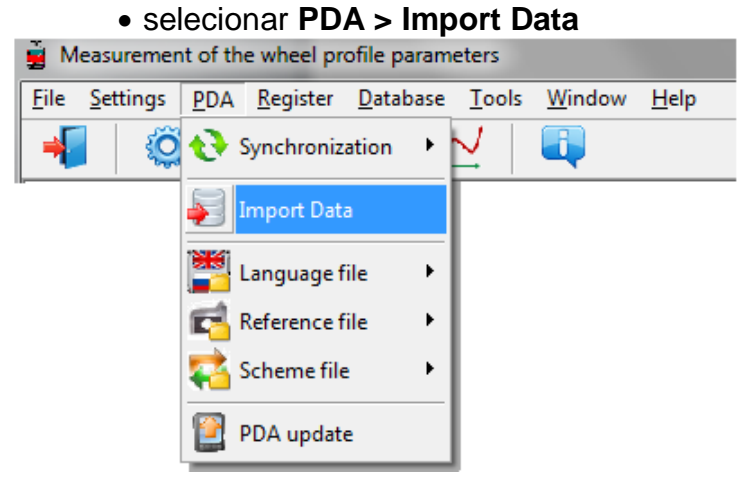

marcar os arquivos desejados na janela que se abre e clicar **OK**

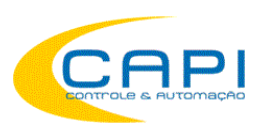

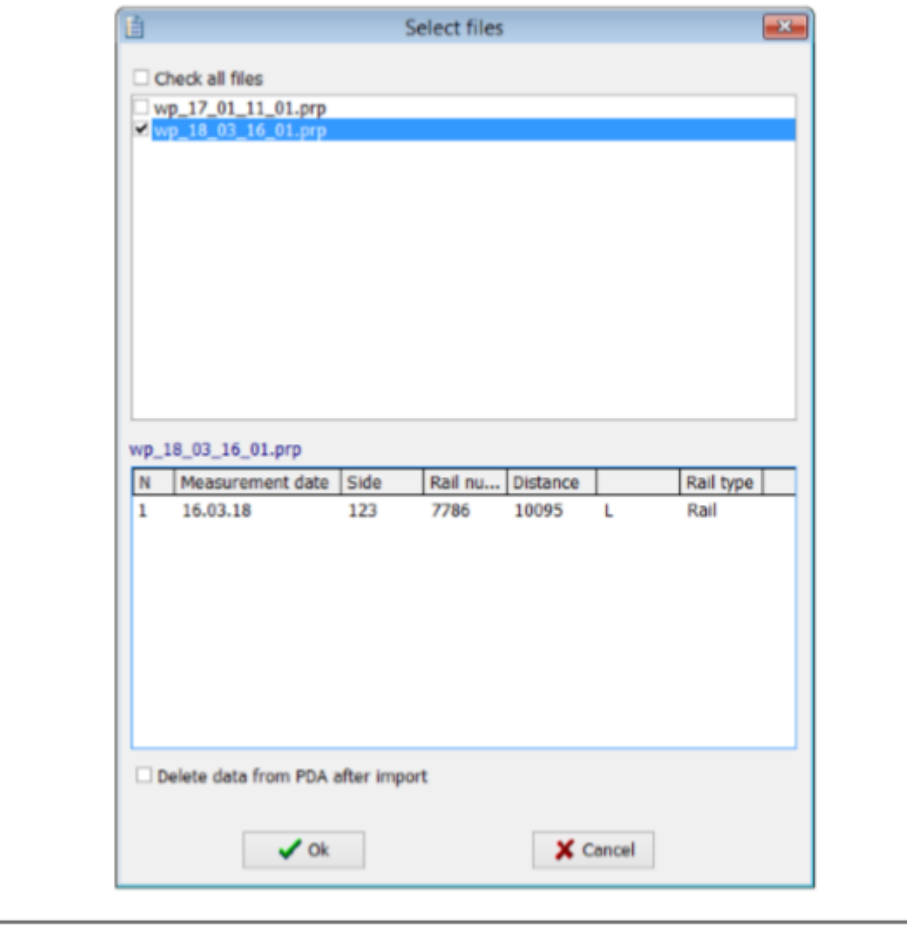

Double-click on the selected file in order to see information about saved data.

### <span id="page-35-0"></span>**20.1.2. Transferir arquivo de idioma do PC para PDA**

Para transferir o arquivo de idioma do PC para o PDA, é preciso:

selecionar **PDA > Language file > Export**

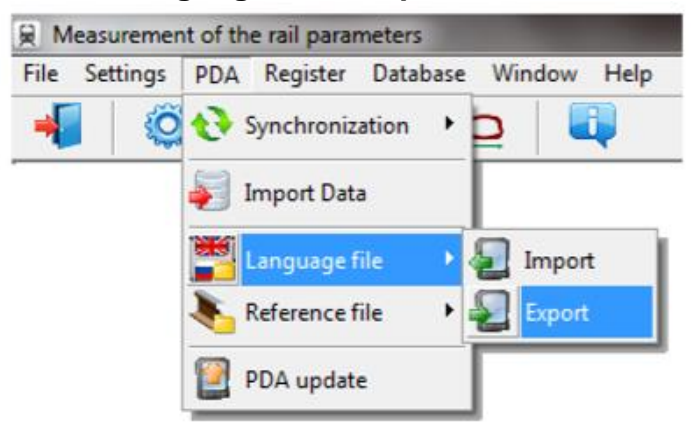

selecionar o arquivo desejado

O

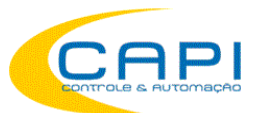

Perfilômetros de trilhos a laser, MPTC-1M BR

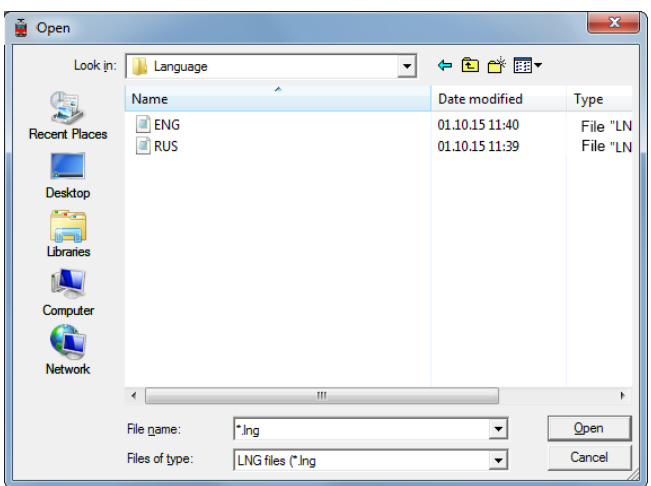

Se a transferência foi feita com sucesso, a janela mostrará:

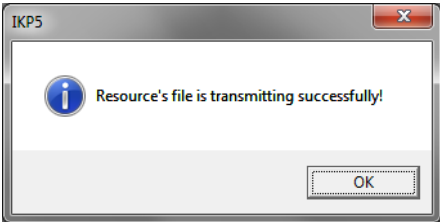

### <span id="page-36-0"></span>**20.1.3. Transferência de arquivo de idioma do PDA para o PC**

- Para transferir o arquivo de idioma do PDA para o PC:
	- selecione **PDA > Language file > Import**

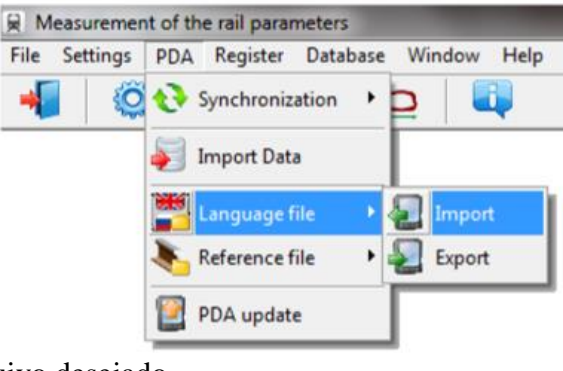

selecionar o arquivo desejado

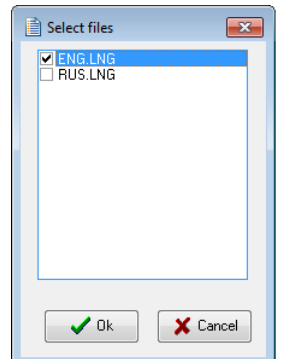

Se a transferência foi concluída, os arquivos selecionados serão salvos no diretório especificado.

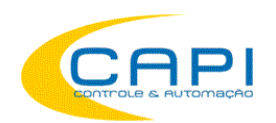

## <span id="page-37-0"></span>**20.1.4. Transferência do arquivo de perfil de referência do PC para o PDA**

Para trnsferir o arquivo de referência de perfil do PC para o PDA:

selecione **PDA > Reference file > Export**

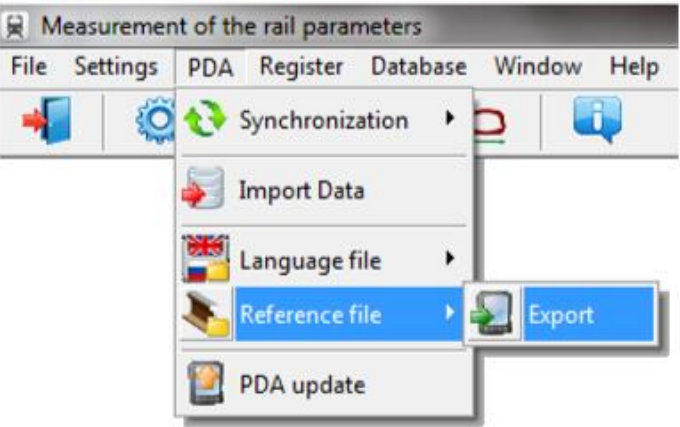

selecione o arquivo **.ref** desejado

Se a transferência foi feita com sucesso, a janela mostrará:

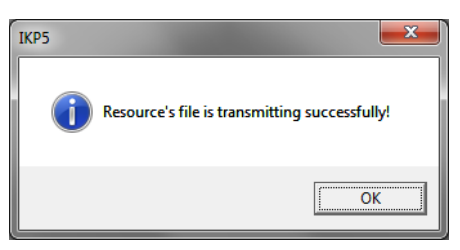

### <span id="page-37-1"></span>**20.1.5. Atualizando o software do PDA**

A versão atualizada do software pode ser solicitada à CAPI Controle. Para transferir o arquivo de update para o PDA:

selecione **PDA > PDA update**

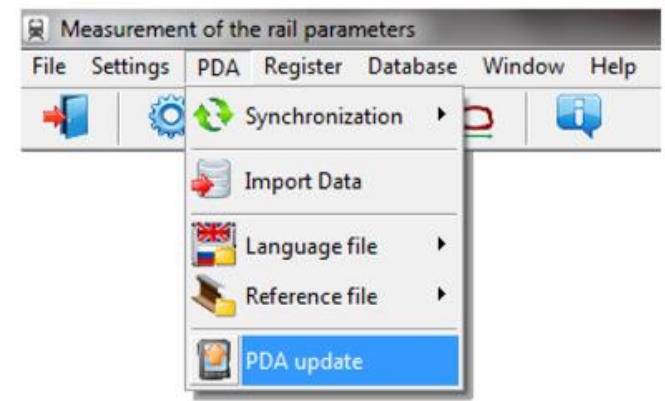

selecione o arquivo a ser transferido

Uma mensagem na tela indicará se a transferência foi concluída com sucesso:

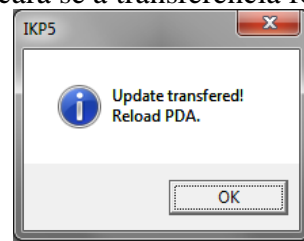

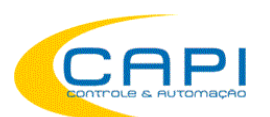

## <span id="page-38-0"></span>**20.2. Sincronização Armazenamento de Massa**

Quando este modo de sincronização é selecionado, o PDA é visto como um dispositivo de armazenamento externo ("pen drive"). Portanto, apenas a função **Import Data** fica ativa no software. Transferência de arquivos de idioma/esquema/referência do PDA para o PC e vice-versa podem ser feitas simplesmente copiando os arquivos.

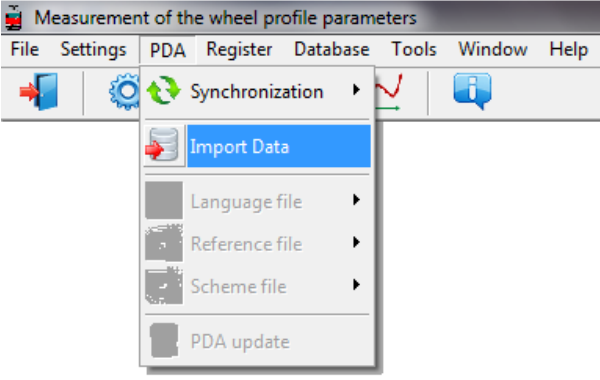

Para transferir arquivos de banco de dados do PDA para o PC, é preciso:

- selecionar **PDA > Import Data**
- especificar o caminho do arquivo no PDA (por default, **C:\Program Files (x86) \Riftek, LLC\Prp\_db\)**

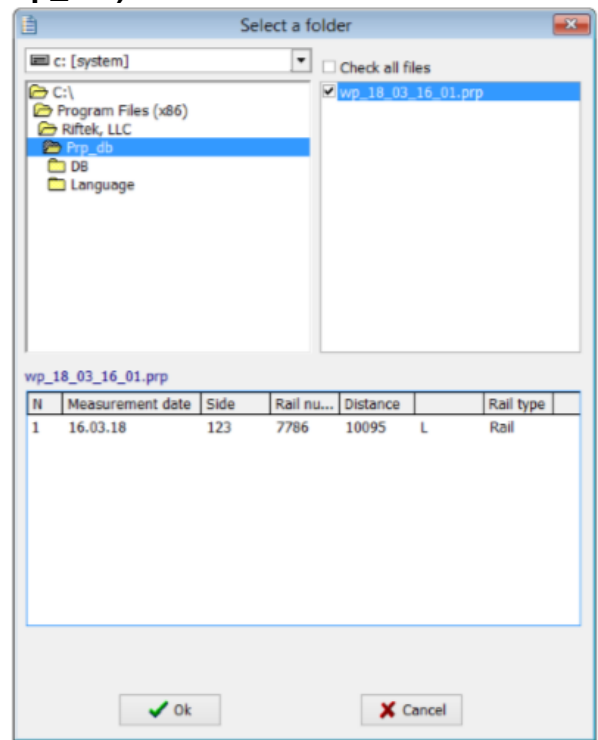

selecionar os arquivos desejados na janela que se abre e clicar **OK**

Duplo clique no arquivo selecionado mostrará a informação básica sobre os dados salvos.

## <span id="page-39-0"></span>**21. Trabalhando com perfis e cálculos de desgaste**

### <span id="page-39-1"></span>**21.1. Buscando o gráfico e as coordenadas do perfil**

Para pesquisar os perfis salvos, selecione **Database > Profiles**, ou clique no botão **Pro-**

CAPI

 $\overline{\mathbf{f}}$ iles -  $\overline{\mathbf{D}}$ 

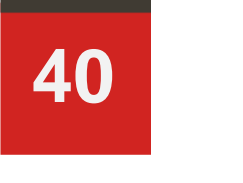

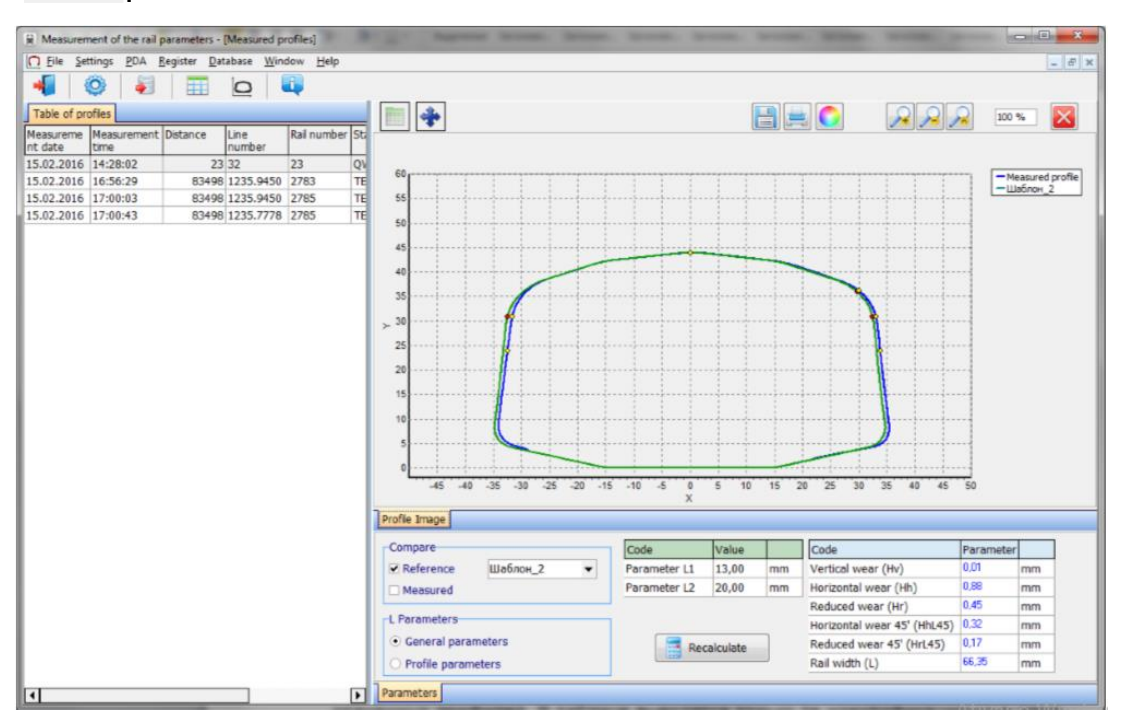

No lado esquerdo da janela, está a aba **Table of profiles**, que contém uma lista dos perfis salvos. A tabela mostra apenas os parâmetros que foram selecionados na janela de parâmetros (ver cap. [19.1.\)](#page-27-1).

Ao selecionar um perfil, é possível ver seu gráfico e os parâmetros geométricos do trilho medido. Para buscar as coordenadas do perfil selecionado, clique o botão **Profile Values**. Uma aba adicional com as coordenadas medidas aparecerá.

#### **Funções dos botões:**

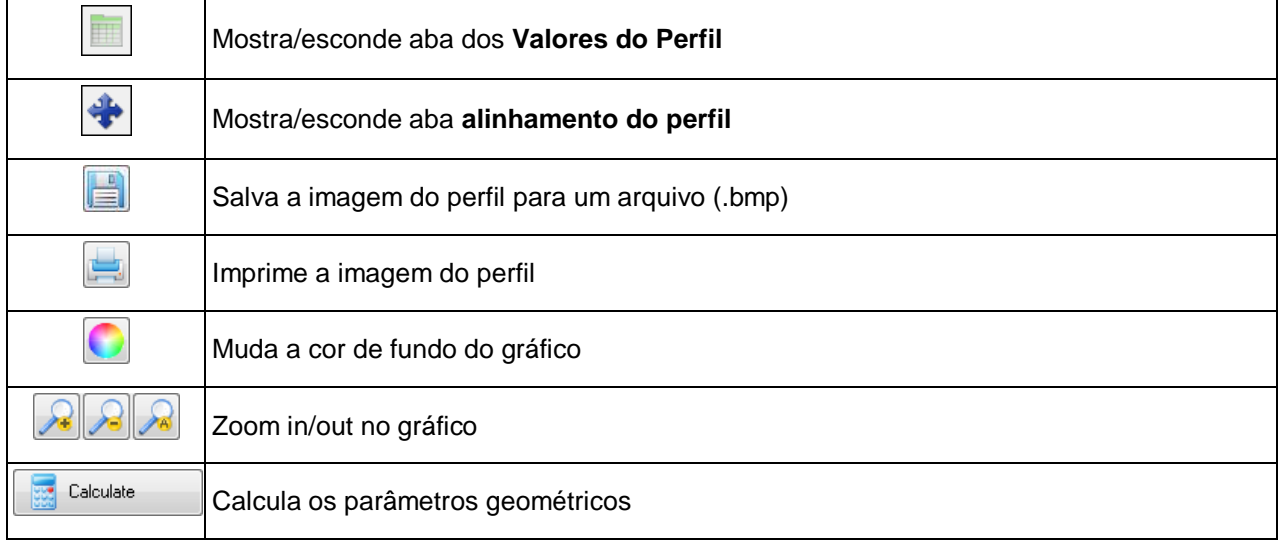

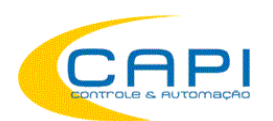

## <span id="page-40-0"></span>**21.2. Aba Parâmetros**

Os parâmetros geométricos calculados e parâmetros L-são mostrados na aba **Parameters**, no rodapé da janela.

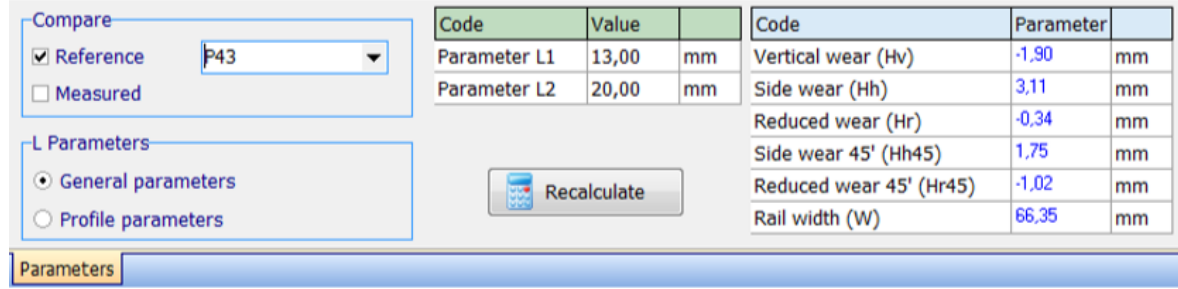

### <span id="page-40-1"></span>**21.2.1. Seleção do perfil de comparação**

Para comparar um perfil com uma referência, habilite o campo **Compare**. Há duas formas de fazer a comparação:

- com a referência
- com um outro perfil medido

Quando for comparar com uma referência, selecione o perfil desejado entre os modelos na lista.

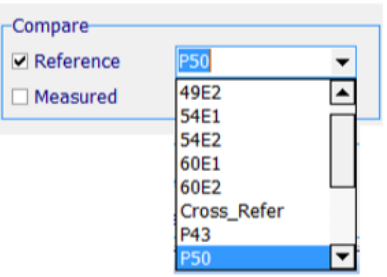

Para comparar dois perfis medidos entre eles selecione no campo de comparação a opção **Measured**. A aba **Table of profiles** mostrará uma tabela adicional dos perfis medidos, permitindo a seleção de um deles para a comparação.

### <span id="page-40-2"></span>**21.2.2. Seleção dos valores de parâmetros L-**

Ao calcular os parâmetros geométricos, os pontos de suporte especificados serão usados (ver cap. [12.3\)](#page-28-1). Há duas opções possíveis para os parâmetros L-:

- Parâmetros Gerais
- Parâmetros de Perfil

Ao selecionar **General parameters**, os valores serão tirados do arquivo de banco de dados de parâmetros selecionado como default (ver [19.1.3\)](#page-28-1).

Ao selecionar **Profile parameters**, os valores serão tirados do arquivo de banco de dados de perfil salvo, i.e. os valores programados no PDA no momento da medição das rodas (ver cap. [12.3.\)](#page-17-0).

Os valores dos parâmetros L- são mostrados na tela, na tabela de parâmetros.

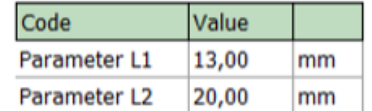

Se necessário, é possível editar qualquer valor e recalcular os valores dos parâmetros geométricos do friso. Para fazê-lo, clique **Calculate**. Os parâmetros do perfil medido e da referência selecionada serão recalculados.

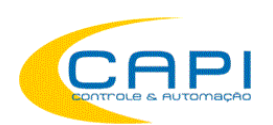

### <span id="page-41-0"></span>**21.2.3. Parâmetros geométricos do perfil**

A tabela dos parâmetros geométricos mostra apenas os parâmetros que foram selecionados na janela parâmetros (ver cap. [19.1.2\)](#page-28-0).

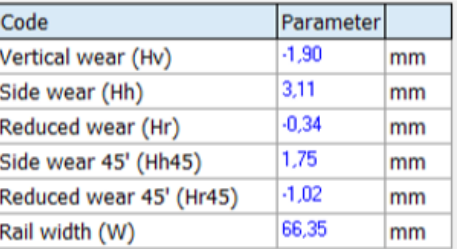

## <span id="page-41-1"></span>**21.3. Cálculo de desgaste**

### <span id="page-41-2"></span>**21.3.1. Cálculo rápido de desgaste**

Para obter um cálculo rápido do desgaste do perfil em um certo ponto em relação à referência, posicione o cursor em um dos perfis, e quando um cursor em forma de cruz (+) aparecer, clique com o botão esquerdo do mouse. A tela resultante mostrará o valor das diferenças de coordenadas entre os perfis ao longo dos eixos X- e Y-, como mostrado pelas setas:

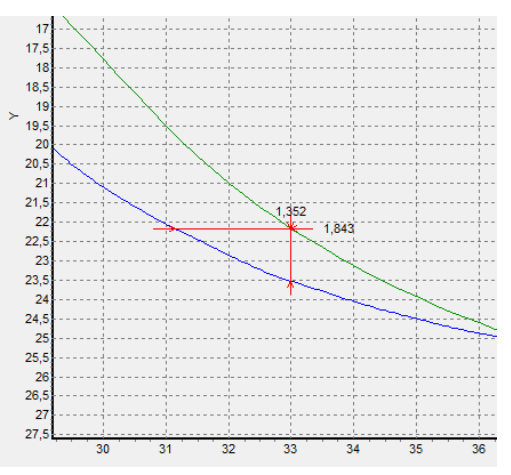

Para remover a indicação da tela, posicione o cursor em um dos perfis e pressione o botão direito do mouse.

## <span id="page-41-3"></span>**21.4. Pesquisando e salvando um perfil**

Para ver a tabela dos valores de desgaste, selecione **Profile Values > Wear**. A tabela mostrará os desvios do perfil selecionado em relação à referência nos dois eixos (X e Y).

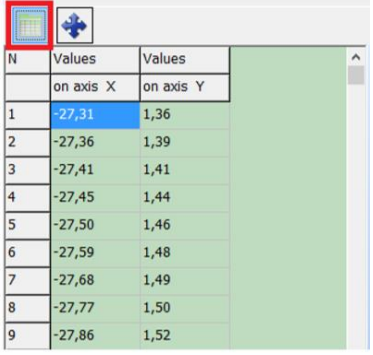

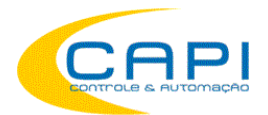

Perfilômetros de trilhos a laser, MPTC-1M BR

## <span id="page-42-0"></span>**21.4.1. Exportar perfil para Excel, DXF, REF**

Para salvar a tabela em formato **Excel** ou **DXF**, ou para criar um arquivo de referência (REF) é preciso clicar com o botão direito do mouse sobre a tabela de valores. Uma janela pop-up aparecerá:

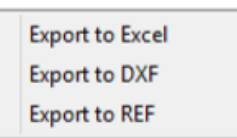

**43**

## <span id="page-42-1"></span>Selecione a opção desejada. **21.5. Alinhamento de Perfis**

Para alinhar um perfil à referência, clique no botão **Alignment**. Uma aba adicional aparecerá, na qual você poderá mover o perfil selecionado usando as setas.

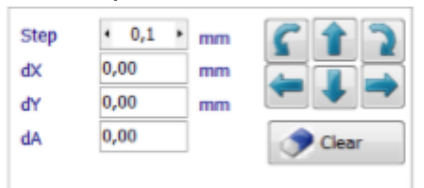

A seguir, ajuste o passo de translação e usando os botões de seta **Sobe/Desce**, **Esquerda/Direita** mova o perfil conforme desejado.

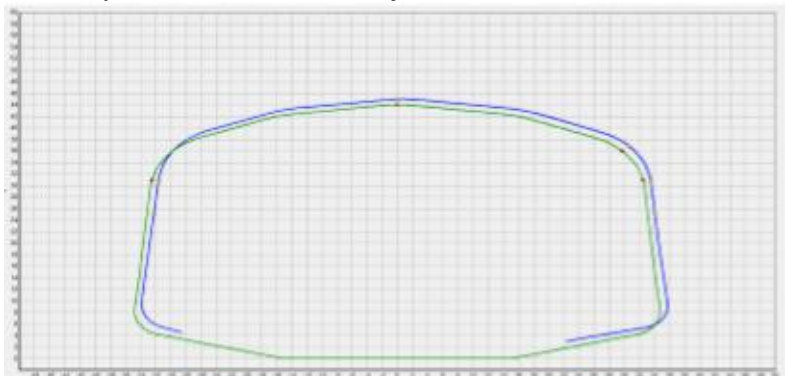

Para salvar o perfil alterado, passe à aba de identificação de parâmetros do perfil e clique **Save**.

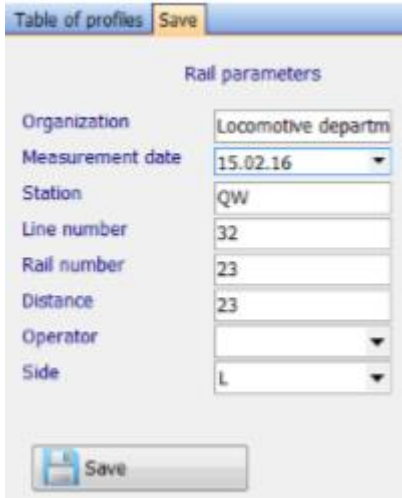

Para criar um novo perfil, é preciso mudar seus parâmetros de identificação.

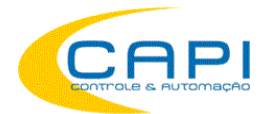

Perfilômetros de trilhos a laser, MPTC-1M BR

## <span id="page-43-0"></span>**21.6. Sobreposição de Perfis**

Para sobrepor vários perfis alterados, selecione os perfis requeridos na tabela à esquerda. Os perfis selecionados serão mostrados em diferentes cores.

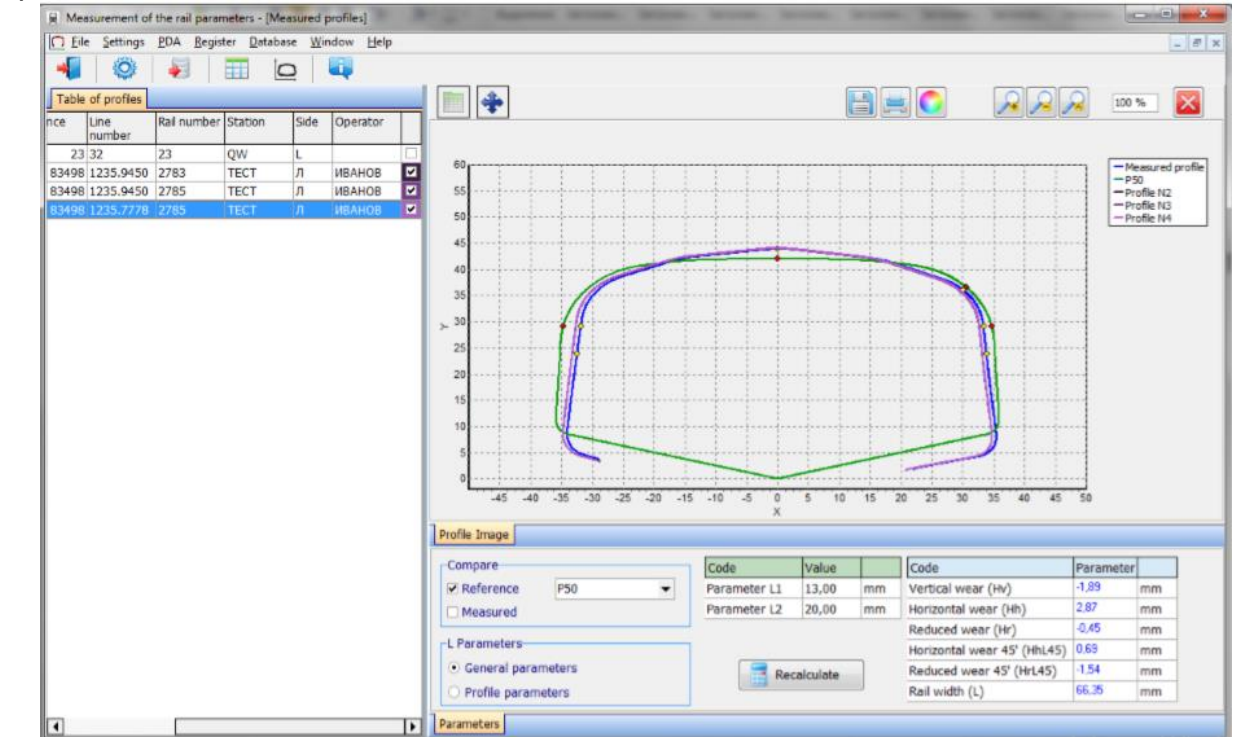

## <span id="page-43-1"></span>**21.7. Escala (zoom)**

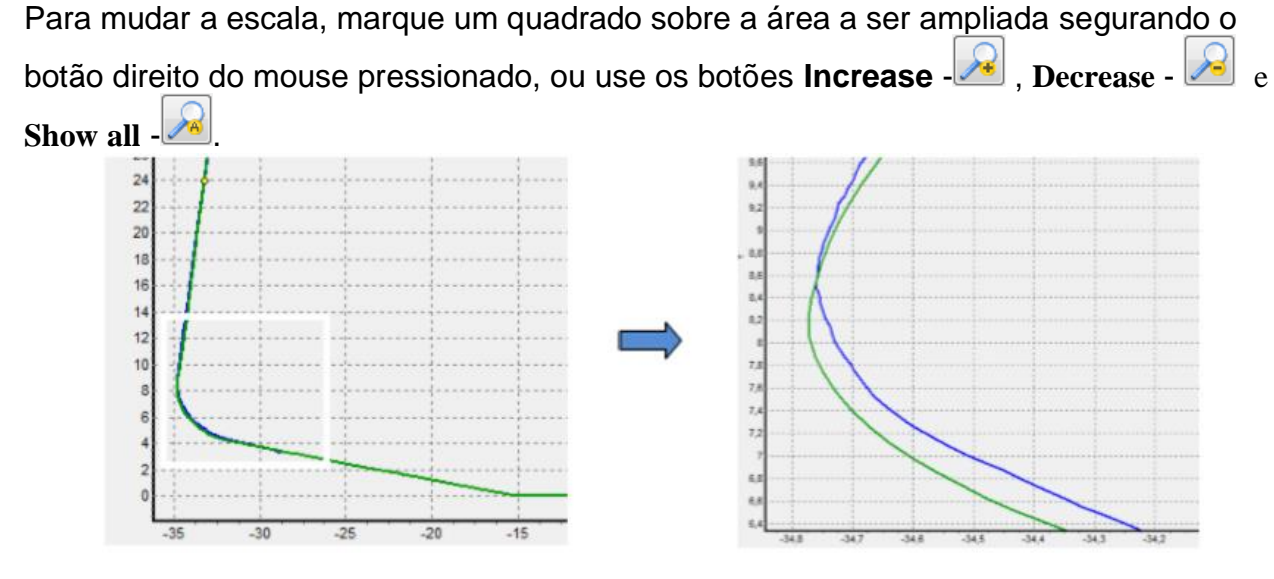

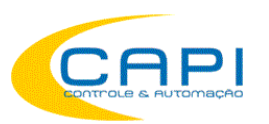

## <span id="page-44-0"></span>**22. Buscando e editando dados**

### <span id="page-44-1"></span>**22.1. Pesquisando e filtrando dados**

Para pesquisar dados, selecione **Database > Table** no menu ou clique no botão**Table** -

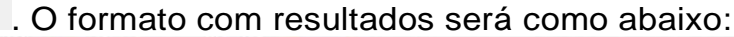

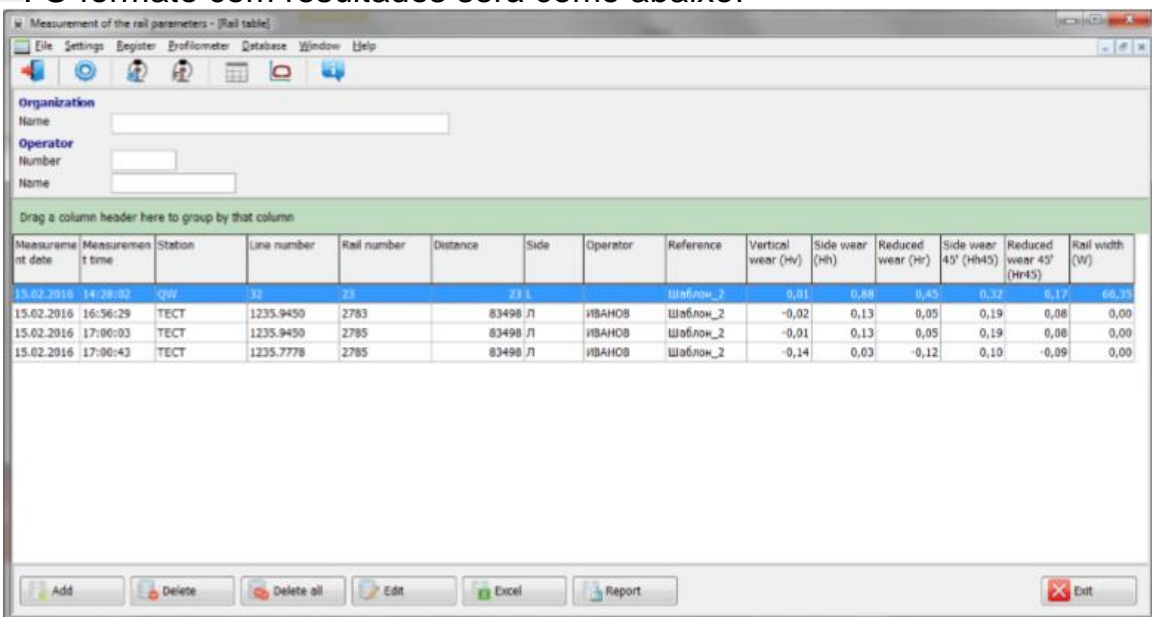

#### *Mostrar/esconder campo*

A tabela mostra a identificação e os parâmetros geométricos das rodas, que estão marcados para exibição nos ajustes de parâmetros (ver cap. [19.1.1](#page-27-2) e [19.1.2\)](#page-28-0).

### *Ordenação de dados*

Para ordenar os dados por qualquer um dos campos, clique com o botão esquerdo no cabeçalho da coluna do campo desejado:

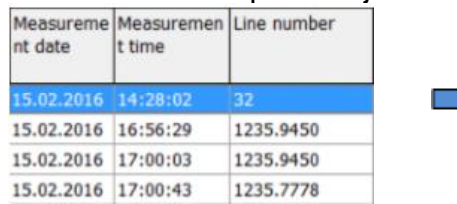

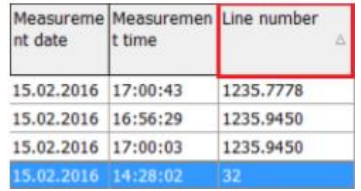

Para cancelar a ordenação, pressione a tecla **Ctrl** e clique com o botão da esquerda do mouse no cabeçalho da coluna deste campo.

#### *Filtragem de dados*

Para filtrar os dados em qualquer campo, clique com o botão esquerdo na seta à direita no cabeçalho da coluna, e selecione o valor requerido na lista que se abre:

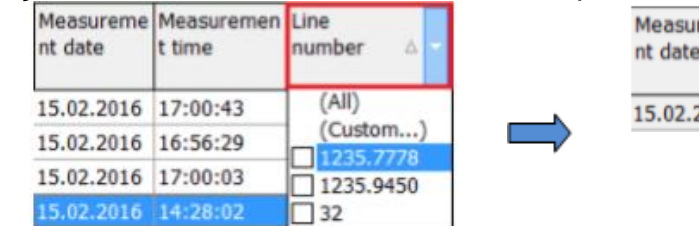

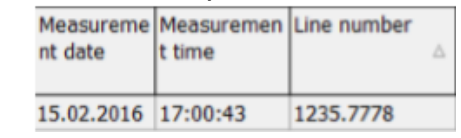

Para cancelar o filtro, repetir os passos na ordem inversa.

用

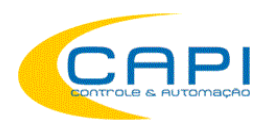

#### *Agrupamento de dados*

Para agrupar os dados por um campo, clique com o botão esquerdo no cabeçalho da coluna do campo e, com o mouse pressionado, arraste para o cabeçalho da tabela:

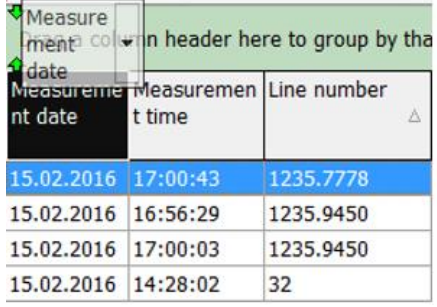

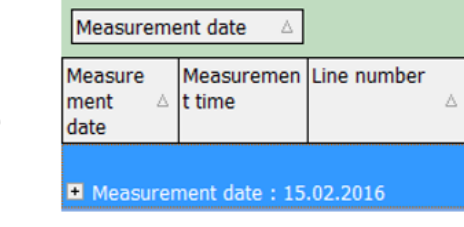

#### *Mudando a posição / ordem dos campos*

Para mudar a posição de cada campo, clique com o botão esquerdo no cabeçalho do campo desejado e, mantendo o botão pressionado, arraste o campo para a posição desejada:

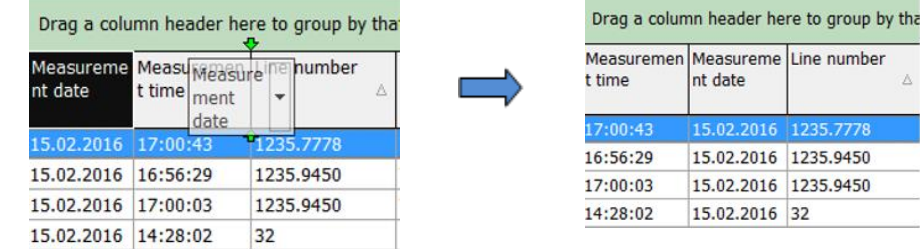

#### **Funções dos botões:**

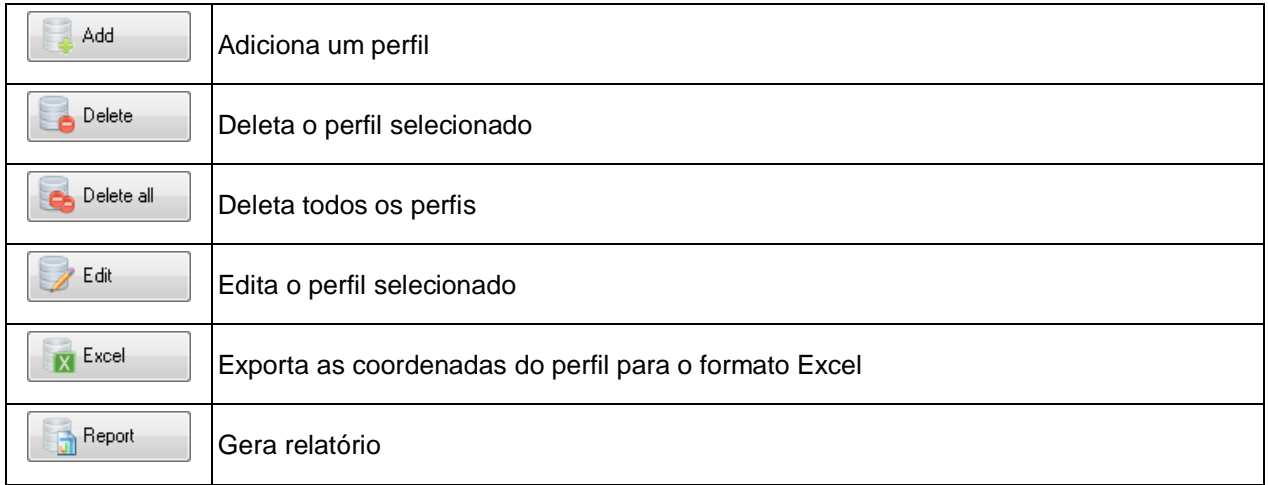

### <span id="page-45-0"></span>**22.2. Edição de dados**

Você pode editar, adicionar e remover dados do banco de dados.

#### *Editando dados*

Para editar a entrada atual, clique no botão <sup>e Edit</sup>ule entre/altere os valores desejados dos parâmetros. Após terminar, clique o botão **Save**.

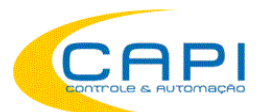

Perfilômetros de trilhos a laser, MPTC-1M BR

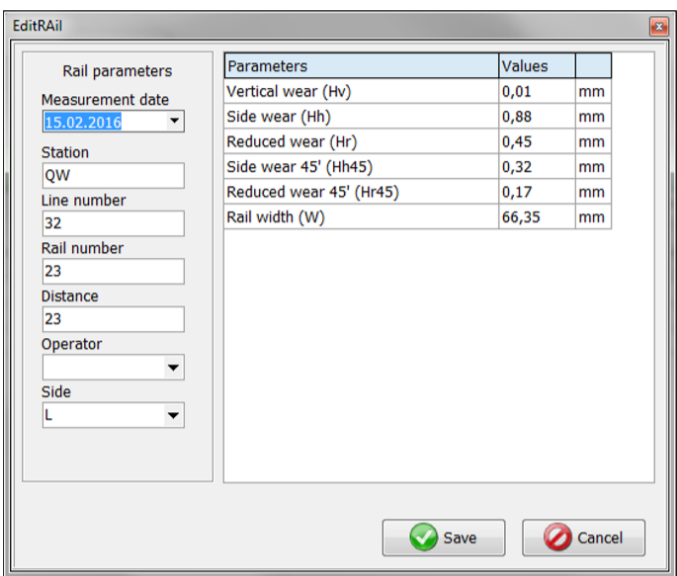

#### *Adicionando dados*

Para adicionar uma nova entrada de dados, clique **e de adomecha e digite os parâmetros ne**cessários. Após conlcluir a edição. clique **Save**.

#### *Deletando dados*

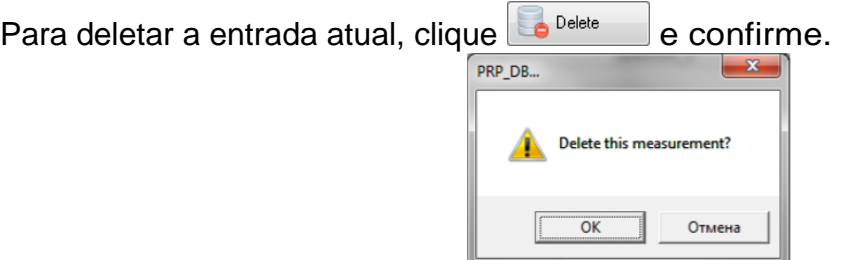

#### *Deletando todos os dados selecionados*

Caso seja necessário deletar várias entradas de dados combinadas por alguma condição, filtre os dados de acordo com o atributo desejado (ver cap. 22.1.), clicar o botão Delete all

e confirmar.

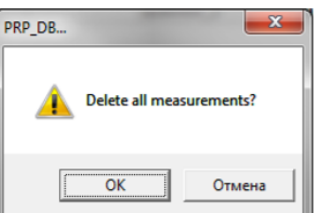

### <span id="page-46-0"></span>**22.3. Geração de Relatórios**

Quando estiver visualizando os dados, o usuário pode gerar relatórios nos formatos **Excel, RTF, PDF** ou imprimir relatórios. Ao preparar o relatório, a ordenação useda na tela naquele momento é utilizada.

Perfilômetros de trilhos a laser, MPTC-1M BR

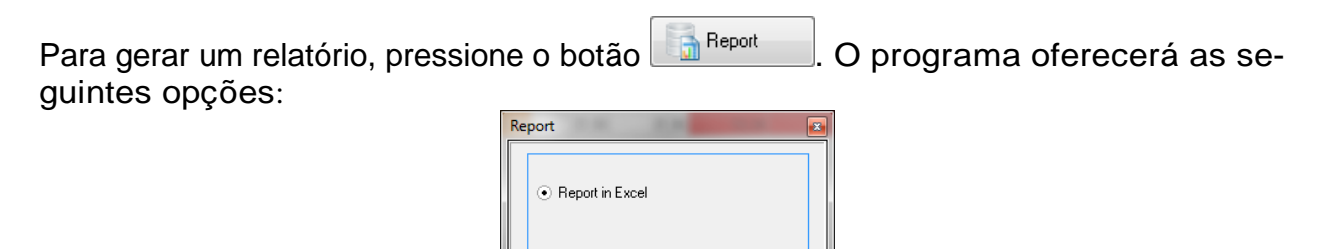

Cancel

## <span id="page-47-0"></span>**22.3.1. Relatório em Excel**

Para preparar um relatório em Excel, selecione **Report in Excel** e clique **ОК**.

**O**ok

 $\bigcirc$  Report to the printer

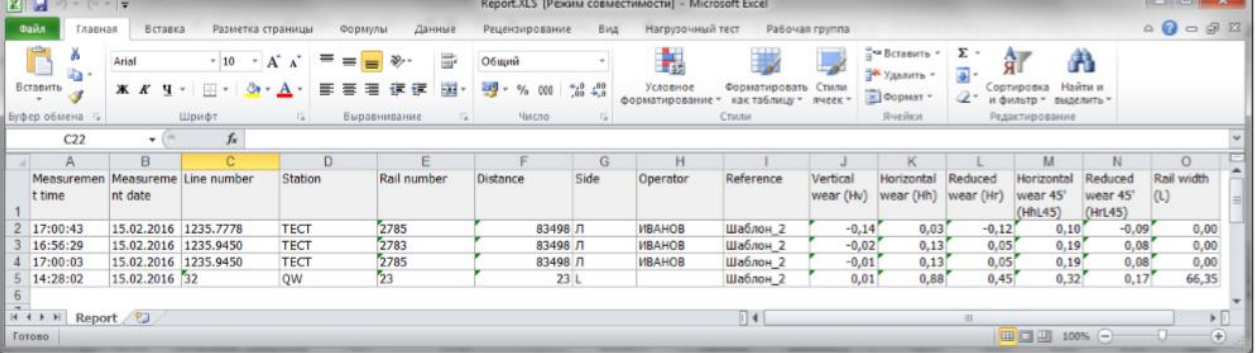

## <span id="page-47-1"></span>**22.3.2. Relatório para impressão**

Para preparar um relatório para impressão, selecione **Report for printout** e clique **ОК**. Os dados serão apresentados na forma de relatório pronto para impressão.

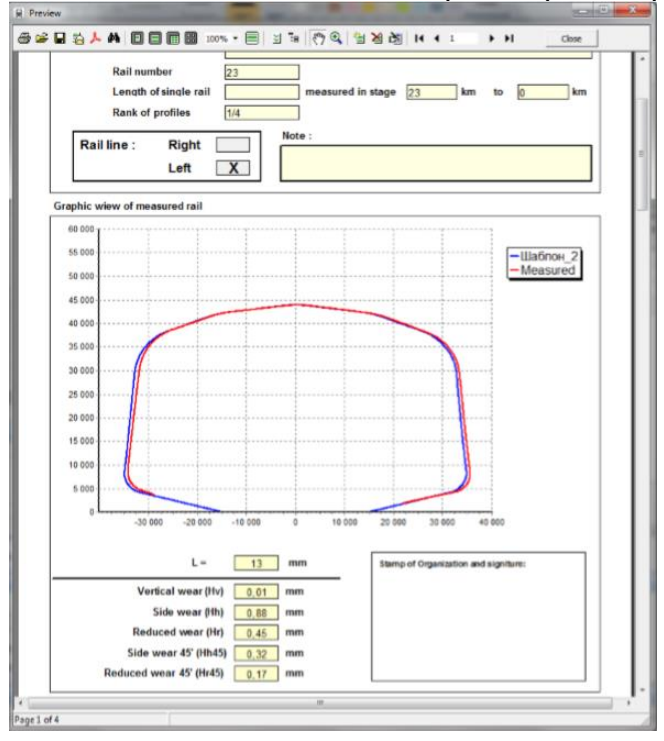

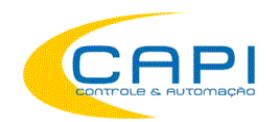

A barra de ferramentas superior contém os seguintes botões para trabalhar com relatórios:

- $\bullet$  Para imprimir, clique
- Para salvar em .pdf, clique  $\mathcal{L}$ .
- Para salvar em Excel, RTF ou PDF, clique  $\overline{2}$  e selecione o formato desejado:

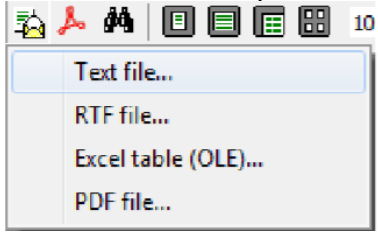

## <span id="page-48-0"></span>**23. Fazendo medições controladas por PC (sem PDA)**

O módulo laser scanner pode trabalhar controlado pelo PC, sem PDA. Para isso selecione **Arquivo > Dispositivo > Perfilômetro** no menu principal.

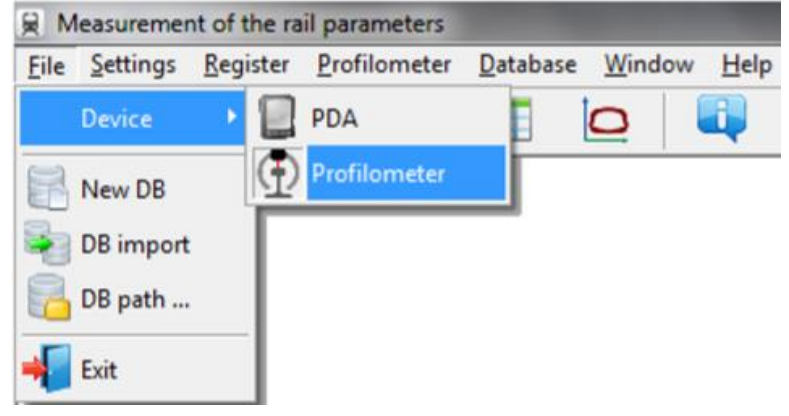

No menu principal a aba PDA será substituída pela aba **Perfilômetro**.

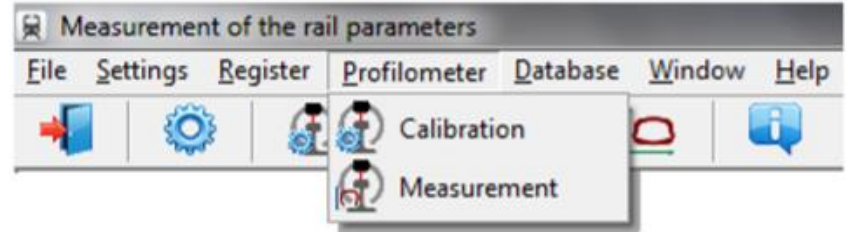

O menu contém duas opções:

- Calibração
- Medição

Antes de começar a trabalhar com o perfilômetro, é preciso configurar a porta COM para a conexão Bluetooth entre o scanner laser e o adaptador Bluetooth. O procedimento é descrito no manual do adaptador Bluetooth.

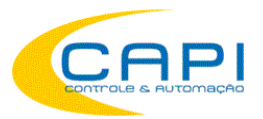

## <span id="page-49-0"></span>**23.1. Calibração**

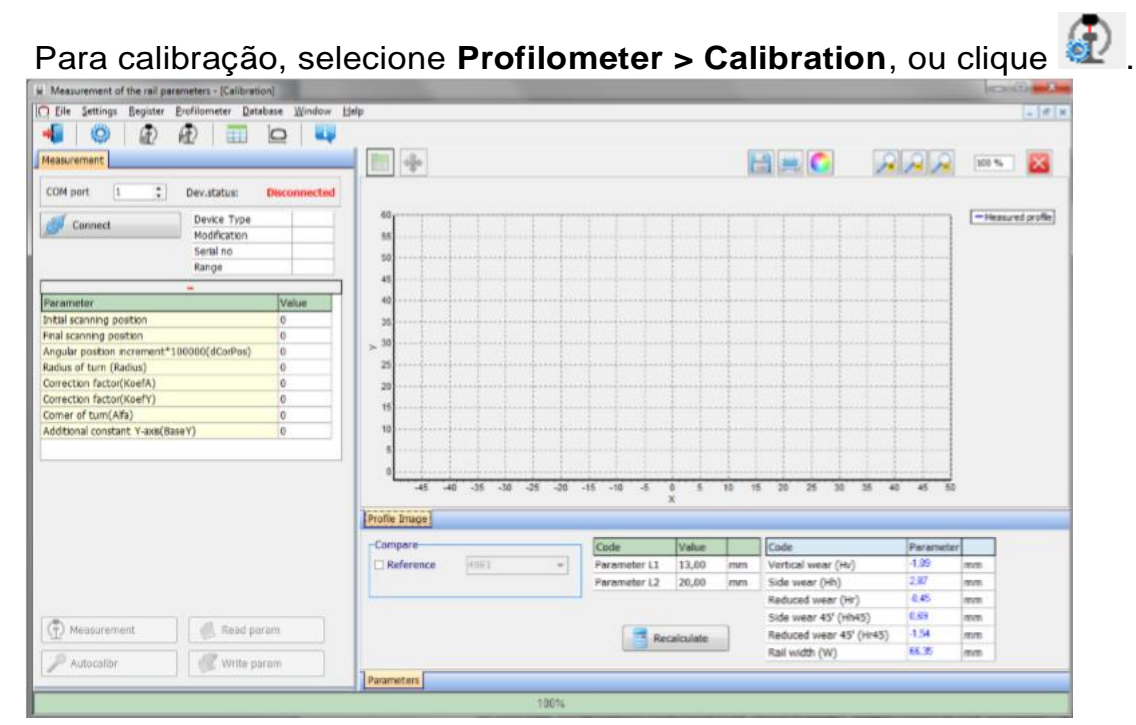

### <span id="page-49-1"></span>**23.1.1. Instalação da conexão Bluetooth**

Para conectar, selecione a porta COM e clique o botão **Connect**.

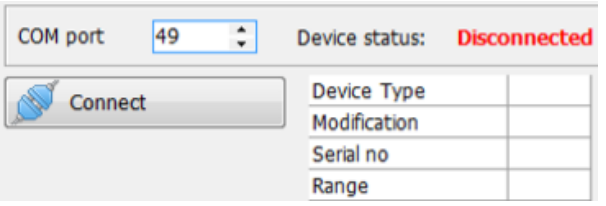

Se a conexão foi bem sucedida, o dispositivo será identificado e os parâmetros de calibração serão obtidos. O status mudará para **Connected**.

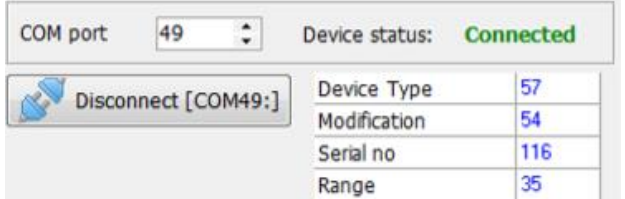

#### A tabela dos parâmetros de calibração:

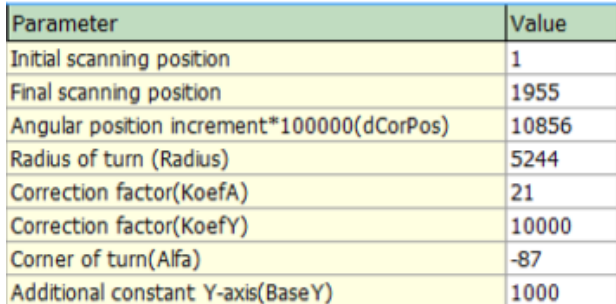

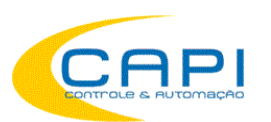

### **Botões:**

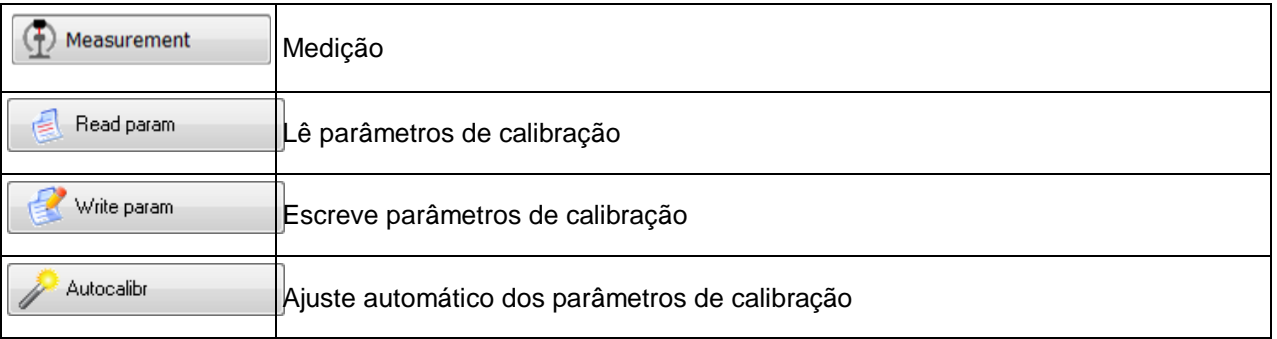

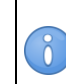

O botão **Auto calibration** ficará ativo, se pelo menos uma medição do perfil tiver sido executada e se o perfil de referência estiver selecionado

## <span id="page-50-0"></span>**23.1.2. Calibração do Perfilômetro**

- Posicione o perfilômetro no bloco de calibração.
- Selecione o perfil de referência na lista (**Compare > Reference**).
- Execute a medição (botão **Measurement**)
- Execute a calibração (botão **Auto calibration**)
- Salve os parâmetros de calibração (botão **Write param.**).

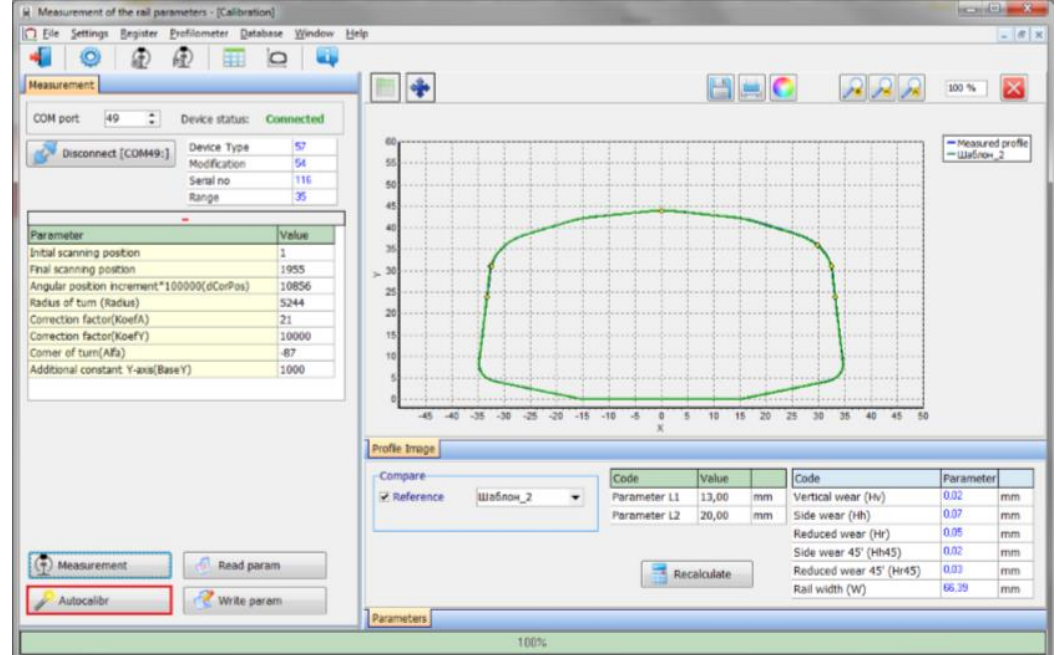

Parâmetros de calibração podem ser ajustados manualmente. Para isso, clique com o botão esquerdo do mouse no campo do parâmetro desejado e digite um novo valor.

**Atenção!** Escrever parâmetros incorretos de calibração pode resultar em funcionamento incorreto. Em caso de dúvidas, consultar ou enviar o medidor para aferição ao distribuidor autorizado no Brasil, CAPI Controle.

Funções dos botões, como trabalhar com os perfis e cálculo dos parâmetros requeridos estão descritos no cap. [21.](#page-27-1)

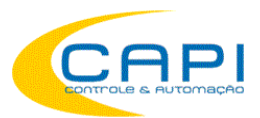

Perfilômetros de trilhos a laser, MPTC-1M BR

## <span id="page-51-0"></span>**23.2. Medição usando PC**

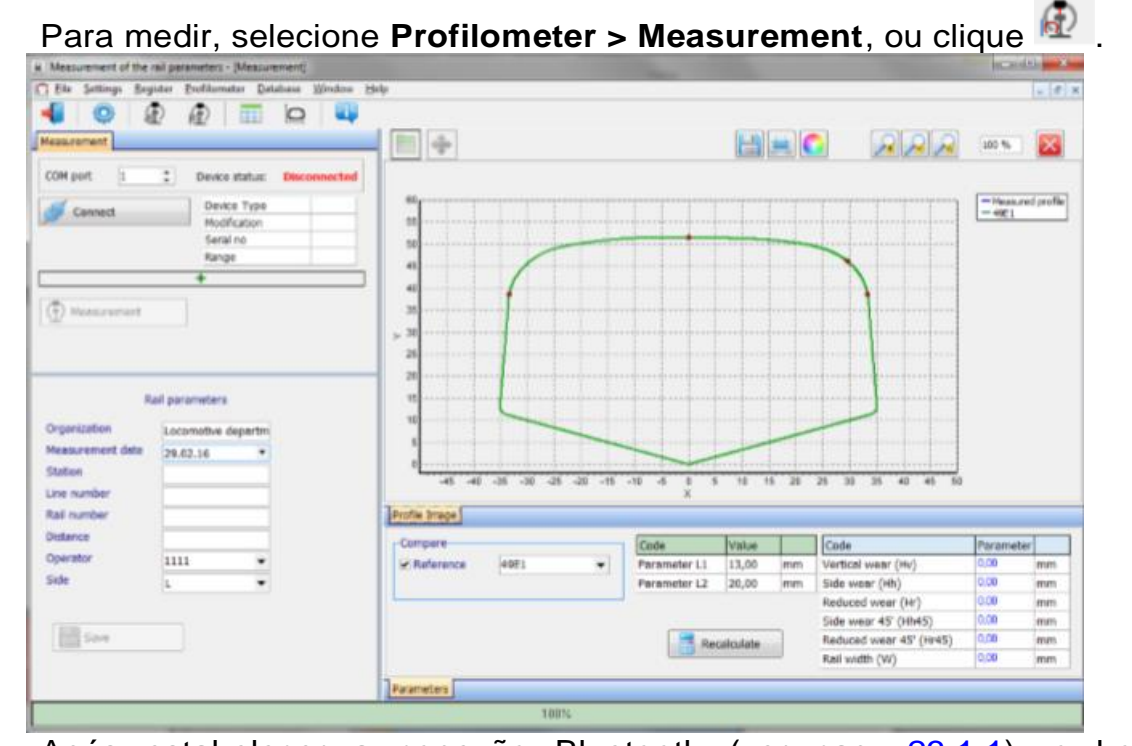

Após estabelecer a conexão Bluetooth (ver cap. 23.1.1), o botão **Measurement** ficará ativo.

### <span id="page-51-1"></span>**23.2.1. Salvando os dados**

- Posicione o perfilômetro no trilho
- Execute a medição (botão **Measurement**)
- Entre os parâmetros de identificação do trilho

Rail parameters

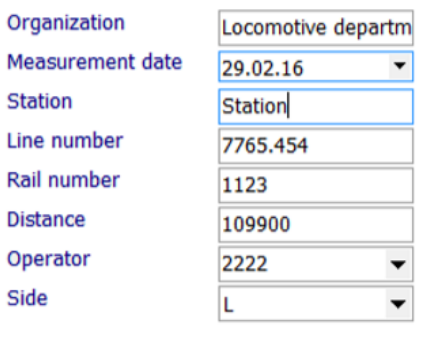

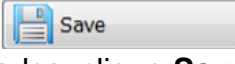

- Para salvar os resultados, clique **Save**
- O perfil medido será salvo no banco de dados

Funções dos botões, como trabalhar com os perfis e cálculo dos parâmetros requeridos estão descritos no cap. [21.](#page-27-1)

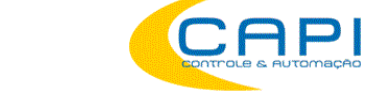

## <span id="page-52-0"></span>**24. Anexo 1: Procedimento de recarga**

- Desligue o PDA (módulo laser).
- Conecte o carregado ao o PDA (módulo laser).
- Conecte a fonte do carregador (220V).
- Tempo de carga PDA 4 horas, módulo laser 5 horas. Indicação de carga completa: PDA LED azul aceso, módulo laser, LED verde aceso.
- Desconecte a fonte da tomada.
- Desconecte o carregador do PDA (módulo laser)

**Atenção!** Obedecer esta seqüência!

## <span id="page-52-1"></span>**25. Anexo 2: Teste e calibração**

A CAPI dispõe de laboratório para teste e calibração dos medidores. Entretanto, podemos fornecer opcionalmente o perfilômetro completo, com um bloco padrão RF570.20.100 de simulação de trilho (adicione -**BP** a seu pedido) (Fig. 1A) e o software de calibração **RF570Calibr** desenvolvido para testes periódicos e calibraçaõ do perfilômetro.

Ao invés do bloco padrão, pode também ser usado um trilho com perfil conhecido devidamente programado no banco de dados.

Antes de iniciar o processo de teste e calibração, é preciso determinar a porta COM para conexão Bluetooth entre o módulo scanner laser e o PDA. O procedimento é descrito no manual do adaptador Bluetooth.

### <span id="page-52-2"></span>**25.1. Preparação para teste/calibração**

- **.** Instale o sofwtare **RF570Calibr** no PC
- Instale o adaptador Bluetooth entre o módulo laser e o PC
- Posicione o perfilômetro na unidade de calibração
- Execute o programa **RF570Calibr**

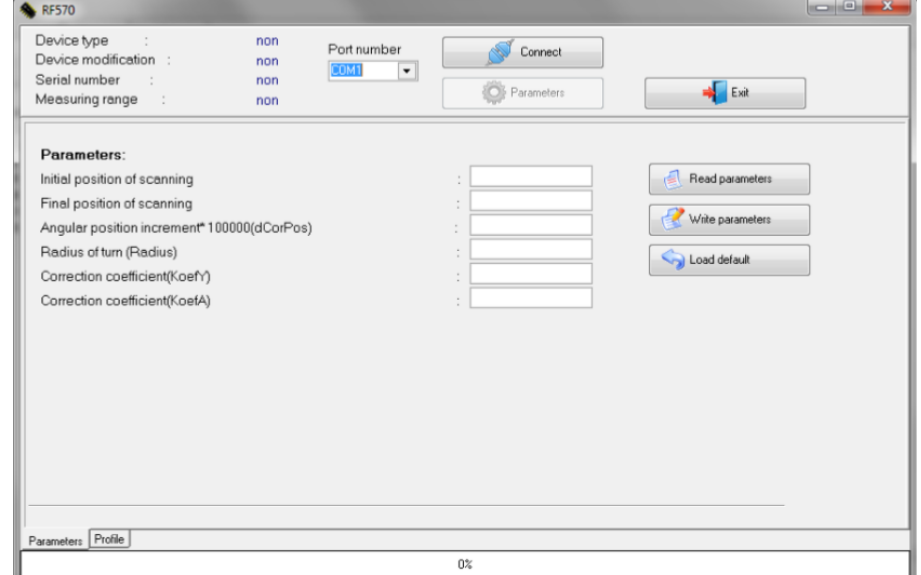

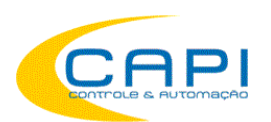

#### Para instalar a conexão Bluetooth, selecione a porta

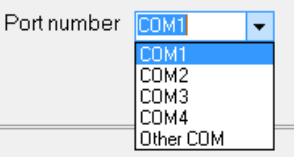

O dispositivo será detectado e os parâmetros de calibração serão lidos.

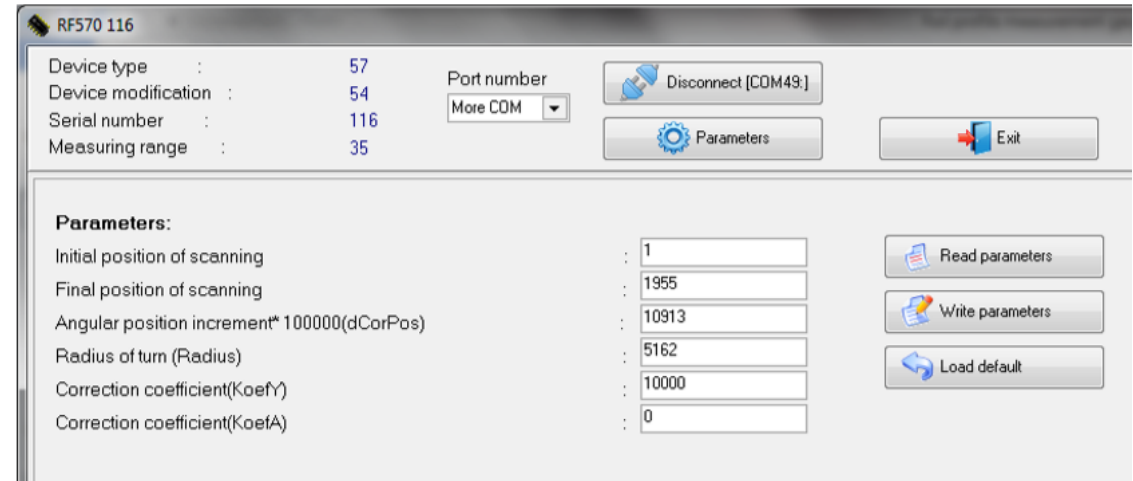

Para executar a medição:

- passe para a aba **Profile**
- selecione o perfil de referência: marque **Compare** e selecione o perfil de referência na lista;
- Clique no botão **Measurement**.

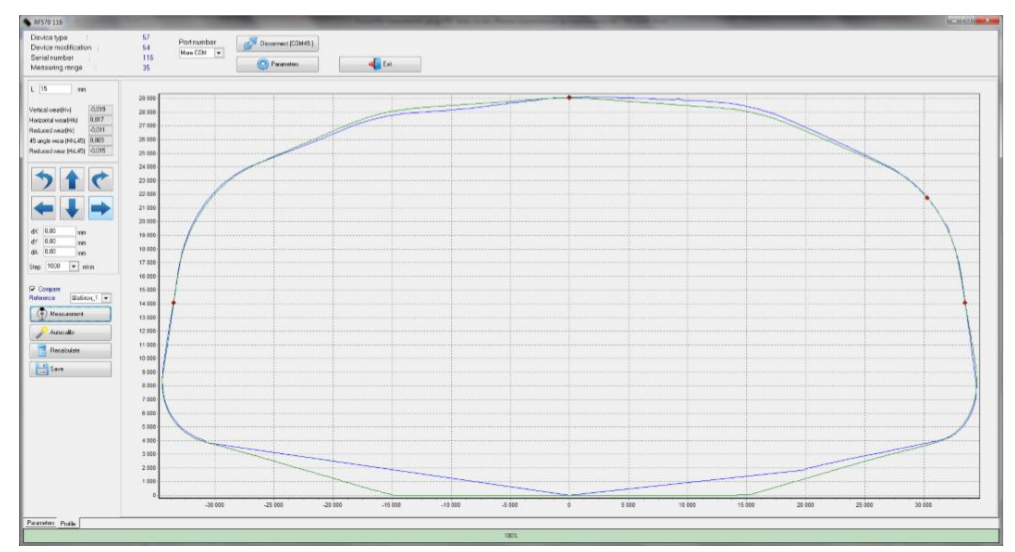

 Para comparar com a referência, selecione a caixa **Compare** e escolha o perfil de referência na lista **Reference** que se abrirá.

### <span id="page-53-0"></span>**25.2. Calibração**

Para executar a calibração automática, siga os seguintes passos:

- Selecione o perfil de referência da lista
- Execute a medição (botão **Measurement**)

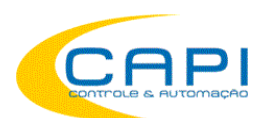

- Execute a calibração (botão **Auto calibration**)
- Vá até a aba **Parâmetros** e salve os parâmetros (botão **Write Parameters**).

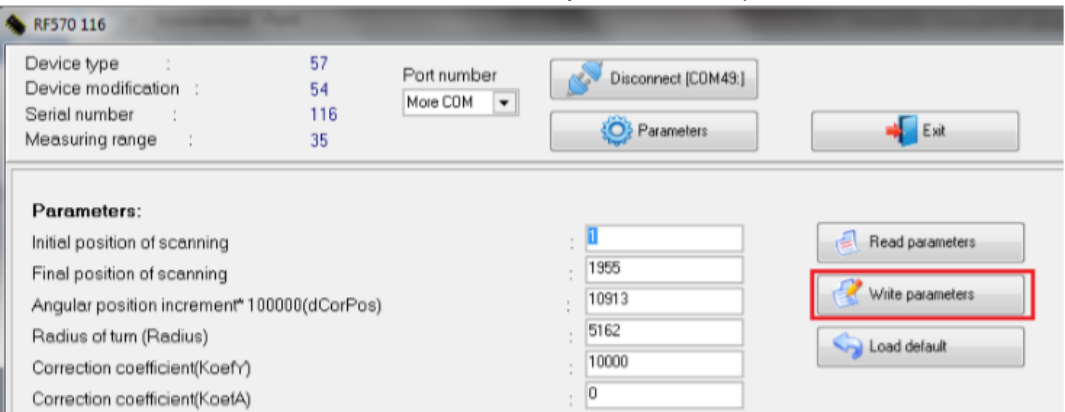

Se os parâmetros tem valores incorretos (negativos ou zero) por alguma razão, é preciso restaurar os ajustes de fábrica Pressionando o botão **Load Default**. Em seguida, recalibre o perfilômetro.

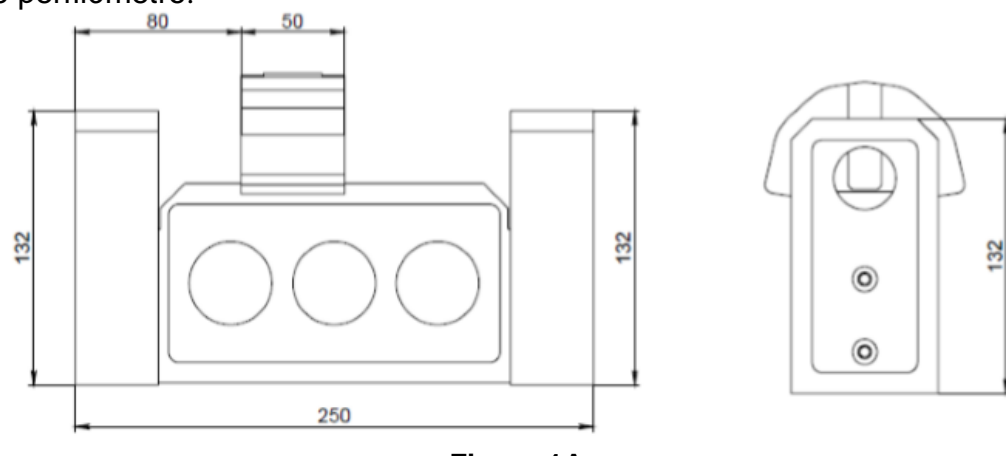

**Figure 1A**

## <span id="page-54-0"></span>**26. Garantia**

A garantia do equipamento é de 24 meses, exceto para itens de desgaste ou danos devido a mau uso ou acidentes.

## <span id="page-54-1"></span>**27. Distribuidor e Suporte Técnico no Brasil**

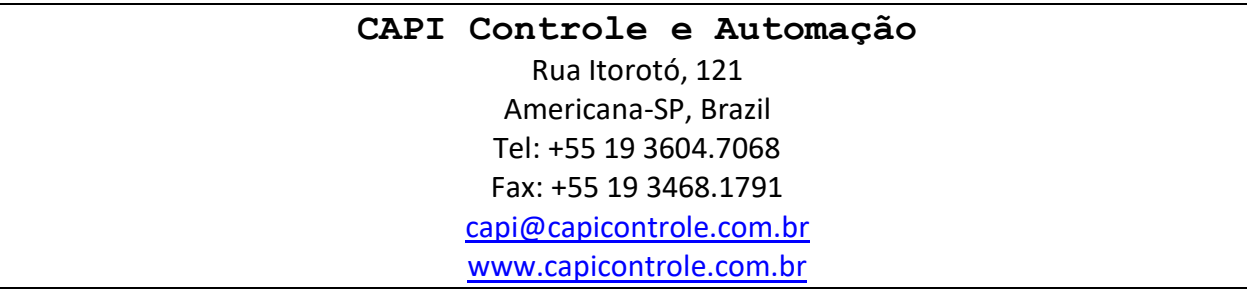

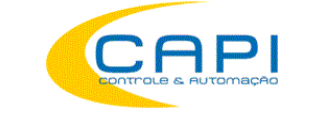

## <span id="page-55-0"></span>**28. Anexo 1: Soluções CAPI Controle para Indústria Ferroviária**

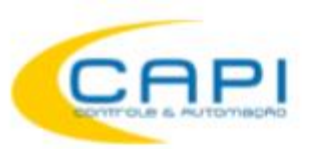

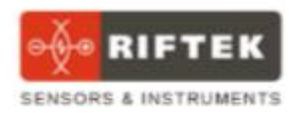

## EQUIPAMENTOS DE MEDIÇÃO PARA A INDÚSTRIA FERROVIÁRIA

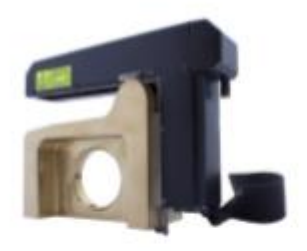

PERFILÔMETRO DE RODAS

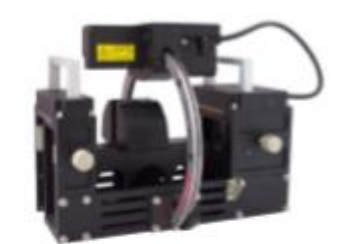

PERFILÔMETRO DE TRILHOS

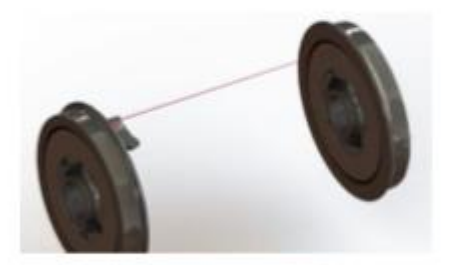

**MEDIDOR DE BITOLA** 

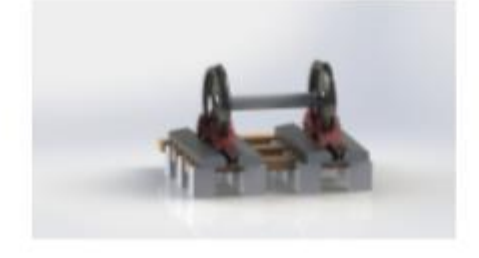

PERFILÔMETRO DE RODEIROS DINÂMICO

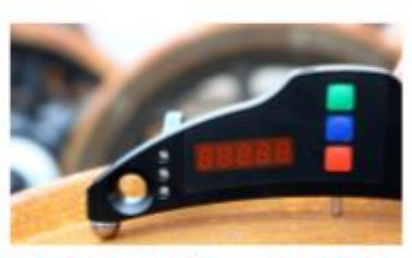

**MEDIDOR DE DIÂMETRO DE RODAS** 

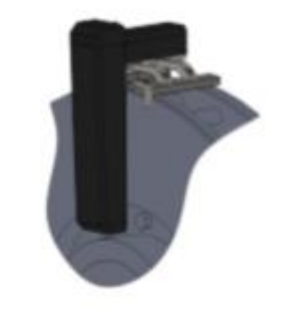

PERFILÔMETRO DE DISCOS DE FREIO

#### **A CAPI Controle e Automação:**

Desde 1992 trazemos ao Brasil tecnologias de ponta mundiais em automação e sistemas de controle e medição. Oferecemos treinamento e assistência técnica no Brasil para todos os nossos produtos.

Não viu sua aplicação aqui? A CAPI tem muito mais! Teremos satisfação em analisar sua necessidade, sempre com atendimento especializado.

Conheça nosso showroom e laboratórios: Rua Itororó, 121, Vila Santa Catarina, Americana-SP

Saiba mais: [www.capicontrole.com.br](http://www.capicontrole.com.br/) Consulte nossos especialistas: (19) 3604.7068/3468.1791

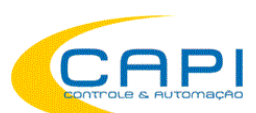

#### PERFILÔMETRO DE RODAS A LASER

Especialmente projetado para uma medição fácil, rápida e precisa dos parâmetros de rodas ferroviárias. Permite medir:

- Espessura, altura e ângulo do friso
- Espessura da bandagem;
- Escaneamento total do perfil e análise da banda de rodagem
- Manutenção de banco de dados com histórico de desgaste
- Controle de tolerâncias e seleção durante análise, manutenção, reparo/reperfilamento e formação de pares de rodas

O equipamento inclui banco de dados e pacote de software (em português) para processamento e armazenamento de dados de desgaste de rodeiros.

Medições são feitas com os conjuntos montados na locomotiva ou vagão / carro.

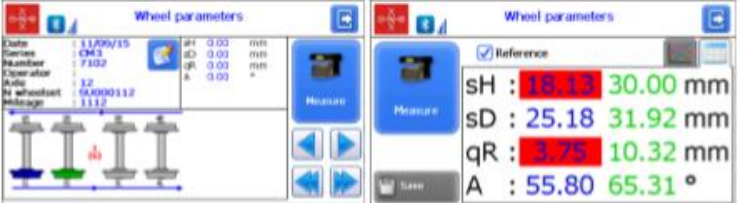

Rotas de medição e número de eixos e carros/vagões programáveis. Medição intuitiva da composição completa.

Parâmetros comparados com tolerâncias e calculados na hora. Visualização imediata de parâmetros de condenação.

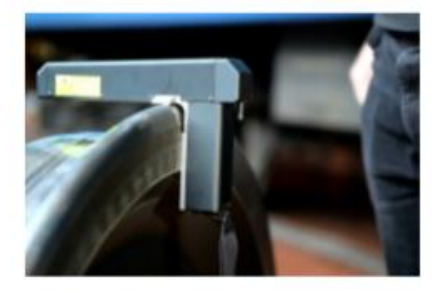

Utilização simples, externa ou em vala: não é preciso "buscar" o ponto de medição. Um imã fixa o medidor na roda garantindo a posição correta de medição independente do operador.

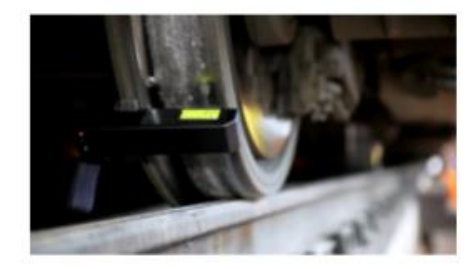

PDA Bluetooth comanda as medições. Perfil é visualizado na hora e dados são gravados automaticamente.

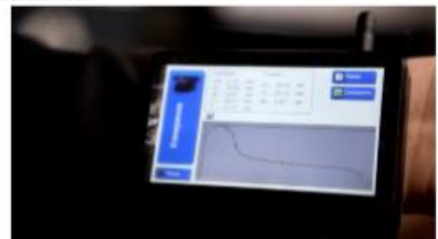

Características principais:

Assistência técnica no Brasil pela CAPI Controle;

Interface amigável em português;

Flexibilidade de ajustes dos parâmetros da roda e identificadores do trem mostrados na tela: você pode selecionar exibir a série, operador, km, etc.

Procedimento de calibração simples

Possibilidade de comparar vários perfis medidos

Vários modelos de rodas pré-programados e possibilidade de criar novas referências facilmente:

Principais parâmetros que podem ser medidos:

Altura, espessura e ângulo do friso;

Desgaste vertical, horizontal e angular, concavidade, diferença de diâmetros, desgaste igual/desigual

Largura e espessura da bandagem

Diâmetro da roda e Defeitos da roda

Parâmetros especiais para VLTs, Metrô, Pontes rolantes

Comparação de diversos perfis

Cálculo de tornaememto mínimo

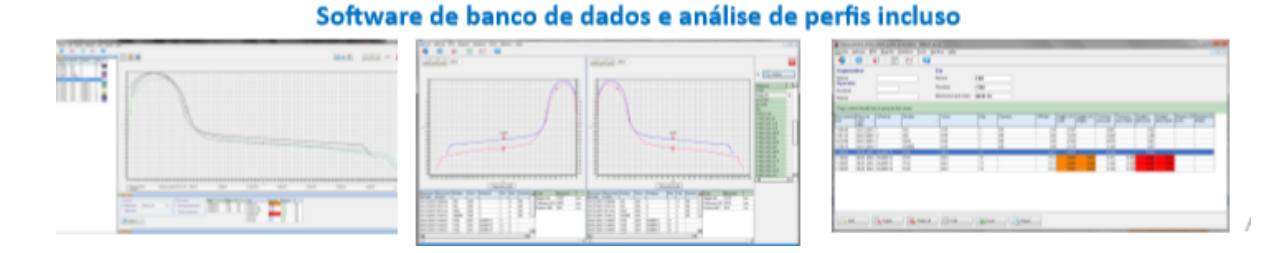

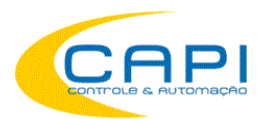

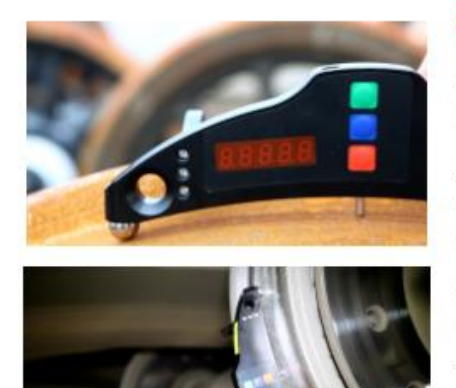

### **MEDIDOR PORTÁTIL DE DIÂMETRO DE RODAS**

O medidor eletrônico é projetado para medir o diâmetro da banda de rodagem da roda.

As medições são feitas diretamente no material circulante sem a desmontagem do conjunto de rodas. A medição do diâmetro é realizada de acordo com a técnica dos "três pontos", sem a cobertura completa da roda.

O medidor contém um display numérico para mostrar o valor do diâmetro da roda (em tape, mm, ou polegadas).

Também possui interface Bluetooth para transferência por PDA ou PC para um sistema de gerenciamento de banco de dados de desgaste de rodas. Ponto de medição ("ponto de tape") pode ser customizado, assim como o range de medição (modelos a partir de 400mm até 1400mm de diâmetro).

#### **MEDIDOR DE BITOLA A LASER**

Medição sem contato (laser de alta precisão)

Suporte magnético permite fixação precisa na superfície da roda

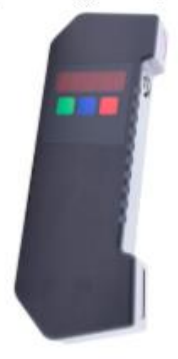

Medidas apresentadas no display Resolução de 0,1mm, 0,01mm ou 0,01"

Possibilidade de médias e múltiplas medições

Transmissão via Bluetooth para registro e manutenção de banco de dados (PC ou PDA)

Distância nominal: sob encomenda, várias versões

Erro máximo de medição +-0,3mm

#### PERFILÔMETRO DE DISCOS DE FREIO A LASER

Disponível em versões para medição de discos montados na roda ou no eixo.

As medições, com precisão de +-0,1mm, são feitas diretamente no material circulante sem a desmontagem dos discos.

O desgaste é monitorado e comparado com os parâmetros de tolerâncias programados, assim como os perfis são registrados e podem ser visualizados instantaneamente na tela do PDA.

Posteriormente, é possível transferir as medições para o software de banco de dados (incluso) e analisar o histórico de desgaste em um PC, com geração de relatórios e exportação para Excel.

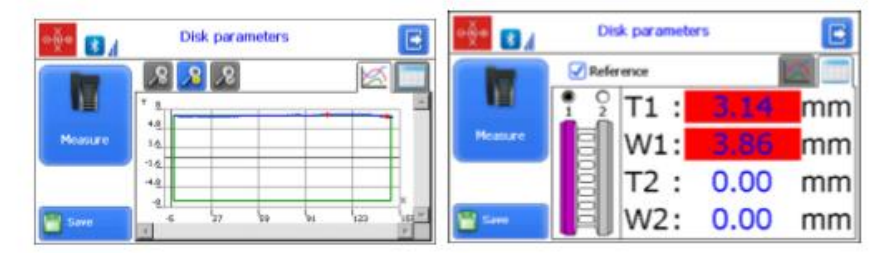

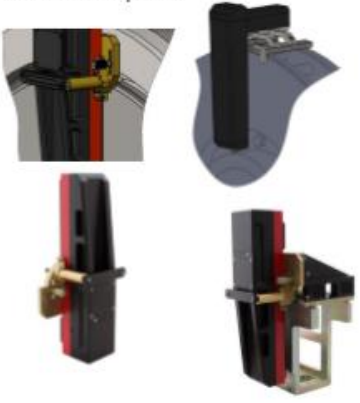

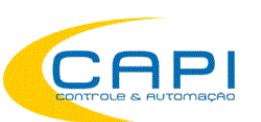

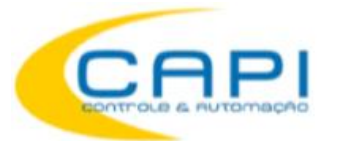

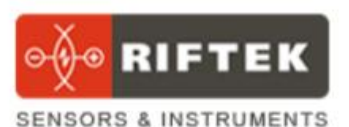

#### PERFILÔMETRO DE TRILHOS A LASER

Especialmente projetado para uma medição fácil, rápida e precisa dos parâmetros de desgaste de trilhos.

- Medição de desgaste vertical, horizontal e reduzido (a 45°)
- Precisão de medição: melhor que +-0,1mm;
- Tempo de escaneamento do perfil completo do trilho: 3 segundos
- Escaneamento total do perfil e análise da superfície de contato;
- Manutenção de banco de dados com histórico de desgaste
- · Controle de tolerâncias durante as medições, com visualização gráfica do perfil medido sobreposto ao perfil de referência (trilho novo).
- · O equipamento inclui banco de dados e pacote de software (em português) para processamento e armazenamento de dados de desgaste de trilhos.
- Permite gerar relatórios e exportar os dados para planilhas Excel.
- Vários modelos de trilhos pré-configurados. Novos modelos podem ser facilmente incluídos e utilizados como referência.

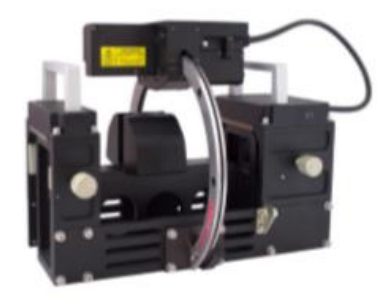

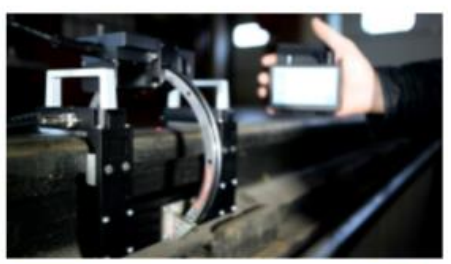

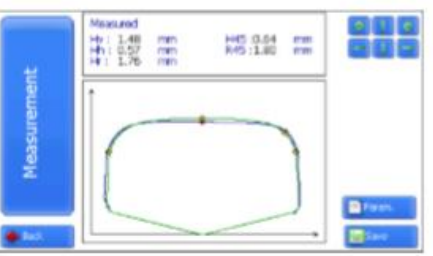

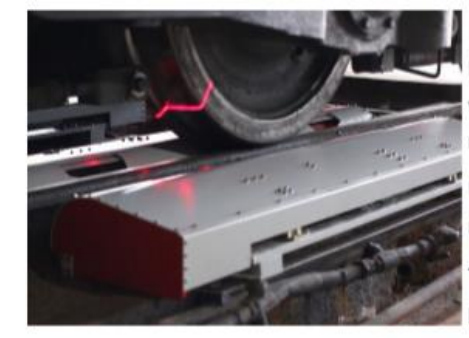

#### PERFILÔMETRO DE RODEIROS 3D DINÂMICO (EM PASSAGEM)

Executa a medição sem contato em tempo real dos parâmetros de locomotivas, vagões, carros, metrôs, VLTs, durante a passagem dos mesmos pelo sistema de medição, montado na própria via.

Um sensor detecta a presença de uma roda e inicia as medições enquanto a roda passa pelo sistema.

Todas as medições de todas as rodas são enviadas via Ethernet para um computador que registra os perfis medidos e calcula as dimensões de interesse.

Ao final, todas as medidas são armazenadas em um banco de dados.

Parâmetros medidos pelo sistema e respectivas precisões:

- Perfil de rodas (+-0,1mm)
- Altura do friso (+-0,1mm)
- Largura do friso (+-0,1mm)
- Ângulo do friso (+-0,1mm)
- Diâmetro das rodas (+-0,2mm)  $\bullet$
- Bitola (back-to-back) (+-0,05mm)
- Espessura e Largura da bandagem (+-0,1mm)

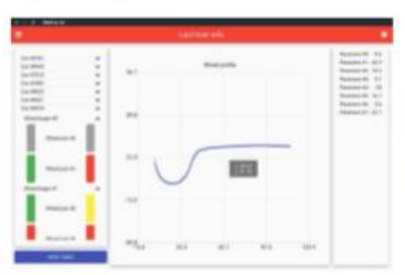

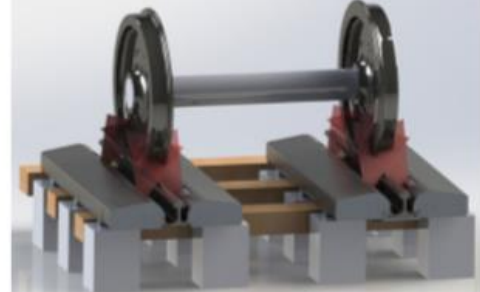